SCX-4300 Series

# Multifunkční tiskárna Uživatelská příručka

## představte si ty možnosti

Děkujeme vám za zakoupení výrobku společnosti Samsung.

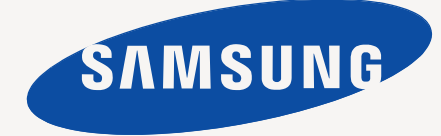

© 2008 Samsung Electronics Co., Ltd. Všechna práva vyhrazena.

Tato příručka slouží jen pro informaci. Všechny zde uvedené informace mohou být bez upozornění změněny. Společnost Samsung Electronics nenese odpovědnost za žádné škody, přímé či nepřímé, vzniklé či související s používáním této příručky.

- SCX-4300 je název modelu společnosti Samsung Electronics Co., Ltd.
- Jméno Samsung a logo Samsung jsou ochranné známky společnosti Samsung Electronics Co., Ltd.
- IBM a IBM PC jsou ochranné známky společnosti International Business Machines Corporation.
- PCL a PCL 6 jsou ochranné známky společnosti Hewlett-Packard.
- Microsoft, Windows, Windows Vista, Windows 7 a Windows 2008 Server R2 jsou buď registrované ochranné známky, nebo ochranné známky společnosti Microsoft Corporation.
- TrueType, LaserWriter a Macintosh jsou ochranné známky společnosti Apple Computer, Inc.
- Veškeré další názvy značek a produktů jsou ochrannými známkami příslušných společností či organizací.
- Pro informace o licenci otevřeného zdroje nahlédněte do souboru "**LICENSE.txt**" na dodaném disku CD-ROM.

## **CONTACT SAMSUNG WORLDWIDE**

If you have any comments or questions regarding Samsung products, contact the Samsung customer care center.

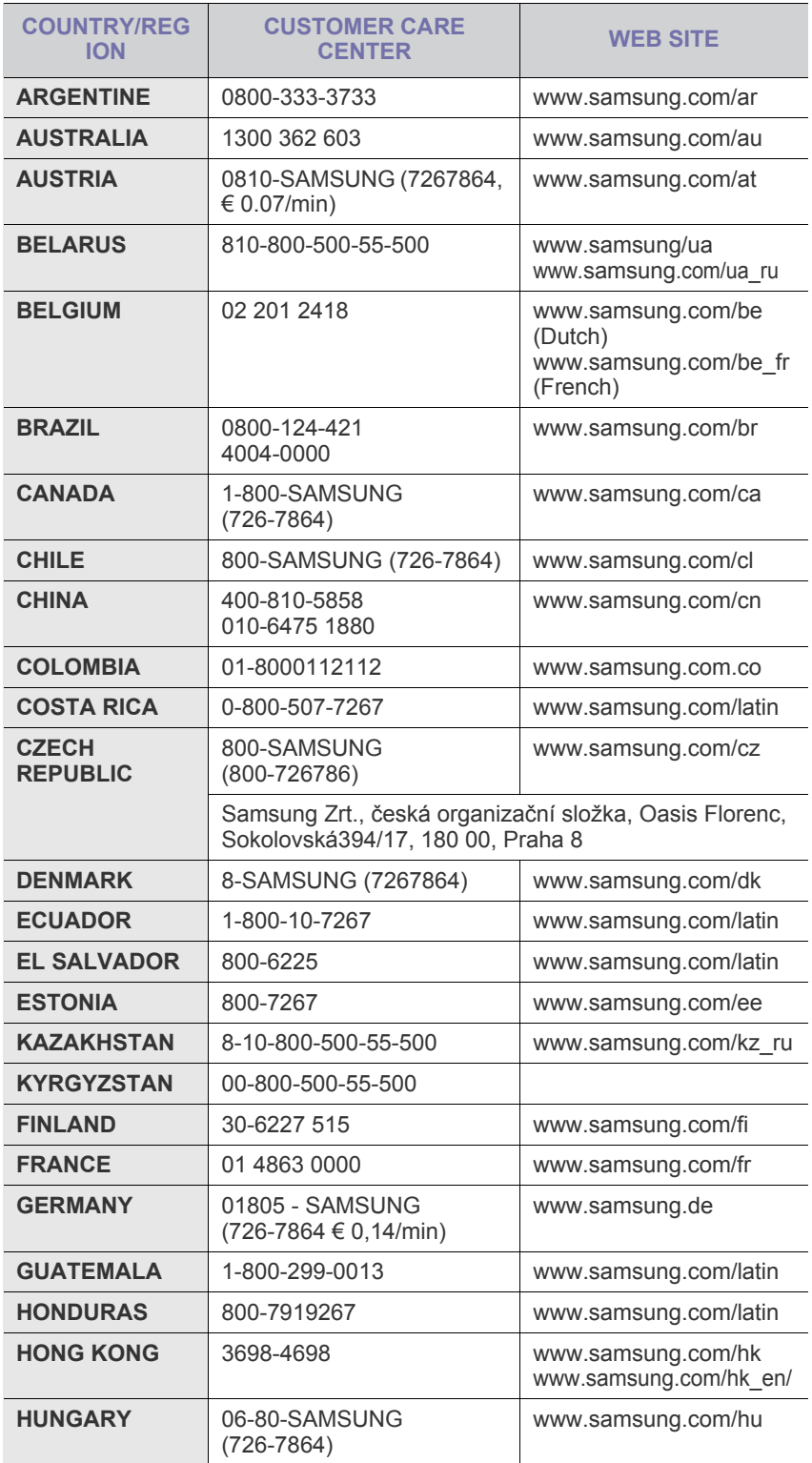

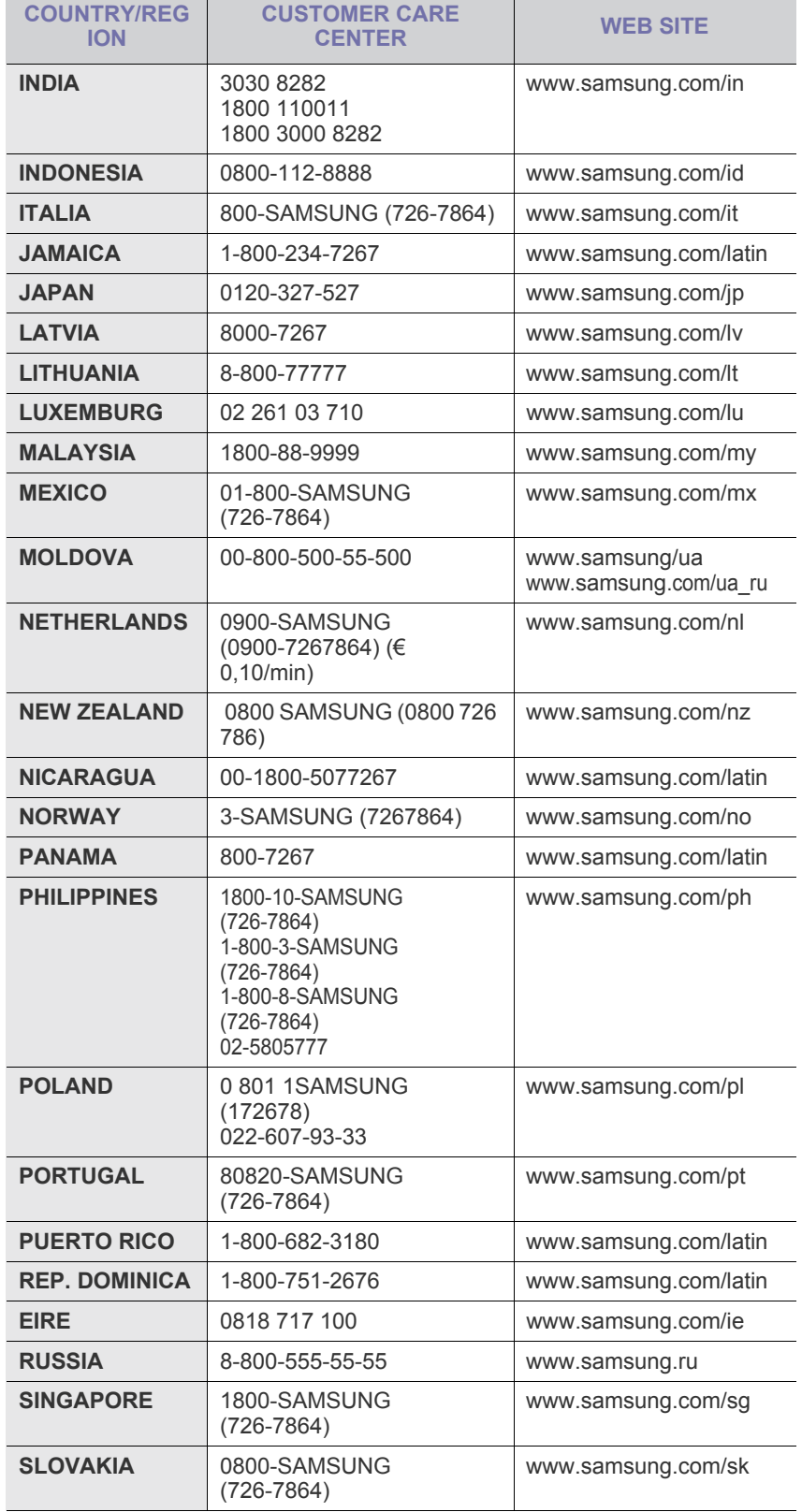

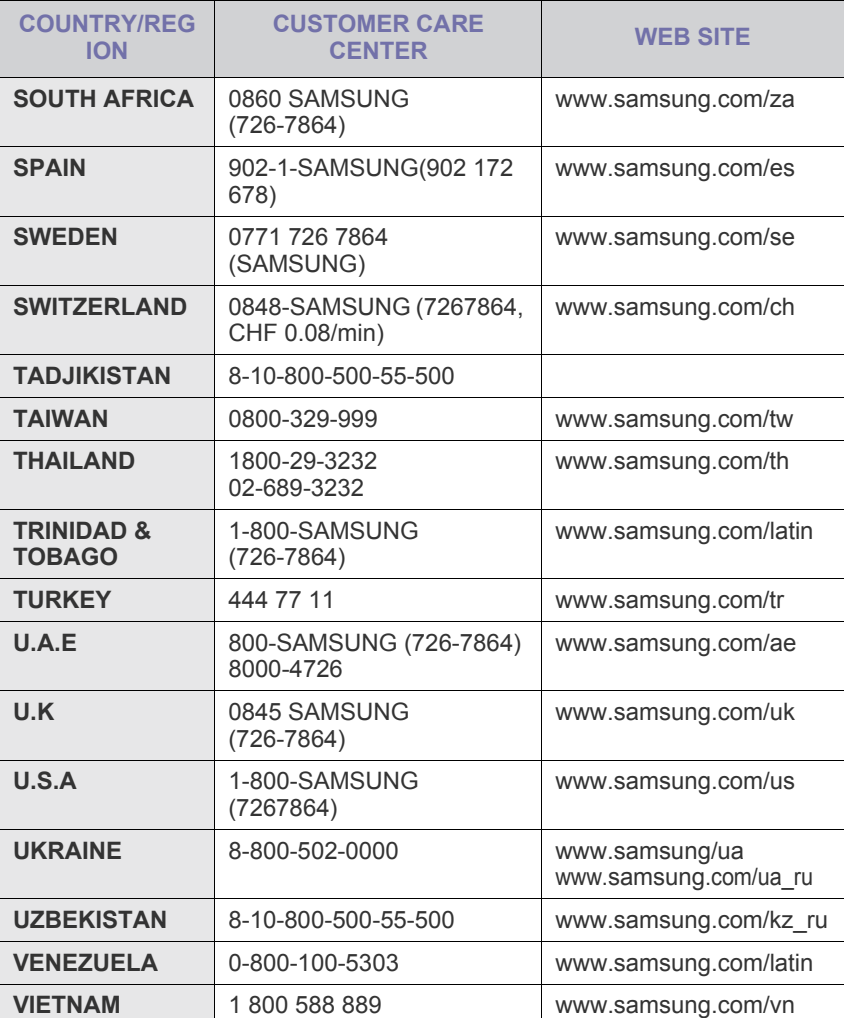

## **OBSAH**

## 1. Úvod

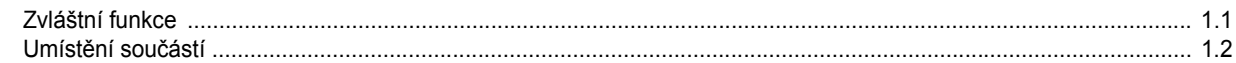

### 2. Začínáme

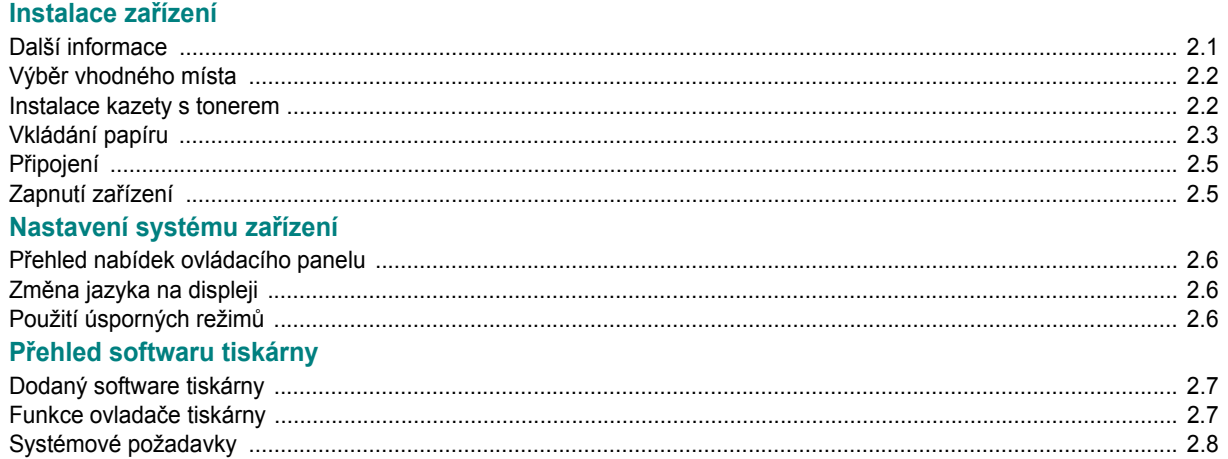

## 3. Vkládání originálních dokumentů a papíru

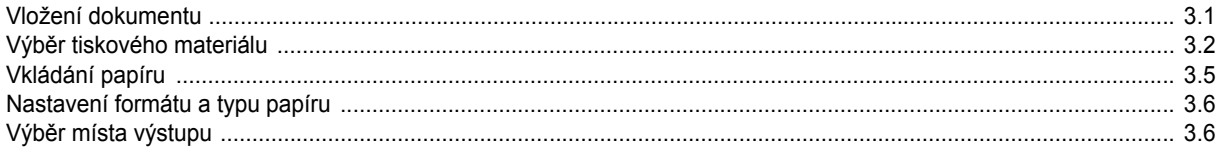

## 4. Kopírování

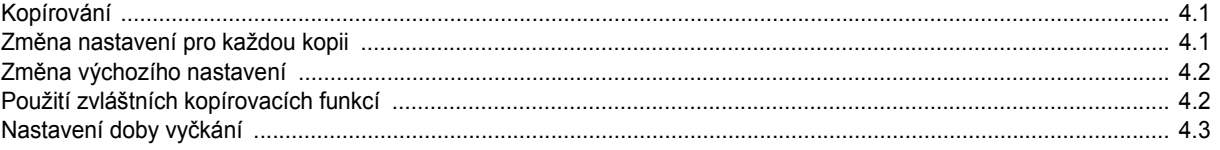

### 5. Základní tisk

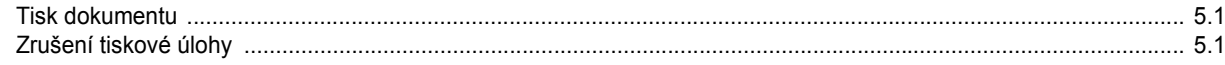

## 6. Skenování

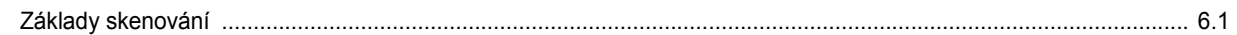

## 7. Objednání kazety s tonerem

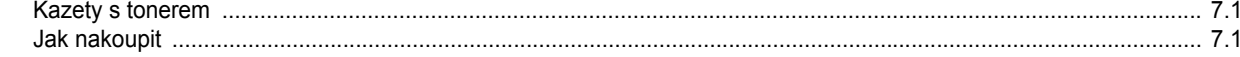

## 8. Údržba

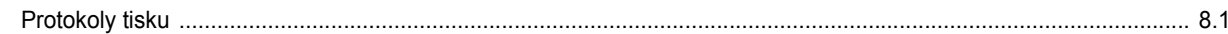

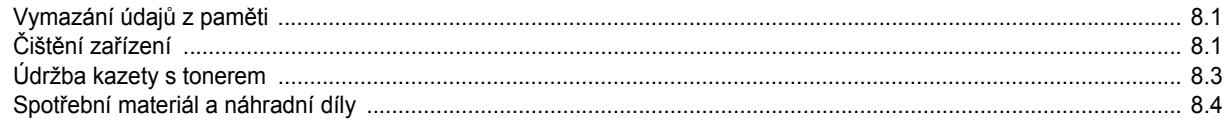

## 9. Odstraňování potíží

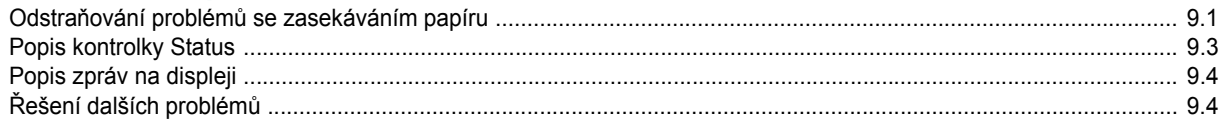

## 10. Specifikace

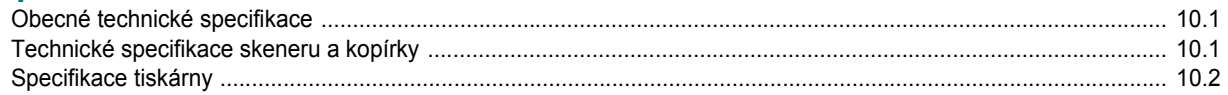

# bezpečnostní informace

## **DŮLEŽITÉ BEZPEČNOSTNÍ SYMBOLY A BEZPEČNOSTNÍ POKYNY**

#### **Význam ikon a značek v této uživatelské příručce:**

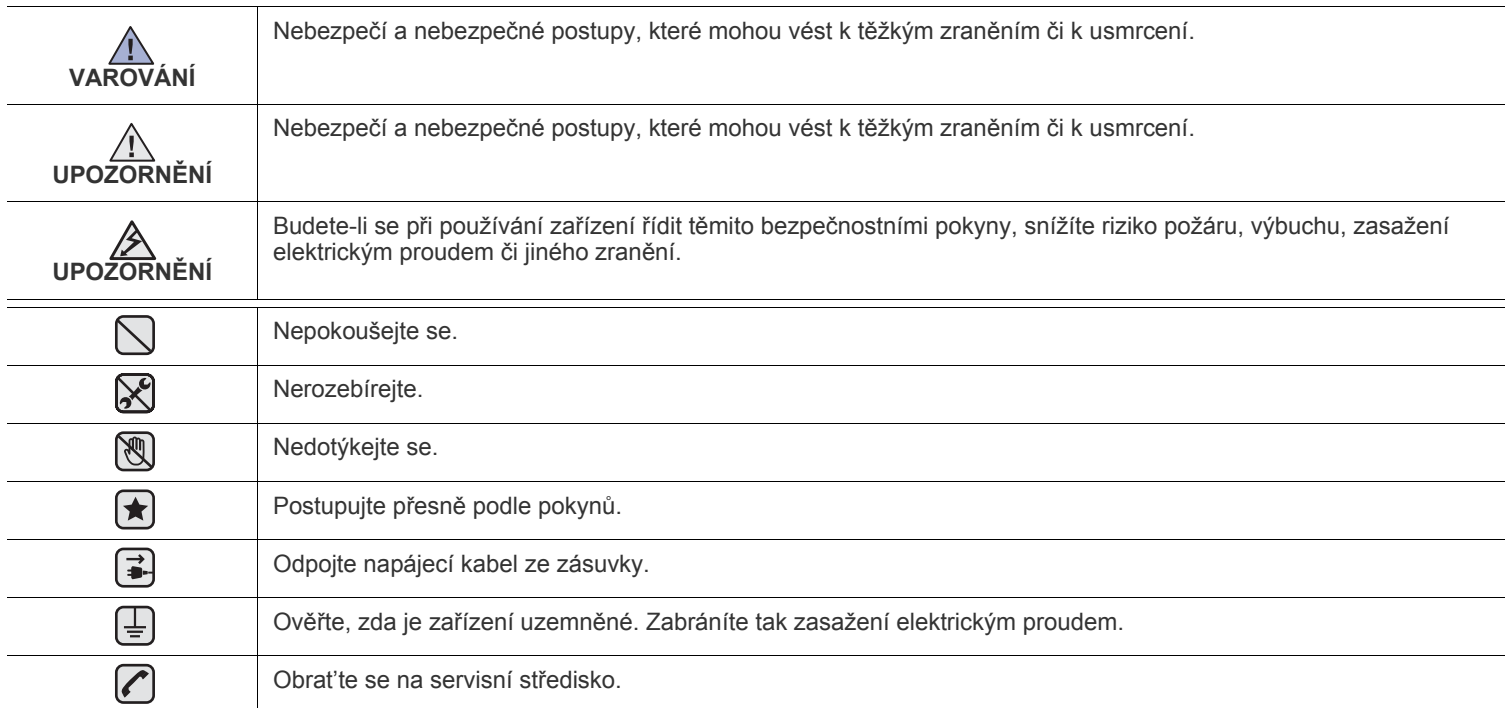

Účelem těchto bezpečnostních značek je zabránit zranění osob. Vždy se jimi řiďte. Tuto část po přečtení uschovejte pro další **použití.**

**1.** Přečtěte si pozorně všechny pokyny, abyste jim porozuměli.  $\left| \bigstar \right|$ 

 $\mathbb{A}$ 

**2.** Při zacházení s elektrickým zařízením se vždy řiďte zdravým rozumem.

**3.** Dodržujte všechna nařízení a pokyny vyznačené na zařízení a v instrukcích dodávaných se zařízením.

**4.** Pokud se vám zdá, že provozní pokyny odporují informacím o bezpečnosti, držte se bezpečnostních pokynů. Může se stát, že jste ▐★▎ správně neporozuměli provozním pokynům. Nepodaří-li se vám rozpor vyřešit, obraťte se na prodejce nebo na odborný servis.

**5.** Před čištěním zařízení odpojte od přívodu elektrického proudu a od telefonní linky. Nepoužívejte tekuté čistící prostředky ani prostředky ve spreji. Zařízení čistěte vždy jen navlhčeným hadříkem.

**6.** Zařízení nesmí být umístěné na nestabilním vozíku, podstavci nebo stole. Mohlo by spadnout a způsobit vážné škody.  $\left(\bigstar\right)$ 

**7.** Zařízení nesmí být umístěné v blízkosti radiátorů, topidel, klimatizačních jednotek a ventilátorů, nesmí je zakrývat, ani na nich stát.

**8.** Na přívodním elektrickém kabelu nesmějí stát žádné předměty. Umístěte zařízení tak, aby na přívodní kabely nikdo nešlapal.

**9.** Nepřetěžujte elektrické zásuvky a prodlužovací kabely. Jejich přetížení způsobuje snížení výkonu a může vést k požáru nebo úrazu elektrickým proudem.

**10.** Zajistěte, aby domácí zvířata nepřekousla přívodní elektrický kabel, telefonní kabel nebo kabely propojující zařízení s počítačem.

**11.** Otvory a mezerami ve skříni tiskárny nikdy nevkládejte do zařízení žádné předměty. Mohly by přijít do styku s vysokým napětím a způsobit požár nebo úraz elektrickým proudem. Do zařízení ani na něj nikdy nelijte žádné tekutiny.

**12.** Abyste snížili nebezpečí úrazu elektrickým proudem, nerozebírejte zařízení. Je-li třeba jej opravit, obraťte se na kvalifikovaného  $\mathcal{C}$   $\mathbb{R}$ pracovníka servisu. Po otevření nebo odstranění krytů můžete být vystaveni vysokému napětí a jiným nebezpečím. Následné nesprávné sestavení může způsobit úraz elektrickým proudem při používání zařízení.

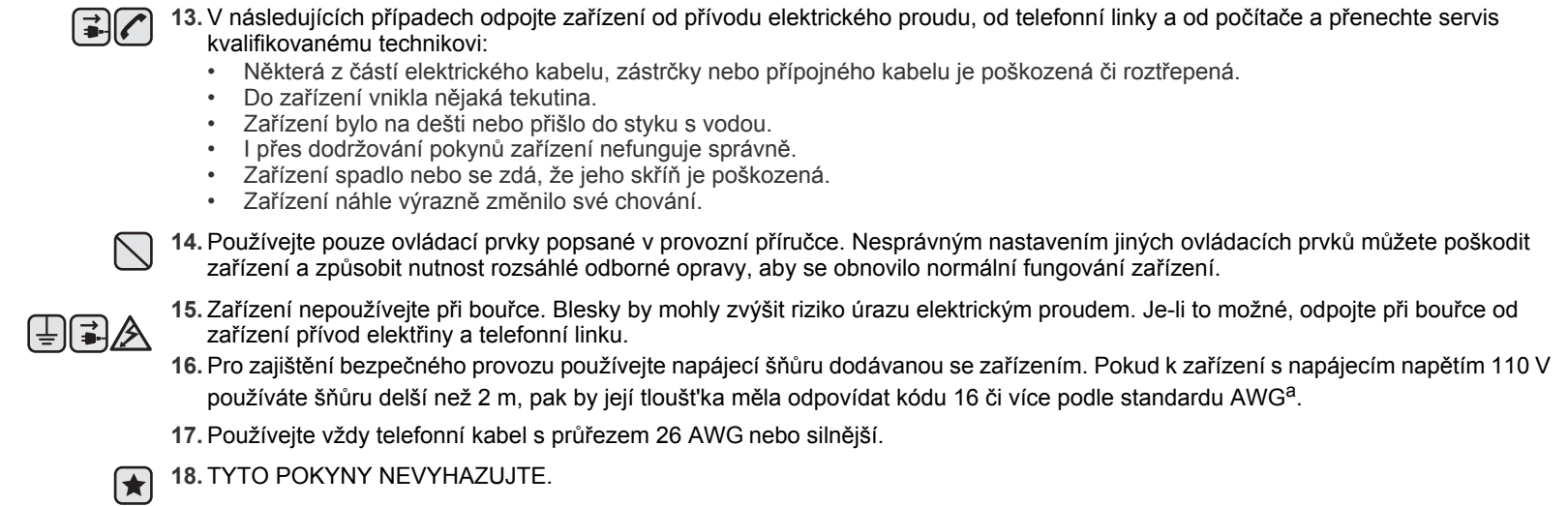

*a. AWG: American Wire Gauge*

## **PROHLÁŠENÍ O BEZPEČNOSTI LASEROVÉHO ZAŘÍZENÍ**

Tiskárna vyhovuje americkému nařízení DHHS 21 CFR, podle kapitoly 1 odstavce J pro laserová zařízení třídy I(1). Jinde ve světě má osvědčení pro laserová zařízení třídy I a vyhovuje požadavkům normy IEC 825.

Laserová zařízení třídy I nejsou považována za nebezpečná. Laserový systém a tiskárna jsou navržené tak, aby nikdo nebyl vystaven laserovému záření nad úrovní třídy I v průběhu používání zařízení, při jeho údržbě nebo servisních pracích.

#### **VAROVÁNÍ**

Je-li ochranný kryt jednotky laseru a skeneru sejmutý, nikdy zařízení nepoužívejte, ani neprovádějte jeho opravy. Odražený paprsek, přestože není viditelný, vám může poškodit zrak.

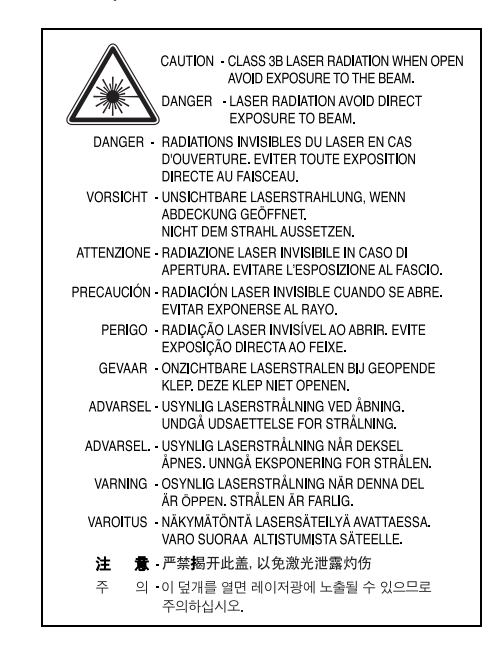

## **BEZPEČNOSTNÍ INFORMACE TÝKAJÍCÍ SE OZÓNU**

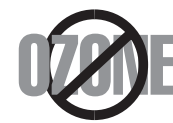

Při běžném používání tohoto zařízení vzniká ozón. Vzniklý ozón neznamená pro obsluhu zařízení žádné nebezpečí. Přesto doporučujeme, abyste zařízení provozovali v dobře větraném prostoru.

Další informace týkající se ozónu můžete získat od prodejců společnosti Samsung.

#### **ÚSPORA ELEKTRICKÉ ENERGIE**

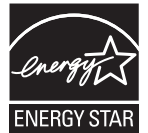

Zařízení je vybaveno zdokonaleným systémem úspory elektrické energie, který snižuje spotřebu zařízení v době, kdy se nepoužívá.

Když zařízení podelší dobu neobdrží žádná data, spotřeba elektrické energie se automaticky sníží.

ENERGY STAR a značka ENERGY STAR jsou registrované znáčky v USA.

[Více informací o programu ENERGY STAR naleznete na stránkách http://www.energystar.gov.](http://www.energystar.gov) 

### **RECYKLACE**

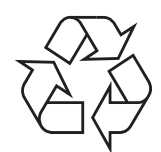

Zlikvidujte obal tohoto zařízení způsobem šetrným k životnímu prostředí, nebo jej recyklujte.

## **SPRÁVNÁ LIKVIDACE TOHOTO PRODUKTU (ZNIČENÍ ELEKTRICKÉHO A ELEKTRONICKÉHO ZAŘÍZENÍ)**

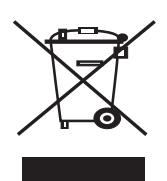

Tato značka zobrazená na produktu nebo v dokumentaci znamená, že by neměl být používán s jinými domácími zařízeními po skončení svého funkčního období. Aby se zabránilo možnému znečištění životního prostředí nebo zranění člověka díky nekontrolovanému zničení, oddělte je prosíme od dalších typů odpadů a recyklujte je zodpovědně k podpoře opětovného využití hmotných zdrojů.

Členové domácnosti by měli kontaktovat jak prodejce, u něhož produkt zakoupili, tak místní vládní kancelář, ohledně podrobností, kde a jak můžete tento výrobek bezpečně vzhledem k životnímu prostředí recyklovat.

Obchodníci by měli kontaktovat své dodavatele a zkontrolovat všechny podmínky koupě. Tento výrobek by se neměl míchat s jinými komerčními produkty, určenými k likvidaci.

## **VYZAŘOVÁNÍ RÁDIOVÝCH VLN**

#### **Informace komise FCC pro uživatele**

Toto zařízení bylo podrobeno testům a vyhovuje omezením pro digitální zařízení třídy B podle části 15 směrnice komise FCC. Tato omezení zajišt'ují přiměřenou ochranu proti škodlivému rušení vyskytujícímu se při instalaci v obytném prostředí. Zařízení vytváří, využívá a může vyzařovat vysokofrekvenční kmitočty a při nedodržení pokynů pro instalaci a používání může způsobit rušení rádiového spojení. Nelze však zaručit, že v určitých instalacích nebude k rušení docházet. Pokud zařízení způsobuje rušení příjmu rozhlasu nebo televize, což lze zjistit zapnutím a vypnutím zařízení, doporučuje se uživatelům rušení eliminovat jedním nebo více z následujících opatření:

- Přesměrujte nebo přemístěte anténu pro příjem.
- Prodlužte vzdálenost mezi zařízením a přijímačem.
- Připojte zařízení do zásuvky v jiném obvodu, než do kterého je zapojen přijímač.
- Obraťte se na zástupce obchodu nebo zkušeného servisního technika v oblasti rozhlasu a televize.

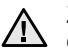

Změny nebo úpravy, které nejsou výslovně schváleny výrobcem odpovědným za splnění podmínek provozu, by mohly zrušit platnost **A ZURITY TEDO APRAVY, NORE HELPET DE ZAŘÍM** provozu tohoto zařízení.

#### **Směrnice o rušení rádiových vln pro Kanadu**

Toto zařízení nepřekračuje omezení třídy B pro vyzařování rádiových vln digitálním zařízením, jak je uvedeno v dokumentu o standardu pro zařízení způsobující rušení vln Digital Apparatus, ICES-003 vydaném organizací Industry and Science Canada.

Cet appareil numérique respecte les limites de bruits radioélectriques applicables aux appareils numériques de Classe B prescrites dans la norme sur le matériel brouilleur: "Appareils Numériques", ICES-003 édictée par l'Industrie et Sciences Canada.

## **OZNAČENÍ FAXU**

Nařízení Telephone Consumer Protection Act z roku 1991 označuje za protiprávní, aby kdokoli používal počítač či jiné elektronické zařízení k odesílání faxových zpráv, které na horním či dolním okraji každé stránky nebo na první stránce přenosu neobsahují následující informace:

(1) datum a čas přenosu,

(2) identifikaci podniku či osoby odesílající zprávu a

(3) telefonní číslo odesílajícího přístroje, podniku či osoby.

Společnost poskytující telekomunikační služby může změnit své komunikační vybavení, způsob nebo postup jeho používání, je-li tato změna nutná pro poskytování jejích služeb a není-li v rozporu s částí 68 požadavků a směrnic komise FCC. Pokud se dá důvodně předpokládat, že takové změny způsobí, že některé koncové zařízení zákazníka může přestat být kompatibilní s komunikačním zařízením telekomunikační společnosti, nebo že bude třeba na koncovém zařízení provést dodatečné úpravy, nebo změna jinak materiálně ovlivní používání nebo výkon koncového zařízení, zákazník by měl obdržet písemnou zprávu, která mu umožní zachovat nepřetržité fungování odebíraných služeb.

#### **ČÍSLO RINGER EQUIVALENCE NUMBER**

Číslo Ringer Equivalence Number a registrační číslo FCC tohoto zařízení jsou uvedeny na nálepce umístěné na dolní či zadní stěně zařízení. V některých případech může telefonní společnost tato čísla požadovat.

Číslo Ringer Equivalence Number (REN) je měřítkem zatížení telefonní linky a slouží k určení, zda jste linku nepřetížili. Instalace několika typů zařízení na jednu telefonní linku může způsobit potíže při volání a přijímání hovorů, zvláště mohou nastat potíže se zvoněním při příchozích hovorech. Součet čísel REN všech zařízení připojených k jedné telefonní lince by měl být menší než 5, aby bylo možné požadovat kvalitní fungování služeb telefonní společnosti. Pro některé telefonní linky může být i součet 5 příliš vysoký. Pokud nějaké telefonní zařízení nefunguje správně, ihned jej odpojte od telefonní sítě, aby nepoškodilo telefonní linku.

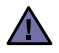

Požadavky komise FCC obsahují ustanovení, že změny tohoto zařízení, které nejsou explicitně povolené výrobcem zařízení, mohou vést ke zrušení platnosti oprávnění, aby uživatel zařízení dále používal. V případě, že koncové zařízení způsobí poškození telefonní sítě, měla by telekomunikační společnost upozornit zákazníka, že poskytování služeb může být ukončeno. V případech, kdy předběžné upozornění nelze provést, společnost může poskytování služeb dočasně přerušit, jsou-li splněny následující podmínky:

- a) společnost urychleně informuje zákazníka,
- b) společnost dá zákazníkovi příležitost k nápravě potíží se zařízením,
- c) společnost informuje zákazníka o jeho právu podat stížnost ke komisi Federal Communication Commission, podle postupu popsaného v části 68, odstavci E požadavků a směrnic komise FCC.

#### **Měli byste si být vědomi i následujících skutečností:**

- Zařízení není určeno k připojení k systému digitální pobočkové ústředny.
- Chcete-li na stejné lince se zařízením používat počítačový nebo faxový modem, mohou u všech připojených zařízení nastat potíže s přenosem a přijímáním faxů. Doporučujeme, abyste na jedné telefonní lince se zařízením nepoužívali žádné jiné zařízení kromě běžného telefonního přístroje.
- Žijete-li v oblasti, kde je zvýšený výskyt blesků nebo nárazů elektrického proudu, doporučujeme instalaci přepěťové ochrany na přívod elektrického proudu i na telefonní linku. Přepěťovou ochranu zakoupíte u prodejce zařízení nebo ve specializovaném obchodě s telekomunikační technikou.
- Před programováním a testováním volání na nouzová čísla použijte číslo dispečera pohotovostních služeb a oznamte mu, že se chystáte čísla testovat. Dispečer vám poskytne další informace o správném testování pohotovostních čísel.
- Používání zařízení nelze platit mincemi. Zařízení nemůže být použito na společné přípojce.
- Zařízení je vybaveno magnetickým připojením pro naslouchadla pro neslyšící.

Zařízení lze bezpečně připojit k telefonní síti pomocí standardní modulární zástrčky, USOC RJ-11C.

#### **Důležité**

Přívod elektrického proudu tohoto zařízení je opatřen standardní zástrčkou (BS 1363) pro 13 A a má pojistku na 13 A. Pojistku je při výměně nutné nahradit správnou 13 A pojistkou. Potom vraťte zpět kryt pojistky. Ztratíte-li kryt pojistky, nepoužívejte zástrčku dříve, než získáte nový kryt.

Obraťte se na prodejce, od něhož jste zařízení zakoupili.

Zástrčka 13 A je nejpoužívanější zástrčkou ve Velké Británii, měla by proto vyhovovat. V některých, zvláště starších, budovách ovšem nejsou běžné zásuvky na 13 A. Musíte zakoupit vhodný adaptér. Připojenou zástrčku nikdy neodstraňujte.

#### **Pokud připojenou zástrčku odříznete, okamžitě ji vyhoďte.**  $\sqrt{N}$

**Zástrčku nelze drátky znovu připojit ke kabelu. Připojením zástrčky do zásuvky se vystavujete nebezpečí úrazu elektrickým proudem.**

#### **Důležité varování:**

 $[\bar{+}]$ 

#### **Zařízení musí být uzemněno.**

Dráty v elektrické přípojce jsou označeny následujícími barvami:

- Zelená a žlutá: Zemnící vodič
- Modrá: Nulový vodič
- Hnědá: Fázový vodič

Pokud barvy vodiče hlavního přívodu neodpovídají barvám zástrčky, postupujte takto:

Žlutozelený vodič připojte ke kolíku označenému písmenem E nebo bezpečnostním symbolem zemnění nebo ke kolíku označenému žlutou a zelenou barvou nebo pouze zeleně.

Modrý vodič připojte ke kolíku označenému písmenem N nebo černou barvou.

Hnědý vodič připojte ke kolíku označenému písmenem L nebo červenou barvou.

V zásuvce, adaptéru či na rozvodné desce musí být pojistka 13 A.

## **PROHLÁŠENÍ O SHODĚ (EVROPSKÉ ZEMĚ)**

#### **Osvědčení a certifikáty**

Symbol CE, jímž je toto zařízení opatřeno, symbolizuje Prohlášení společnosti Samsung Electronics Co., Ltd. o shodě s následujícími směrnicemi Evropské Unie 93/68/EEC přijatých v následujících datech:

Prohlášení o shodě si můžete prohlédnout na adrese **[www.samsung.com/printer](http://www.samsung.com/printer)**, přejděte na odkaz centra Podpory > Ke stažení a zadejte název své tiskárny , abyste si prohlédli dokumenty EU.

**1. ledna 1995**: Směrnice Rady 73/23/EEC o sbližování zákonů členských států týkajících se zařízení s nízkým napětím.

**1. leden 1996**: Směrnice Rady 89/336/EEC (92/31/EEC) o sbližování zákonů členských států týkajících se elektromagnetické kompatibility.

**9. březen 1999**: Směrnice Rady 1999/5/EC o rádiových zařízeních a telekomunikačních terminálových zařízeních a vzájemném uznávání jejich shody. Plné znění s definicí odpovídajících směrnic a uvedených standardů získáte od místního zástupce společnosti Samsung Electronics Co., Ltd.

#### **Certifikáty EC**

#### **Certifikát ke směrnici 1999/5/EC o rádiových zařízeních a telekomunikačních terminálových zařízeních (FAX)**

Tento výrobek společnosti Samsung je opatřen vlastním certifikátem Samsung pro celoevropské připojení samostatného terminálu k analogové veřejné telefonní síti (PSTN) v souladu se směrnicí 1999/5/EC. Výrobek je určen k připojení do národních veřejných telefonních sítí a ke kompatibilním pobočkovým ústřednám v evropských zemích:

V případě potíží nejprve kontaktujte laboratoř Euro QA Lab společnosti Samsung Electronics Co., Ltd.

Výrobek vyhovuje standardům TBR21. Institut European Telecommunication Standards Institute (ETSI) vydal pro usnadnění používání koncových zařízení, které vyhovují tomuto standardu, dokument EG 201 121, který obsahuje další požadavky zajišťující kompatibilitu koncových zařízení TBR21 v síti. Výrobek je vyroben v souladu se všemi relevantními sděleními tohoto dokumentu a plně mu vyhovuje.

# **1 Úvod**

<span id="page-12-0"></span>Děkujeme, že jste zakoupili tento multifunkční výrobek společnosti Samsung. Toto zařízení můžete používat k tisku, kopírování a skenování.

Tato kapitola obsahuje následující části:

- **• [Zvláštní funkce](#page-12-1)**
- **Umístě[ní sou](#page-13-0)částí**

## <span id="page-12-1"></span>**Zvláštní funkce**

Zakoupené zařízení je vybaveno zvláštními funkcemi, které zlepšují kvalitu tisku. Možnosti:

#### **Rychlý tisk ve vysoké kvalitě**

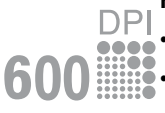

• Tisk v rozlišení až **600 X 600 dpi**. Viz **popis softwaru**.

• Přístroj tiskne na papír formátu A4 až 18 stránek za minutu a na papír formátu Letter až 19 stránek za minutu.

#### **Flexibilní manipulace s papírem**

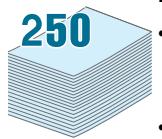

• **Ruční podavač** lze použít na obyčejný papír, hlavičkové papíry, obálky, štítky, transparentní fólie, materiál s vlastním formátem, pohlednice a silný papír.

• **Vstupní zásobník papíru** pojme až 250 listů papíru formátu A4 nebo Letter.

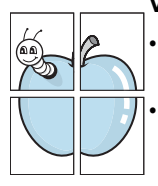

#### **Vytváření dokumentů s profesionálním vzhledem**

• Tisk **vodoznaků**. Dokumenty lze označit zadanými slovy, například "Důvěrné". Viz **popis softwaru**.

• Tisk **plakátů**. Text a obrázky na každé stránce dokumentu lze zvětšit a vytisknout na více listů papíru, které po slepení vytvoří plakát. Viz **popis softwaru**.

#### **Úspora času a peněz**

- Tiskem více stránek dokumentu na jeden list papíru lze uspořit papír.
- Je možné používat předtištěné formuláře na obyčejném papíru a hlavičkové papíry. Viz **popis softwaru**.
- Zařízení automaticky výrazně snižuje spotřebu energie v době, kdy netiskne, a tím **šetří elektřinu**.

#### **Tisk z různých prostředí**

- Tisknout můžete pomocí různých operačních systémů, jako jsou například systémy Windows, Linux a Macintosh.
- Zařízení je vybaveno rozhraním **USB**.

## <span id="page-13-0"></span>**Umístění součástí**

Následující položky představují hlavní součásti zařízení:

## **Pohled zpředu**

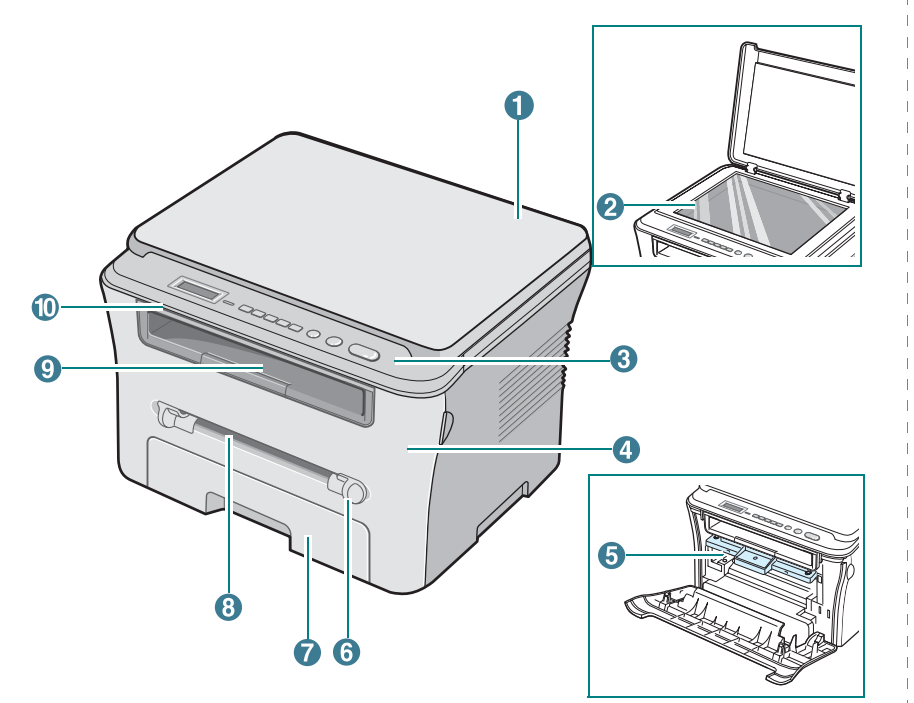

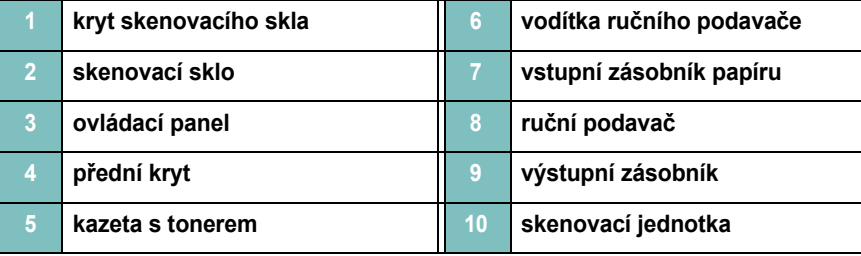

## **Pohled zezadu**

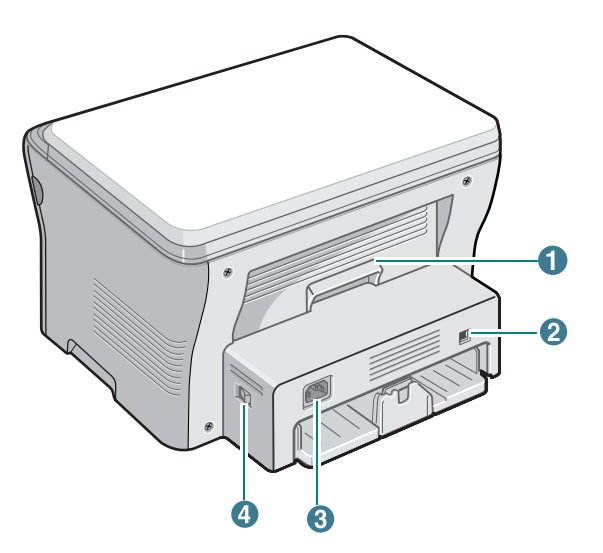

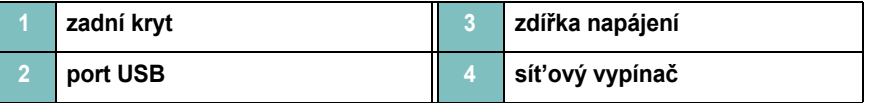

## **Funkce ovládacího panelu**

#### **SCX-4300**

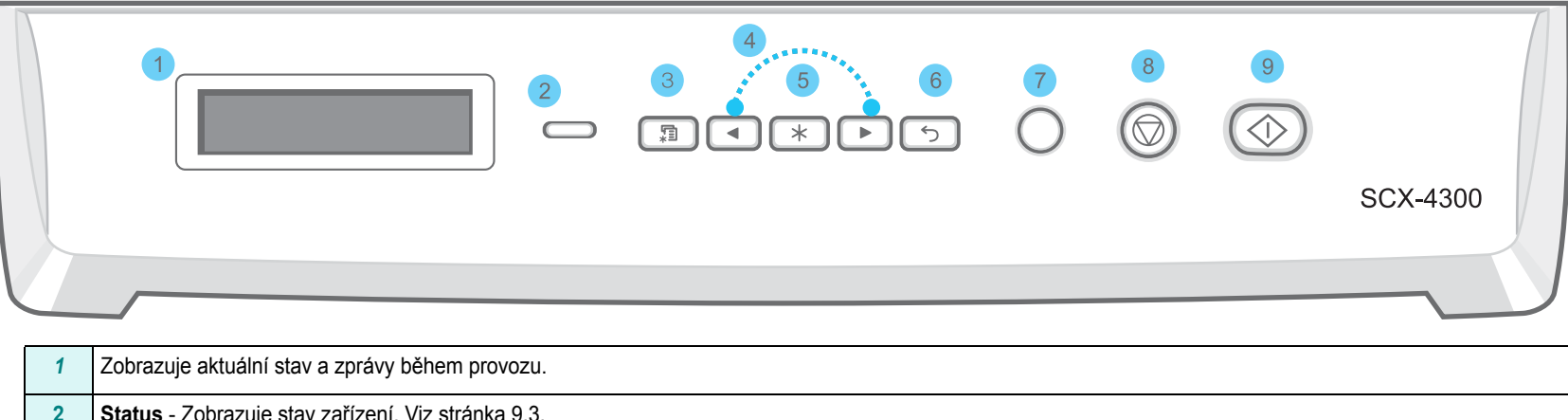

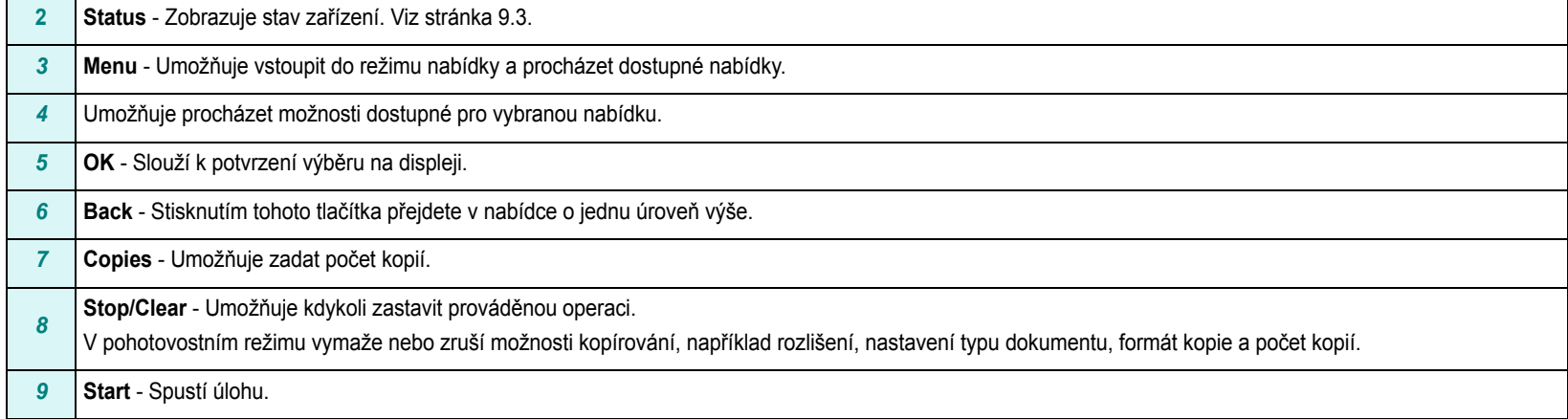

# **2 Začínáme**

<span id="page-15-0"></span>Tato kapitola obsahuje podrobné pokyny týkající se instalace zařízení.

Tato kapitola obsahuje následující části:

#### **[Instalace za](#page-15-1)řízení**

- **• [Další informace](#page-15-2)**
- **Výbě[r vhodného místa](#page-16-0)**
- **• [Instalace kazety s tonerem](#page-16-1)**
- **• [Vkládání papíru](#page-17-0)**
- **Př[ipojení](#page-19-0)**
- **• [Zapnutí za](#page-19-1)řízení**
- **• [Nastavení systému za](#page-20-0)řízení**
- **Př[ehled nabídek ovládacího panelu](#page-20-1)**
- **Změ[na jazyka na displeji](#page-20-2)**
- **• [Použití úsporných režim](#page-20-3)ů**
- **Př[ehled softwaru tiskárny](#page-21-0)**
- **• [Dodaný software tiskárny](#page-21-1)**
- **• [Funkce ovlada](#page-21-2)če tiskárny**
- **• [Systémové požadavky](#page-22-0)**

## <span id="page-15-1"></span>**Instalace zařízení**

## <span id="page-15-2"></span>**Další informace**

Informace o instalaci a používání tiskárny naleznete v následujících tištěných a elektronických zdrojích.

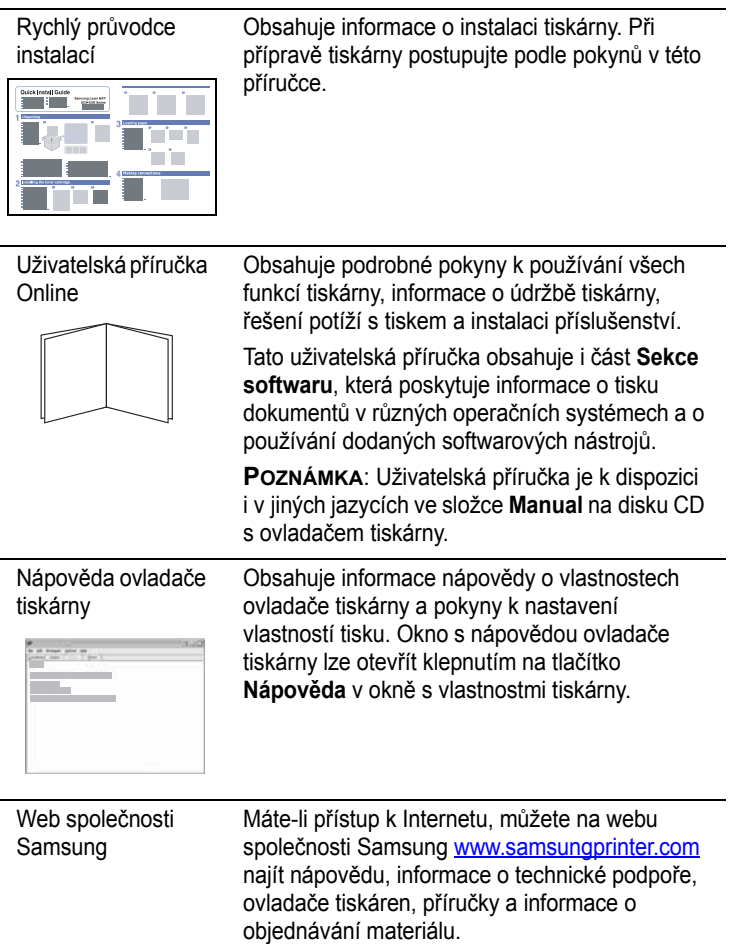

## <span id="page-16-0"></span>**Výběr vhodného místa**

Zařízení umístěte na rovné stabilní místo s dostatkem prostoru pro cirkulaci vzduchu. Počítejte také s dodatečným prostorem potřebným k otevření krytů a zásobníků.

Místo by mělo být dobře větrané a nemělo by být vystaveno přímému slunečnímu záření nebo zdrojům tepla, chladu a vlhkosti. Neumist'ujte tiskárnu blízko okraje pracovního stolu.

#### **Požadovaný volný prostor**

- **Vpředu**: 482,6 mm (dostatek prostoru pro vyjmutí zásobníku papíru)
- **Vzadu**: 100 mm (dostatek prostoru pro větrání)
- **Vpravo**: 100 mm (dostatek prostoru pro větrání)
- **Vlevo**: 100 mm (dostatek prostoru pro větrání)

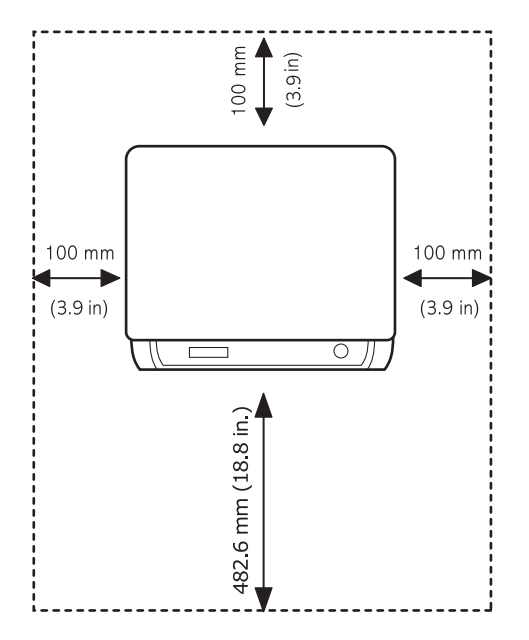

#### <span id="page-16-1"></span>**Instalace kazety s tonerem**

**1** Otevřete přední kryt.

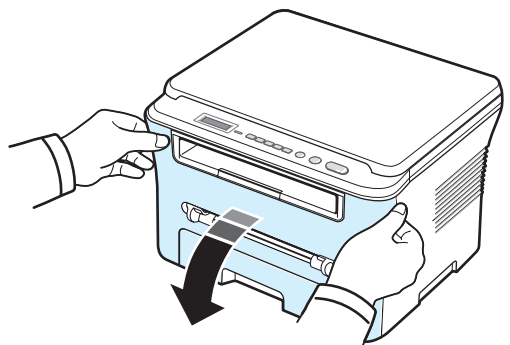

- **2** Vyjměte kazetu s tonerem ze sáčku. Nepoužívejte nůž ani jiné ostré předměty, mohli byste poškrábat válec kazety s tonerem.
- **3** Otáčením kazety s tonerem (5- až 6krát) rozprostřete rovnoměrně toner uvnitř kazety.

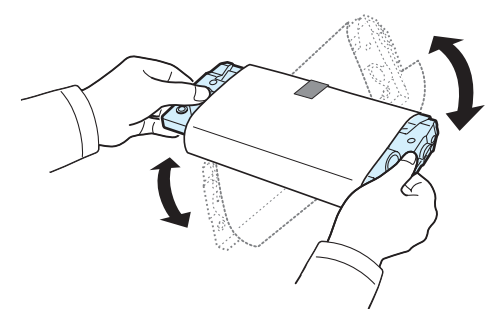

Důkladným otáčením kazety zajistíte maximální využití kapacity kazety.

**4** Odstraňte ochranný papír z kazety s tonerem.

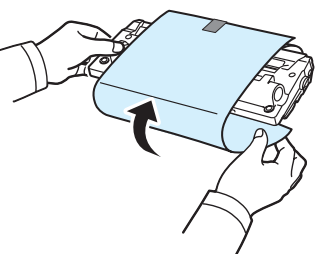

**POZNÁMKA**: Potřísníte-li si oděv tonerem, můžete ho setřít suchým hadříkem a vyprat oděv ve studené vodě. Horkou vodou by se toner do tkaniny zapral.

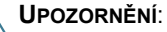

- Chcete-li zabránit poškození, nevystavujte kazetu s tonerem světlu po dobu delší než několik minut. Bude-li nutné ponechat kazetu na světle déle než několik minut, přikryjte ji papírem.
- Nedotýkejte se zelené spodní části kazety s tonerem. Abyste se tohoto místa nedotkli, použijte úchyt na kazetě.
- **5** Držte kazetu s tonerem za úchyt. Pomalu zasuňte kazetu s tonerem do otvoru v zařízení.
- **6** Výstupky na stranách kazety s tonerem a odpovídající drážky v zařízení zajistí správnou pozici kazety s tonerem, až zcela zapadne na místo.

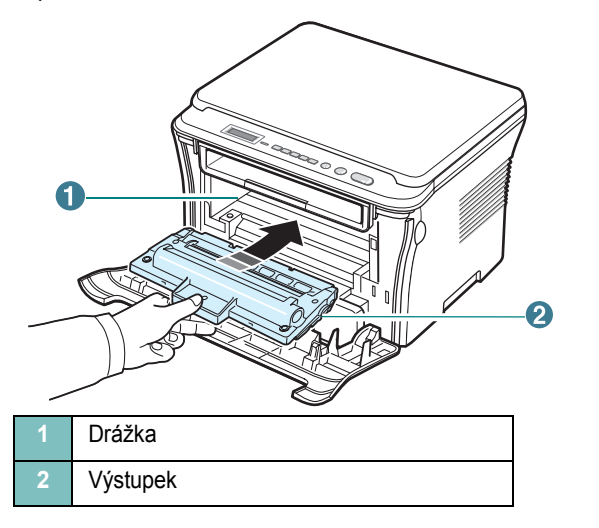

**7** Zavřete přední kryt. Ujistěte se, zda je přední kryt bezpečně uzavřený.

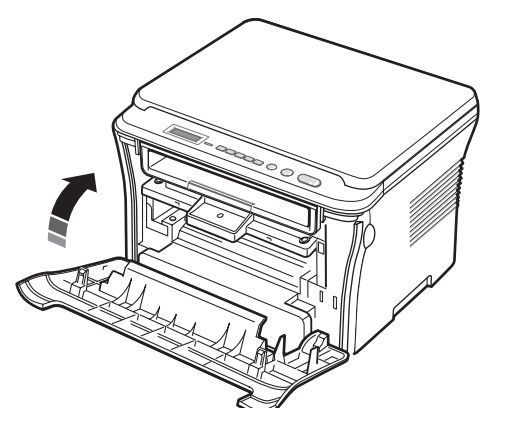

**POZNÁMKA**: Při tisku textu s 5% pokrytím je kapacita kazety s tonerem asi 3 000 stránek (1 000 stránek v případě kazety s tonerem dodané se zařízením).

### <span id="page-17-1"></span><span id="page-17-0"></span>**Vkládání papíru**

Vstupní zásobník papíru pojme maximálně 250 listů obyčejného papíru (gramáže 80 g/m<sup>2</sup>).

**1** Vytáhněte vstupní zásobník papíru a vyjměte jej ze zařízení.

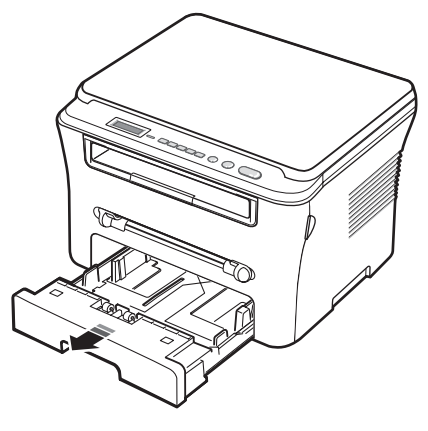

**2** Prolistujte stoh papíru podél okrajů, aby se jednotlivé stránky oddělily. Poklepáním o rovný povrch pak stoh papíru zarovnejte.

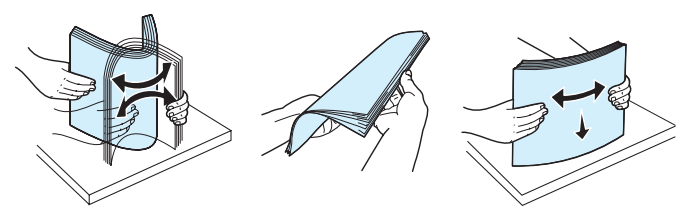

**3** Vložte stoh papíru do vstupního zásobníku papíru **tak, aby strana, na kterou chcete tisknout, směřovala dolů**.

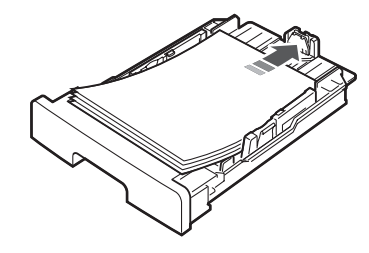

**POZNÁMKA**: Pokud chcete vložit papír jiného formátu, je třeba upravit vodítka papíru. Další informace viz [stránka 2.4](#page-18-0).

**4** Dbejte na to, aby papír nepřesahoval značky maximálního množství papíru na obou stranách vstupního zásobníku papíru. Při přeplnění se papír může zaseknout.

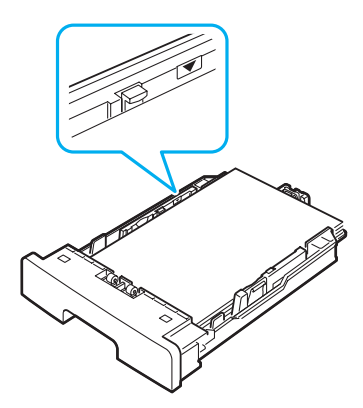

**5** Vložte a zasuňte vstupní zásobník papíru zpět do zařízení.

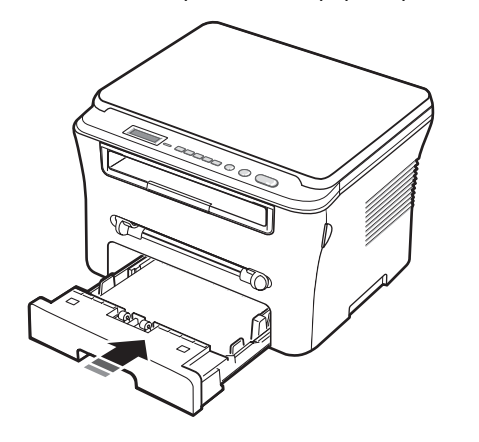

**POZNÁMKA**: Po vložení je nutné na zařízení nastavit typ a formát vloženého papíru. Informace o kopírování viz [stránka 3.6,](#page-28-2) informace o tisku z počítače viz **popis softwaru**. Nastavení provedená v ovladači tiskárny mají přednost před nastaveními na ovládacím panelu.

#### <span id="page-18-0"></span>**Změna formátu papíru ve vstupním zásobníku papíru**

Chcete-li vložit delší papír, například papír formátu Legal, je třeba úpravou vodítek papíru prodloužit vstupní zásobník papíru.

**1** Stlačením a odjištěním zámku vodítka zcela vysuňte vodítko délky papíru a vstupní zásobník papíru tak co nejvíce prodlužte.

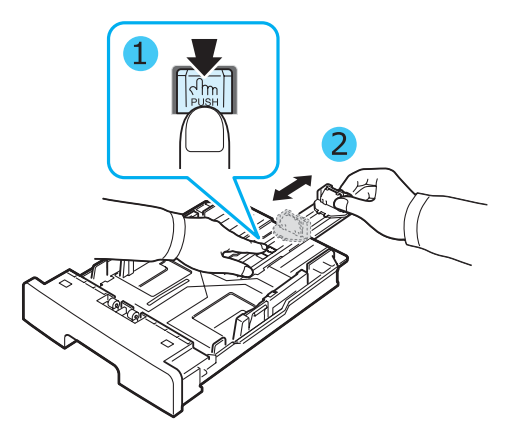

**2** Po vložení papíru do vstupního zásobníku papíru stiskněte zarážku délky a posuňte ji, aby se lehce dotýkala konce stohu papíru.

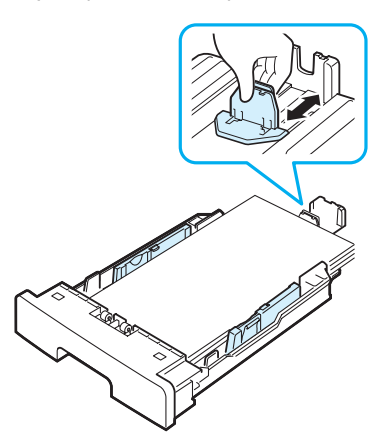

V případě menších formátů než Letter upravte přední vodítko délky papíru, aby se lehce dotýkalo stohu papíru.

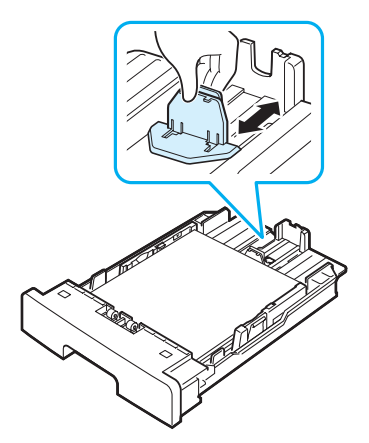

**3** Stlačte vodítko šířky papíru podle obrázku a posuňte jej směrem ke stohu papíru, aby se lehce dotýkalo jeho okraje.

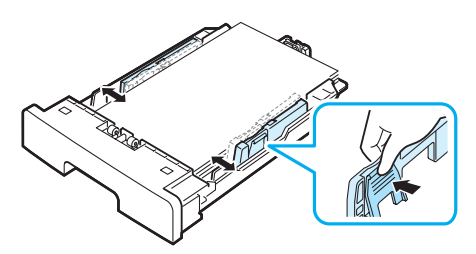

#### **POZNÁMKY**:

- Vodítko šířky papíru příliš nezasunujte, aby se materiál v zásobníku neprohnul.
- Pokud neupravíte vodítko šířky, může docházet k zasekávání papíru.

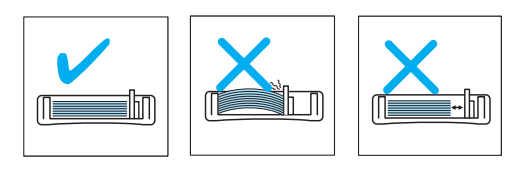

## <span id="page-19-0"></span>**Připojení**

**1** Připojte kabel USB ke konektoru USB na zařízení. Bude nutné zakoupit kabel odpovídající standardu USB 2.0, který není delší než 3 m.

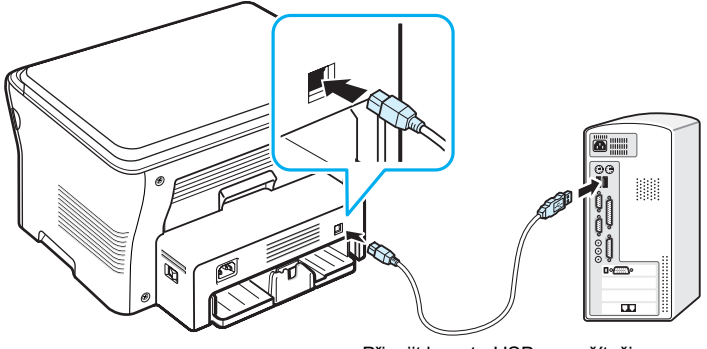

Připojit k portu USB na počítači.

**2** Připojte druhý konec kabelu do portu USB na počítači.

Potřebujete-li poradit, vyhledejte příslušný oddíl v uživatelské příručce počítače.

**POZNÁMKA**: Použijete-li připojení USB, bude zařízení poskytovat dva režimy USB - rychlý a pomalý. Jako výchozí je nastaven rychlý režim. Při použití výchozího režimu mohou někteří uživatelé počítačů zaznamenat nesprávnou funkci rozhraní USB. Pokud k tomu dojde, dosáhnete uspokojivých výsledků použitím pomalého režimu. Podrobné informace o změně režimu USB viz [stránka 9.6](#page-46-0).

## <span id="page-19-1"></span>**Zapnutí zařízení**

- **1** Zapojte jeden konec dodaného napájecího kabelu do elektrické zásuvky na zařízení a druhý konec zapojte do řádně uzemněné elektrické zásuvky.
- **2** Stisknutím hlavního vypínače zapněte zařízení. Na displeji se zobrazí zpráva **Zahrivani cekejte, prosim**. Tato zpráva označuje, že zařízení je zapnuté.

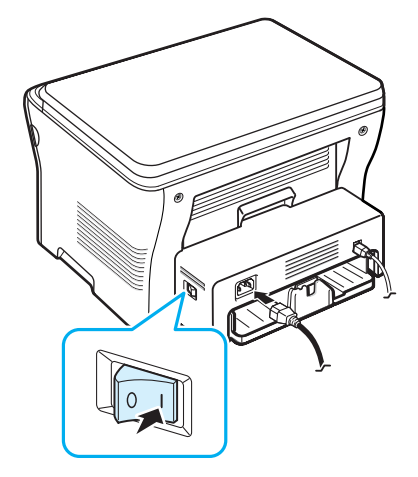

Pokud chcete text na displeji zobrazit v jiném jazyce, viz [stránka 2.6.](#page-20-2)

#### **UPOZORNĚNÍ**:

- Fixační oblast pod zadním krytem má za provozu vysokou teplotu. V případě přístupu k této oblasti dávejte pozor, abyste se nepopálili.
- Nerozebírejte zařízení, je-li zapnuté. Mohli byste si způsobit úraz elektrickým proudem.

## <span id="page-20-0"></span>**Nastavení systému zařízení**

#### <span id="page-20-1"></span>**Přehled nabídek ovládacího panelu**

Ovládací panel umožňuje přístup k různým nabídkám pro nastavení zařízení a používání jeho funkcí. Přístup získáte stisknutím tlačítka **Menu**.

Přístup znázorňuje následující obrázek.

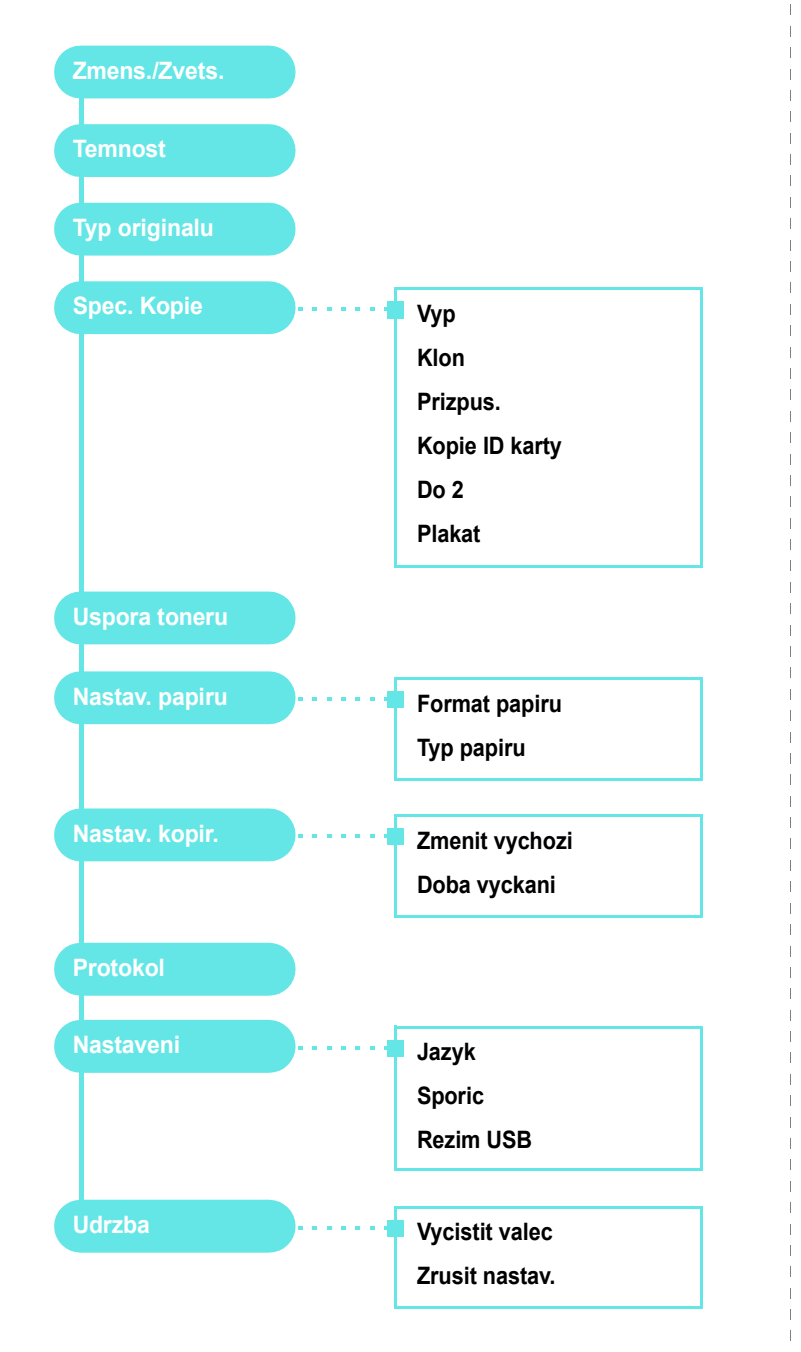

## <span id="page-20-2"></span>**Změna jazyka na displeji**

Chcete-li změnit jazyk, který se zobrazuje na displeji ovládacího panelu, postupujte takto:

- **1** Tiskněte opakovaně tlačítko **Menu**, až se na horním řádku displeje zobrazí položka **Nastaveni**.
- **2** Po zobrazení položky **Jazyk** stiskněte tlačítko **OK.**
- **3** Pomocí tlačítka pro posuv (< nebo > vyberte požadovaný jazyk a stiskněte tlačítko **OK**.
- **4** Stisknutím tlačítka **Stop/Clear** se vrat'te do pohotovostního režimu.

## <span id="page-20-3"></span>**Použití úsporných režimů**

#### **Režim úspory toneru**

Režim úspory toneru umožňuje, aby zařízení na všech stránkách používalo menší množství toneru. Zapnutím tohoto režimu se prodlouží životnost kazety s tonerem, ale sníží se kvalita tisku.

- **1** Tiskněte opakovaně tlačítko **Menu**, až se na horním řádku displeje zobrazí položka **Uspora toneru**.
- **2** Tiskněte opakovaně tlačítko pro posuv (< nebo  $\blacktriangleright$ ), dokud se na displeji nezobrazí položka **Zap**, a stiskněte tlačítko **OK**.

**POZNÁMKA**: Při tisku z počítače můžete režim úspory toneru zapnout a vypnout také ve vlastnostech tiskárny. Viz **popis softwaru**.

### **Úsporný režim**

Úsporný režim umožňuje nižší spotřebu energie v době, kdy se zařízení ve skutečnosti nepoužívá. Tento režim můžete zapnout výběrem doby, po kterou bude po dokončení úlohy zařízení čekat, než se přepne do stavu snížené spotřeby energie.

- **1** Tiskněte opakovaně tlačítko **Menu**, až se na horním řádku displeje zobrazí položka **Nastaveni**.
- **2** Tiskněte opakovaně tlačítko pro posuv (< nebo  $\blacktriangleright$ ), dokud se na displeji nezobrazí položka **Sporic**, a stiskněte tlačítko **OK**.
- **3** Tiskněte opakovaně tlačítko pro posuv ( $\triangleleft$  nebo  $\triangleright$ ), dokud se na displeji nezobrazí položka **Zap**, a stiskněte tlačítko **OK**.
- **4** Pomocí tlačítka pro posuv (< nebo > nastavte požadovaný čas a stiskněte tlačítko **OK**.
- **5** Stisknutím tlačítka **Stop/Clear** se vrat'te do pohotovostního režimu.

## <span id="page-21-0"></span>**Přehled softwaru tiskárny**

## <span id="page-21-1"></span>**Dodaný software tiskárny**

Po instalaci a připojení zařízení k počítači je třeba nainstalovat software pomocí dodaného disku CD ovladače tiskárny. Podrobnosti viz **popis softwaru**.

Disk CD ovladače tiskárny obsahuje následující software:

#### **Programy pro systém Windows**

Chcete-li používat zařízení jako tiskárnu a skener v systému Windows, je nutné nainstalovat nejprve ovladač MFP. Můžete instalovat některé nebo všechny následující součásti:

- **Ovladač tiskárny**: Umožňuje využít všech funkcí tiskárny.
- **Ovladač skeneru**: Pro skenování dokumentů v zařízení jsou k dispozici ovladače TWAIN a WIA (Windows Image Acquisition).
- **Smart Panel**: Tento program umožňuje monitorovat stav tiskárny a upozorní, pokud při tisku dojde k chybě.
- **SmarThru**: Doprovodný software pro multifunkční zařízení v prostředí Windows. Umožňuje mnoha způsoby upravit skenovaný obrázek pomocí výkonného grafického editoru a odeslat obrázek e-mailem. Z programu SmarThru můžete také otevřít jiný grafický editor instalovaný v systému Windows, například program Adobe PhotoShop.

Další informace naleznete v nápovědě programu SmarThru.

#### **Ovladač tiskárny pro systém Macintosh**

Umožňuje používat zařízení při tisku a skenování v systému Macintosh. Informace o instalaci ovladače tiskárny v systému Macintosh viz **popis softwaru**.

## <span id="page-21-2"></span>**Funkce ovladače tiskárny**

Ovladače tiskárny podporují následující standardní funkce:

- Výběr zdroje papíru
- Formát a orientaci papíru a typ média
- Počet kopií

Následující tabulka obsahuje obecný přehled funkcí, které ovladače tiskárny podporují.

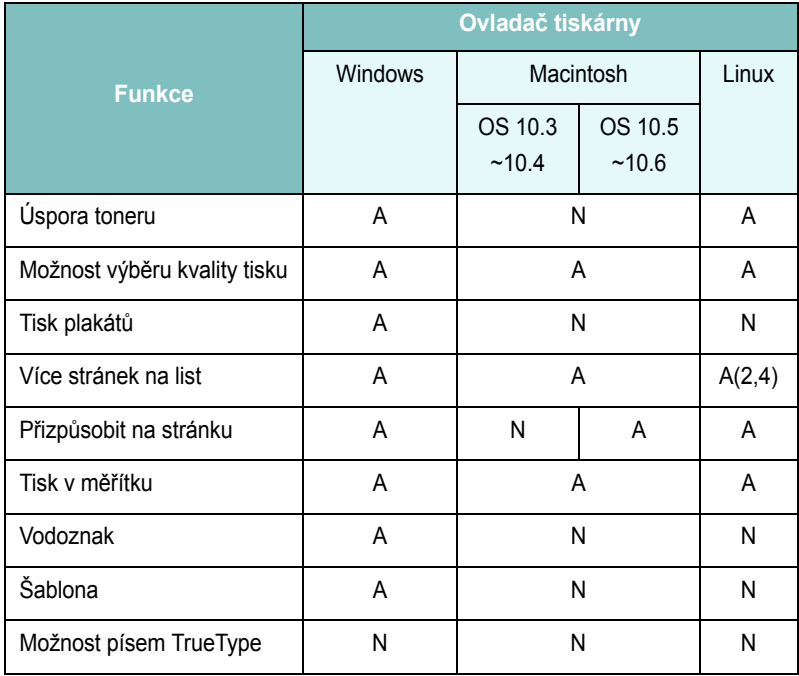

## <span id="page-22-0"></span>**Systémové požadavky**

Než začnete, ujistěte se, zda systém splňuje alespoň minimální požadavky.

#### **Windows**

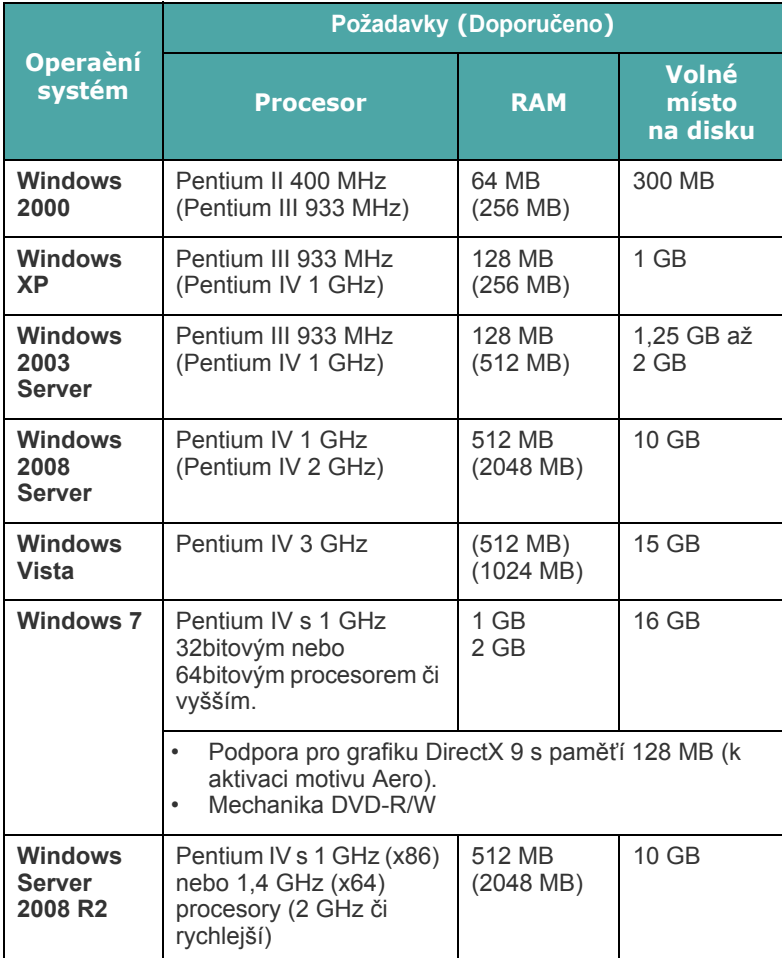

#### **POZNÁMKA**:

- Minimálním požadavkem pro všechny operační systémy Windows je aplikace Internet Explorer 5.0 nebo novější.
- Software mohou instalovat uživatelé s oprávněním správce.

#### **Macintosh**

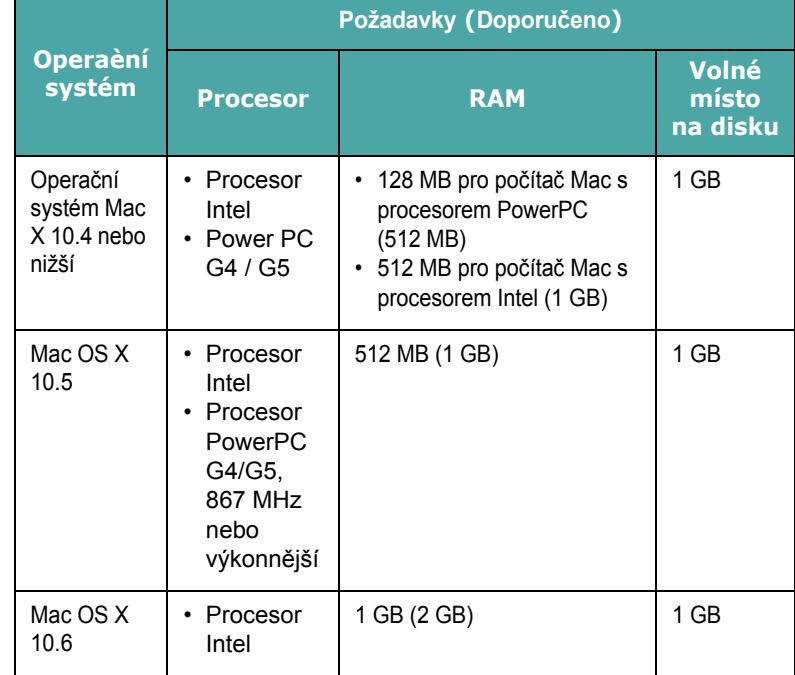

#### **Linux**

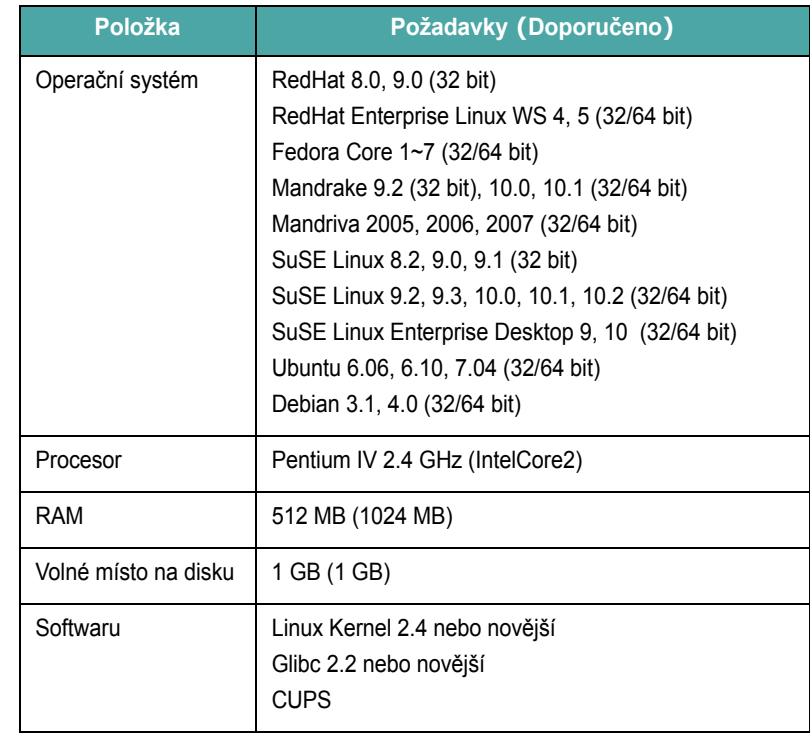

## <span id="page-23-0"></span>**3 Vkládání originálních dokumentů a papíru**

Tato kapitola obsahuje základní pokyny pro vkládání dokumentů a tiskových materiálů do zařízení.

Tato kapitola obsahuje následující části:

- **• [Vložení dokumentu](#page-23-1)**
- **Výbě[r tiskového materiálu](#page-24-0)**
- **• [Vkládání papíru](#page-27-0)**
- **• [Nastavení formátu a typu papíru](#page-28-0)**
- **Výbě[r místa výstupu](#page-28-1)**

## <span id="page-23-1"></span>**Vložení dokumentu**

Originální dokument pro kopírování a skenování můžete vložit na skenovací sklo**.**

**1** Zvedněte a otevřete kryt skenovacího skla.

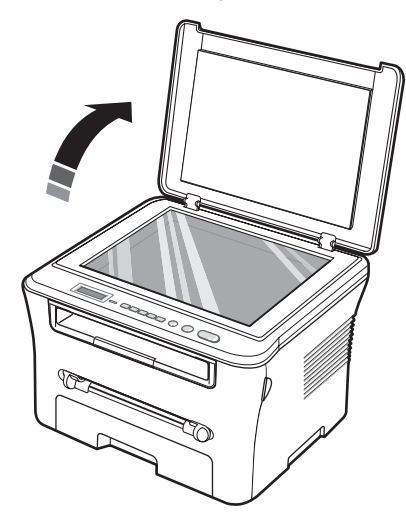

**2** Položte dokument **lícovou stranou dolů** na **skenovací sklo** a zarovnejte jej podle vodítka v levém horním rohu skla.

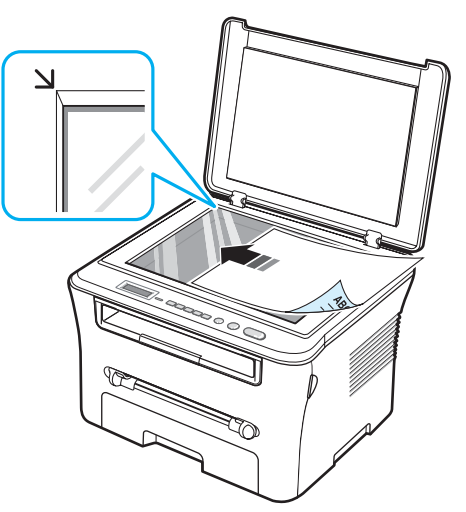

**3** Zavřete kryt skenovacího skla. Snažte se, abyste s dokumentem nepohnuli.

#### **POZNÁMKY**:

- Ponecháte-li kryt skenovacího skla během kopírování otevřený, může to ovlivnit kvalitu kopie a spotřebu toneru.
- Prach na skenovacím skle může na výtisku vytvořit černé skvrny. Udržujte sklo čisté.
- Kopírujete-li stránku z knihy nebo časopisu, zvedněte kryt skenovacího skla až po zarážku a potom kryt dovřete. Pokud je kniha nebo časopis silnější než 30 mm, zahajte kopírování s otevřeným krytem.

#### <span id="page-24-1"></span>**Podporované typy a formáty papíru**

## <span id="page-24-0"></span>**Výběr tiskového materiálu**

Zařízení dokáže tisknout na širokou škálu materiálů, jako například obyčejný papír, obálky, transparentní fólie atd. Vždy používejte materiál, který splňuje požadavky na použití v tomto zařízení. Papír, který nesplňuje pokyny uvedené v této příručce, může způsobovat následující problémy:

- nízkou kvalitu tisku,
- častější zasekávání papíru,
- předčasné opotřebení zařízení.

Vlastnosti papíru, jako například gramáž, složení, vlákno a obsah vlhkosti, jsou důležité faktory ovlivňující výkon zařízení a výstupní kvalitu. Tiskový materiál vybírejte podle následujících hledisek:

- Požadovaný výsledek: Papír, který zvolíte, by měl svými parametry odpovídat danému projektu.
- Formát: Můžete použít jakýkoli formát papíru, který se bez problémů vejde mezi vodítka ve vstupním zásobníku papíru.
- Gramáž: Zařízení podporuje následující gramáže:
- kancelářský papír 60 90 g/m<sup>2</sup> pro vstupní zásobník papíru
- Kancelářský papír 60 165 g/m<sup>2</sup> pro ruční podavač.
- Jas: Některé papíry jsou bělejší než ostatní a obrázky na nich vytištěné vypadají ostřejší a sytější.
- Hladkost povrchu: Hladkost papíru ovlivňuje ostrost tisku na papíře.

#### **POZNÁMKY**:

- Některé druhy papíru splňující všechny vlastnosti uvedené v této části přesto nemusí poskytovat uspokojivé výsledky. Může to být důsledek nevhodné manipulace, nepřijatelné teploty a vlhkosti nebo dalších proměnných faktorů, které společnost Samsung nemůže ovlivnit.
- Před nákupem většího množství papíru se ujistěte, zda papír splňuje požadavky uvedené v této uživatelské příručce.

**UPOZORNĚNÍ**: Používání papíru, který uvedené specifikace nesplňuje, může způsobit problémy vyžadující opravu. Na tyto opravy se nevztahuje záruka poskytovaná společností Samsung ani servisními smlouvami.

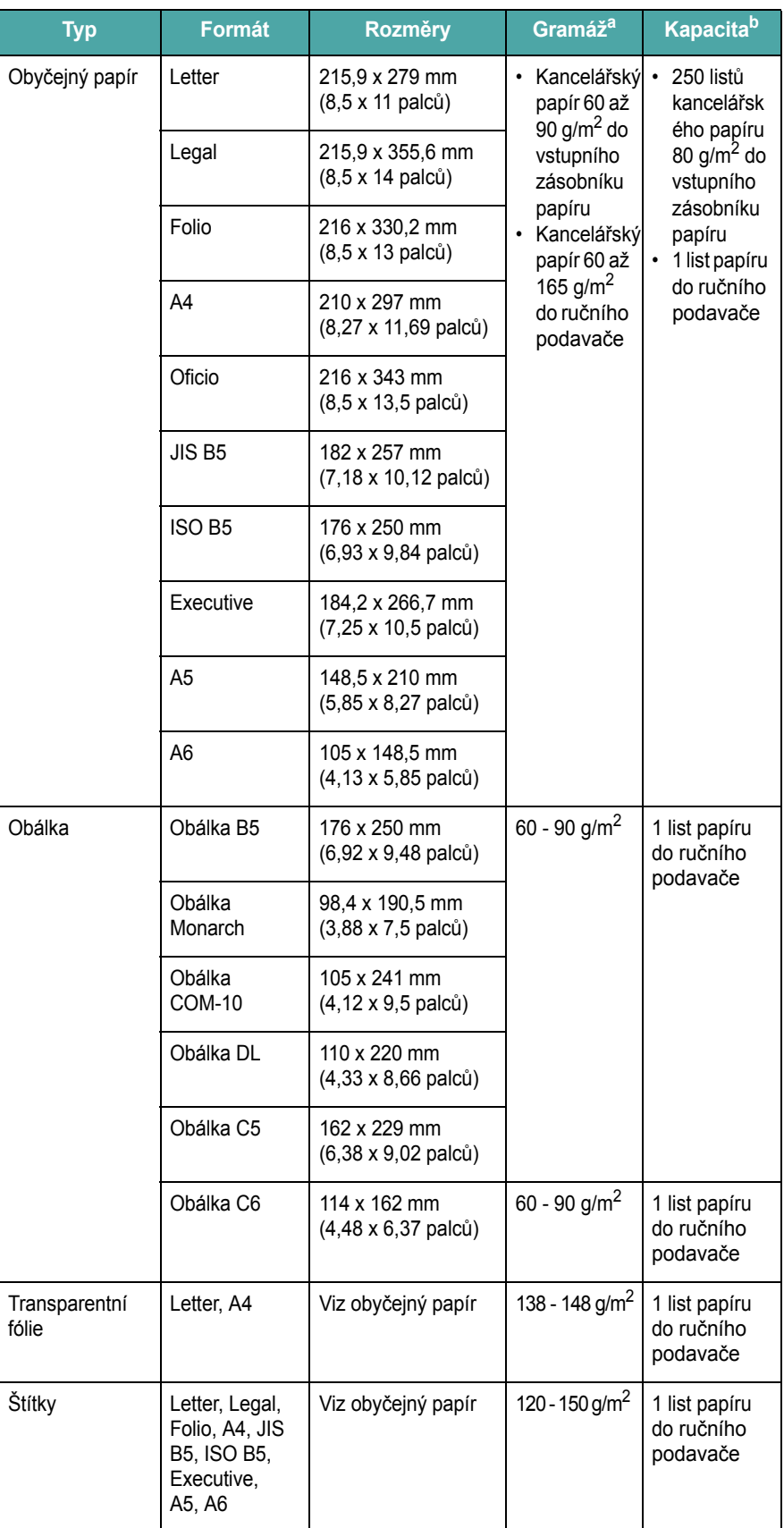

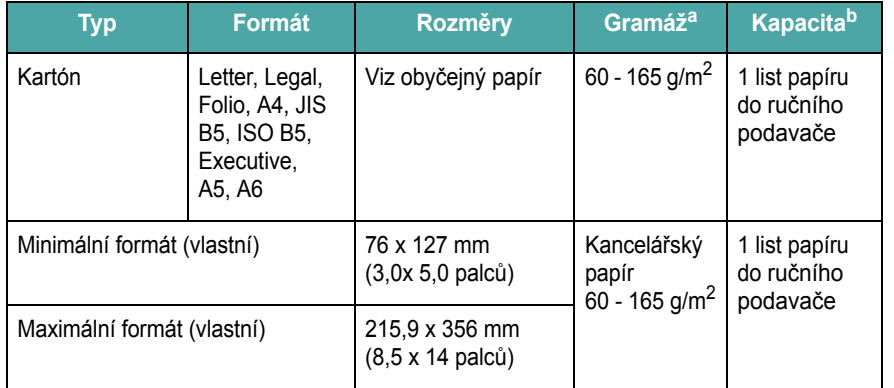

a Pokud je gramáž papíru více než 90 g/m<sup>2</sup>, vkládejte listy papíru po jednom do ručního podavače.

b Maximální kapacita závisí na gramáži tiskového média, jeho tloušt'ce a na podmínkách okolního prostředí.

#### **Formáty papíru podporované v jednotlivých režimech**

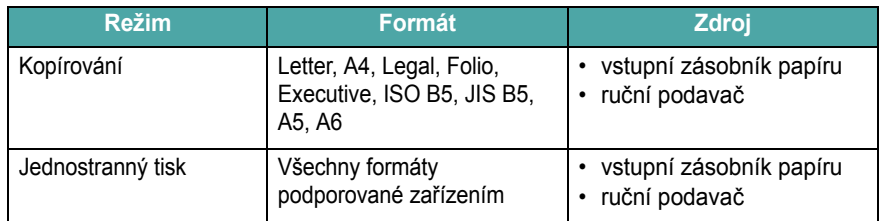

#### **Pokyny pro výběr a skladování tiskových materiálů**

Při výběru a vkládání papíru, obálek a jiných zvláštních materiálů dodržujte tyto základní pokyny:

- Vždy používejte pouze papír a další materiál, který splňuje specifikace uvedené v části [stránka 3.2](#page-24-1).
- Tisk na navlhlý, zkroucený, pomačkaný nebo potrhaný papír může způsobit zasekávání papíru a snížit kvalitu tisku.
- Pro tisk v nejvyšší kvalitě používejte pouze vysoce kvalitní papír určený pro kopírování výslovně doporučený pro laserové tiskárny.
- Nepoužívejte následující typy papíru:
- Papír s reliéfním písmem, perforací nebo texturou, která je příliš jemná nebo naopak příliš hrubá.
- Smazatelný kancelářský papír
- Papír s více stránkami
- Syntetický papír a papír reagující na teplotu
- **Samoprůpisový** a **pauzovací** papír.
- Při použití těchto typů papíru by se mohly uvolňovat chemické výpary a tiskárna by se mohla poškodit.
- Papír skladujte v původním obalu až do použití. Krabice umístěte na palety nebo do polic, nikoli na podlahu. Nepokládejte na papír (zabalený ani vybalený) těžké předměty. Papír chraňte před vlhkostí a jinými vlivy, které by mohly způsobit jeho pokrčení nebo pokroucení.
- Nepoužívaný materiál uchovávejte při teplotě mezi 15  $^{\circ}$ C a 30  $^{\circ}$ C (59  $^{\circ}$ F - 86  $^{\circ}$ F). Relativní vlhkost by se měla pohybovat v rozmezí 10 % až 70 %.
- Při skladování nepoužitého papíru použijte obalový materiál chránící proti vlhku, například plastovou krabici nebo pytel, aby k papíru nepronikl prach ani vlhko.
- Zvláštní typy papíru vkládejte po jednotlivých listech do ručního podavače, aby se papír nezasekl.
- Chcete-li předejít vzájemnému slepování zvláštních materiálů (například transparentních fólií nebo štítků), vyjměte je ze zařízení ihned po vytištění.

#### **Pokyny pro zvláštní materiály**

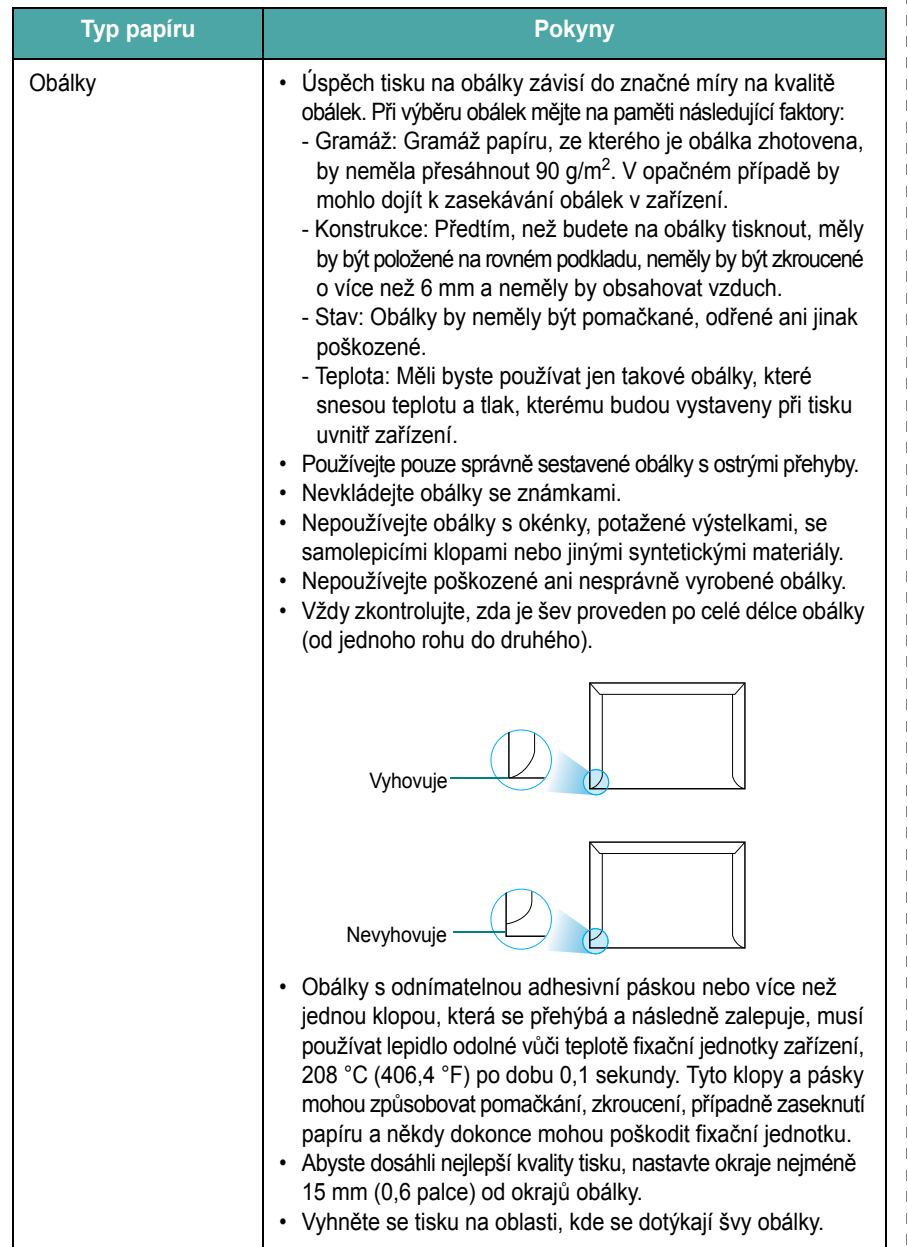

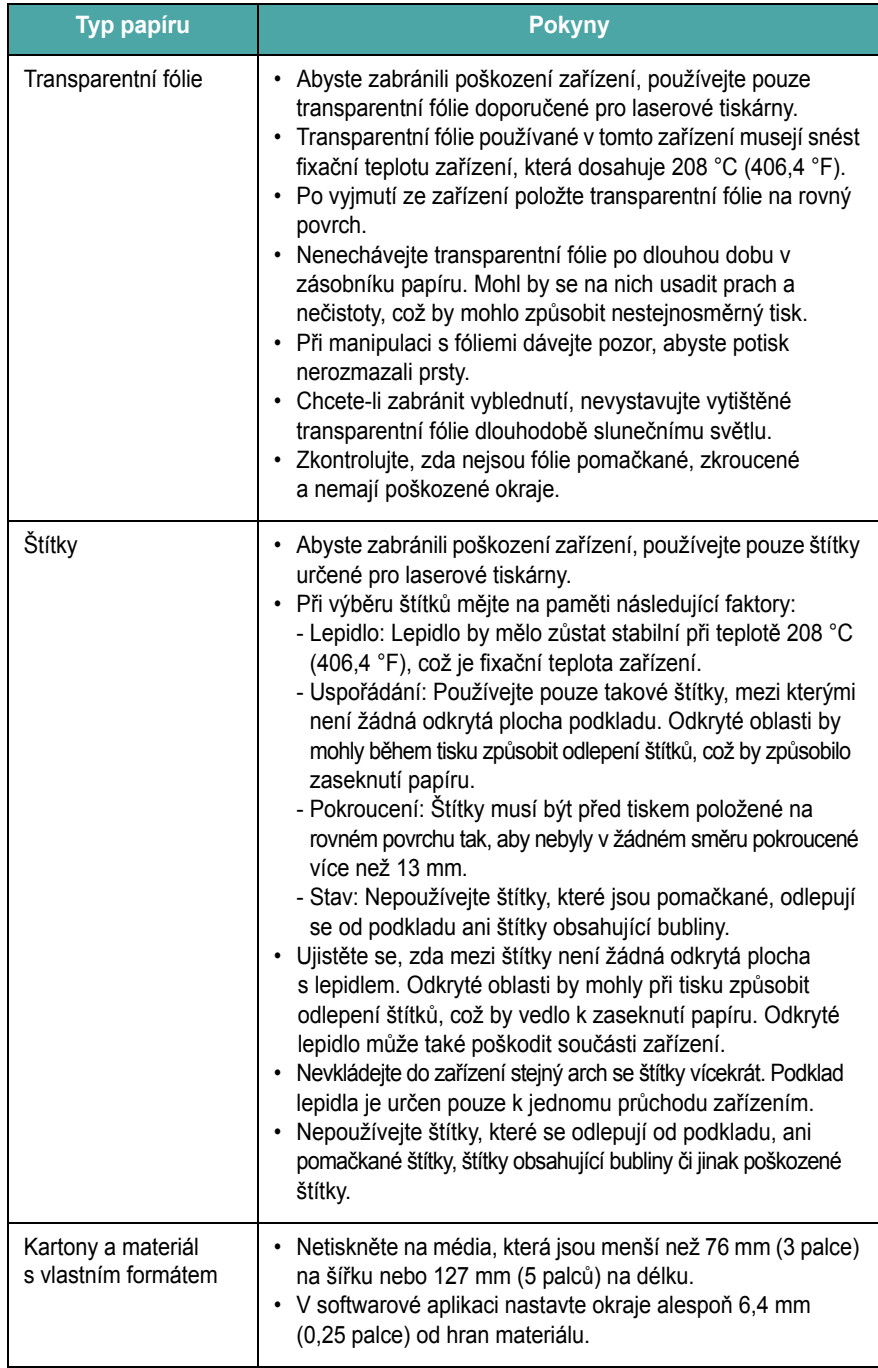

 $\overline{1}$ 

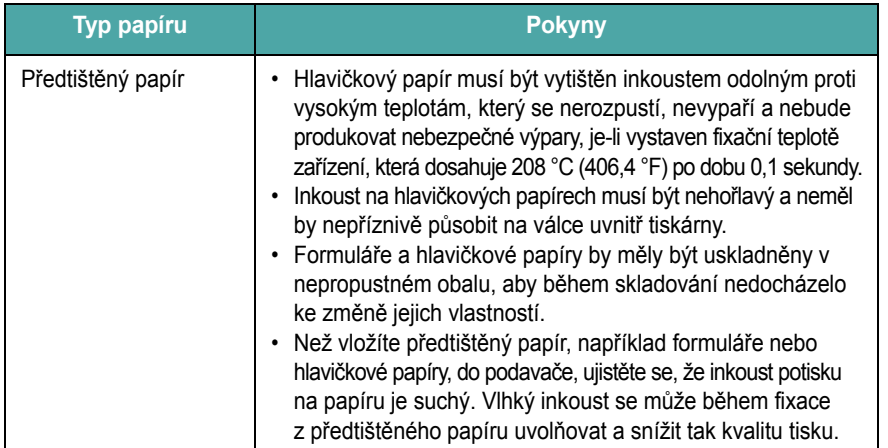

## <span id="page-27-0"></span>**Vkládání papíru**

#### **Do vstupního zásobníku papíru**

Do vstupního zásobníku papíru vkládejte tiskový materiál, který používáte pro většinu tiskových úloh. Vstupní zásobník papíru pojme maximálně 250 listů obyčejného papíru (gramáže 80 g/m2).

Chcete-li vložit papír, otevřete vytažením vstupní zásobník papíru a vložte do něj papír tiskovou stranou dolů.

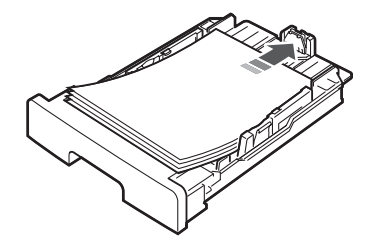

Hlavičkový papír vkládejte potištěnou stranou dolů. Horní okraj listů s logem by měl směřovat k přední straně vstupního zásobníku papíru.

Podrobnosti o vkládání papíru do zásobníku najdete v části [stránka 2.3.](#page-17-1)

#### **POZNÁMKY**:

- Dochází-li k problémům s podáváním, vkládejte listy po jednom do ručního podavače.
- Můžete vložit dříve potištěný papír. Potištěná strana by měla být otočena nahoru, přičemž nepokroucený okraj by měl směřovat k přední straně. Dochází-li k problémům s podáváním papíru, zkuste papír obrátit. Mějte na paměti, že v tomto případě není zaručena kvalita tisku.

#### **Typ papíru Pokyny Do ručního podavače**

Pomocí ručního podavače můžete kromě rychlého tisku na jiný typ a formát papíru, než který je právě vložen ve vstupním zásobníku papíru, tisknout na transparentní fólie, štítky, obálky nebo pohlednice.

Vložení tiskového materiálu do ručního podavače:

**1** Vložte list tiskového materiálu **tiskovou stranou nahoru** doprostřed ručního podavače.

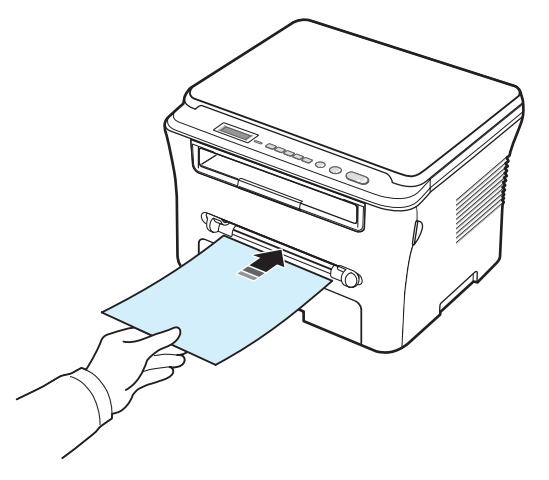

V závislosti na použitém typu papíru vkládejte papír následujícím způsobem:

- Obálky: vkládejte otevřenou stranou dolů a místem pro razítko směrem k hornímu levému rohu.
- Transparentní fólie: vkládejte do tiskovou stranou nahoru a horní stranou s lepicím proužkem dopředu.
- Štítky: vkládejte listy tiskovou stranou nahoru a horní krátkou hranou dopředu.
- Předtištěný papír: vkládejte potiskem nahoru, vrchní hranou dopředu směrem k tiskárně.
- Kartón: vkládejte do tiskovou stranou nahoru a horní hranou dopředu.
- Dříve potištěný papír: vkládejte potištěnou stranou dolů a nepokrouceným okrajem dopředu.
- **2** Nastavte vodítka ručního podavače na šířku tiskového materiálu, aniž byste materiál ohnuli.

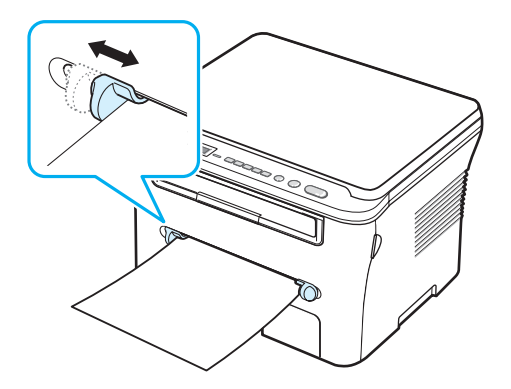

**3** Po vložení papíru je zapotřebí nastavit typ a formát papíru pro ruční podavač. Podrobnosti viz [stránka 3.6](#page-28-0) pro kopírování nebo **popis softwaru** pro tisk z počítače.

**POZNÁMKA**: Nastavení provedená v ovladači tiskárny mají přednost před nastaveními na ovládacím panelu.

**4** Chcete-li použít zadní kryt, otevřete zadní kryt.

#### **Tipy pro používání ručního podavače**

- Tiskové materiály je nutné vkládat lícem nahoru s horní hranou směřující dopředu do ručního podavače a musí být umístěny do středu podavače.
- Vždy vkládejte pouze tiskový materiál uvedený v kapitole Specifikace na stránce [stránka 3.2,](#page-24-1) abyste zabránili zasekávání papíru a problémům s kvalitou tisku.
- Při tisku na média formátu 76 x 127 mm (3 x 5 palců) pomocí ručního podavače otevřete zadní kryt, aby se použil zadní kryt.
- Při tisku na transparentní fólie nezapomeňte otevřít zadní kryt. Pokud tak neučiníte, mohou se fólie při výstupu ze zařízení potrhat.

#### <span id="page-28-2"></span><span id="page-28-0"></span>**Nastavení formátu a typu papíru**

Po vložení papíru do zásobníku je zapotřebí nastavit typ a formát papíru pomocí tlačítek na ovládacím panelu. Toto nastavení bude platit pro režim Kopírování. Při tisku z počítače je třeba vybrat formát a typ papíru v použité aplikaci.

- **1** Tiskněte opakovaně tlačítko **Menu**, až se na horním řádku displeje zobrazí položka **Nastav. papiru**.
- **2** Stiskněte tlačítko **OK** po zobrazení položky **Format papiru**.
- **3** Pomocí tlačítka pro posuv (< nebo  $\blacktriangleright$ ) vyberte požadovaný zásobník papíru a stiskněte tlačítko **OK**.
- **4** Pomocí tlačítka pro posuv (< nebo > vyhledejte používaný formát papíru a stiskněte tlačítko **OK**.
- **5** Stisknutím tlačítka **Back** se vrat'te o úroveň výše v nabídce.
- **6** Stisknutím tlačítka pro posuv (< nebo >) vyberte položku **Typ papiru** a stiskněte tlačítko **OK**.
- **7** Pomocí tlačítka pro posuv (< nebo > vyhledejte používaný typ papíru a stiskněte tlačítko **OK**.
- **8** Stisknutím tlačítka **Stop/Clear** se vrat'te do pohotovostního režimu.

#### <span id="page-28-1"></span>**Výběr místa výstupu**

Zařízení má dvě možnosti výstupu: zadní kryt (lícovou stranou nahoru) a výstupní zásobník (lícovou stranou dolů).

Chcete-li použít výstupní zásobník, ujistěte se, zda je zadní kryt zavřený. Chcete-li použít zadní kryt, otevřete zadní kryt.

#### **POZNÁMKY**:

- Dochází-li při výstupu papíru z výstupního zásobníku k problémům (papír je například příliš pokroucený), zkuste použít zadní kryt.
- Chcete-li zabránit zasekávání papíru, neotevírejte ani nezavírejte během tisku zadní kryt.

#### **Tisk do výstupního zásobníku** *(lícovou stranou dolů)*

Papíry se ve výstupním zásobníku ukládají lícem dolů v pořadí, v jakém byly vytištěny. Tento zásobník byste měli používat pro většinu tiskových úloh.

Používáte-li papír, který není dostatečně dlouhý, aby dosáhl výstupního zásobníku, použijte skenovací jednotku.

Použití skenovací jednotky:

**1** Zdvihněte skenovací jednotku. Automaticky vyskočí zarážka, aby podepřela kryt.

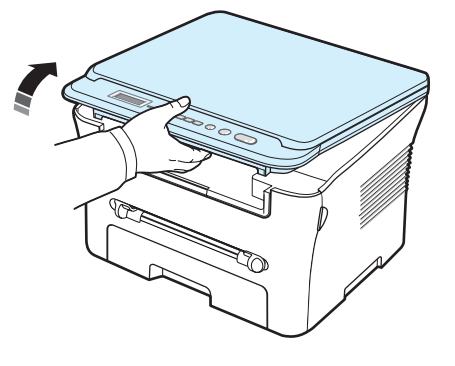

**2** Ručně vytáhněte papír.

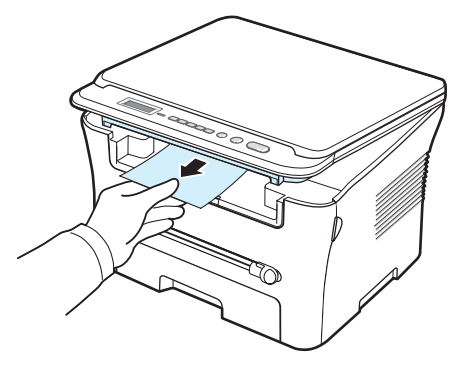

**3** Zavřete skenovací jednotku. Při zavření krytu je třeba zatlačit zarážku doleva a přidržet ji. Potom opatrně sklápějte kryt, dokud kryt nebude držet zarážku stisknutou. Nyní můžete zarážku pustit a dokončit sklopení krytu.

Dávejte pozor, abyste si nepřiskřípli prsty!

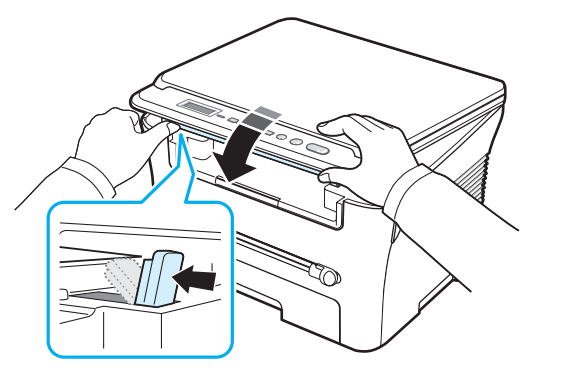

#### **POZNÁMKY**:

- Pokud tisknete nepřetržitě velké množství stránek, může se povrch výstupního zásobníku dočasně zahřát. Nedotýkejte se jeho povrchu a zamezte zejména přístupu dětí k tiskárně.
- Ve výstupním zásobníku může být uloženo až 50 listů papíru. Listy odebírejte, aby se zásobník nepřeplnil.

#### **Tisk do zadního krytu** *(lícovou stranou nahoru)*

Při použití zadního krytu bude papír ze zařízení vycházet lícovou stranou nahoru.

Při tisku z ručního podavače do zadního krytu je **dráha papíru přímá**. Tisk do zadního krytu může u některých materiálů zlepšit kvalitu výstupu.

Chcete-li použít zadní kryt, vytažením otevřete zadní kryt.

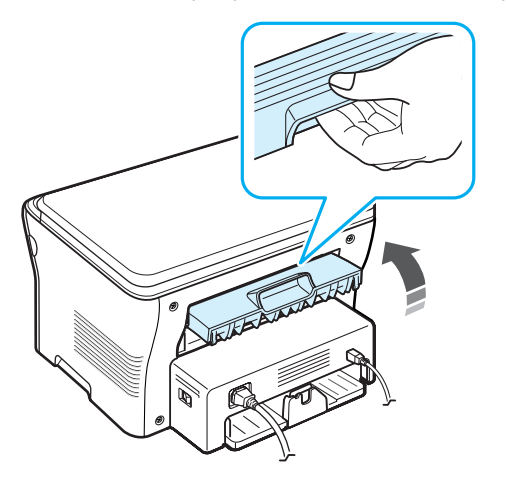

**UPOZORNĚNÍ**: Fixační oblast uvnitř zařízení pod zadním krytem má za provozu vysokou teplotu. Při přístupu k této části dbejte proto nejvyšší opatrnosti.

## **4 Kopírování**

<span id="page-30-0"></span>Tato kapitola obsahuje podrobné pokyny pro kopírování dokumentů.

Tato kapitola obsahuje následující části:

- **• [Kopírování](#page-30-1)**
- **Změ[na nastavení pro každou kopii](#page-30-2)**
- **• [Použití zvláštních kopírovacích funkcí](#page-31-1)**
- **Změ[na výchozího nastavení](#page-31-0)**
- **• [Nastavení doby vy](#page-32-0)čkání**

## <span id="page-30-1"></span>**Kopírování**

- **1** Položte dokument na skenovací sklo.
- **2** Pomocí tlačítek na ovládacím panelu upravte nastavení kopírování, například velikost kopie, temnost a typ originálu. Viz [stránka 4.1](#page-30-2).

V případě potřeby můžete použít zvláštní kopírovací funkce, například kopírování plakátu a kopírování 2 stránek na list. Viz [stránka 4.3](#page-32-1).

- **3** Stiskněte tlačítko **Copies** a (je-li třeba) zadejte počet kopií pomocí tlačítka pro posuv (◀ nebo ▶).
- **4** Stisknutím tlačítka **Start** spust'te kopírování.

Na displeji se zobrazí průběh kopírování.

**POZNÁMKA**: Během zpracování můžete úlohu kopírování zrušit. Po stisknutí tlačítka **Stop/Clear** se kopírování zastaví.

## <span id="page-30-2"></span>**Změna nastavení pro každou kopii**

Pomocí tlačítek na ovládacím panelu můžete nastavit všechny základní možnosti kopírování: temnost, typ dokumentu a velikost kopie. Než začnete kopírovat stisknutím tlačítka **Start,** nastavte pro aktuální úlohu kopírování následující možnosti.

**POZNÁMKA**: Stisknete-li během nastavování možností kopírování tlačítko **Stop/Clear**, zruší se všechny dosud nastavené možnosti pro aktuální úlohu a nastavení se vrátí na výchozí hodnoty.

#### **Zmenšení/zvětšení**

Velikost kopírovaného obrazu lze při kopírování dokumentu ze skenovacího skla zmenšit či zvětšit v rozmezí 50% - 200%.

Chcete-li vybírat z předem definovaných velikostí kopií, postupujte následujícím způsobem:

- **1** Stiskněte tlačítko **Menu**. Zobrazí se položka **Zmens./Zvets.**.
- **2** Pomocí tlačítka pro posuv (< nebo > nastavte požadovanou velikost a stiskněte tlačítko **OK**.

Jemné nastavení velikosti kopií:

- **1** Stiskněte tlačítko **Menu**. Zobrazí se položka **Zmens./Zvets.**.
- **2** Tiskněte opakovaně tlačítko pro posuv (< nebo >), dokud se na displeji nezobrazí položka **Vlastn: 50-200%**, a stiskněte tlačítko **OK**.
- **3** Pomocí tlačítka pro posuv (< nebo > nastavte požadovanou velikost kopie. Stisknutím a přidržením tlačítka můžete rychle přejít k požadované hodnotě.
- **4** Výběr uložte stisknutím tlačítka **OK**.

**POZNÁMKA**: Při vytváření zmenšené kopie se ve spodní části kopie mohou vytvořit černé linky.

#### **Temnost**

Jestliže originální dokument obsahuje nezřetelné značky a tmavé obrázky, můžete úpravou jasu vytvořit čitelnější kopii.

- **1** Tiskněte opakovaně tlačítko **Menu**, až se na horním řádku displeje zobrazí položka **Temnost**.
- **2** Pomocí tlačítka pro posuv (< nebo > nastavte požadovaný kontrast.
	- **Svetly**: tento režim je vhodný u tmavých výtisků.
	- **Standardni**: tento režim je vhodný u standardních strojopisných nebo tištěných dokumentů.
	- **Tmavy**: tento režim je vhodný u světlých výtisků nebo nevýrazných dokumentů psaných tužkou.
- **3** Stisknutím tlačítka **OK** výběr uložíte.

### **Typ originálu**

Nastavení umožňuje vybrat typ předlohy a tím vylepšit kvalitu kopie pro aktuální úlohu kopírování.

- **1** Tiskněte opakovaně tlačítko **Menu**, až se na horním řádku displeje zobrazí položka **Typ originalu**.
- **2** Pomocí tlačítka pro posuv (< nebo > nastavte požadovaný režim obrazu.
	- **Text**: používá se pro dokumenty obsahujících především text.
	- **Text/Foto**: používá se pro dokumenty obsahující text a grafiku.
	- **Foto**: používá se v případech, kdy originální předloha obsahuje fotografie.
- **3** Stisknutím tlačítka **OK** výběr uložíte.

## <span id="page-31-0"></span>**Změna výchozího nastavení**

Možnosti kopírování, včetně temnosti, typu předlohy, velikosti kopie a počtu kopií, lze nastavit na nejčastěji používané režimy. Pokud nastavení nezměníte pomocí nabídek na ovládacím panelu, použijí se při kopírování výchozí nastavení.

Vytvoření vlastního výchozího nastavení:

- **1** Tiskněte opakovaně tlačítko **Menu**, až se na horním řádku displeje zobrazí položka **Nastav. kopir.**.
- **2** Stiskněte tlačítko **OK** po zobrazení položky **Zmenit vychozi**.
- **3** Pomocí tlačítka pro posuv (< nebo > vyberte položku nastavení a stiskněte tlačítko **OK**.
- **4** Pomocí tlačítka pro posuv (< nebo > změňte nastavení, případně zadejte hodnotu, a stiskněte tlačítko **OK**.
- **5** Podle potřeby opakujte kroky 3 a 4.
- **6** Stisknutím tlačítka **Stop/Clear** se vrat'te do pohotovostního režimu.

**POZNÁMKA**: Pokud během nastavování možností kopírování stisknete tlačítko **Stop/Clear**, zruší se všechny provedené změny a obnoví se výchozí hodnoty nastavení.

## <span id="page-31-1"></span>**Použití zvláštních kopírovacích funkcí**

#### **Kopírování s klonováním**

Tato funkce zkopíruje na jeden papír několik kopií obrazů z původního dokumentu. Počet obrazů je automaticky určen originálním obrazem a formátem papíru.

- **1** Položte kopírovaný dokument na skenovací sklo a zavřete kryt.
- **2** Tiskněte opakovaně tlačítko **Menu,** až se na horním řádku displeje zobrazí položka **Spec. Kopie**.
- **3** Tiskněte opakovaně tlačítko pro posuv (< nebo  $\blacktriangleright$ ), dokud se na displeji nezobrazí položka **Klon** a stiskněte tlačítko **OK**.
- **4** Pomocí tlačítek na ovládacím panelu upravte nastavení kopírování, například velikost kopie, temnost a typ originálu. Viz [stránka 4.1](#page-30-2).

**POZNÁMKA**: Při vytváření klonované kopie nelze pomocí nabídky **Zmens./Zvets.** upravit velikost kopie.

**5** Stisknutím tlačítka **Start** spust'te kopírování.

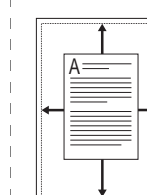

面  $\equiv$ 

**Kopírování s automatickým přizpůsobením** Tato funkce automaticky zmenší nebo zvětší originální obraz tak, aby se přizpůsobil papíru vloženému v zařízení.

**POZNÁMKA**: Pokud velikost kopírovaného dokumentu není stejná jako formát vloženého papíru, tato funkce přizpůsobí velikost dokumentu

**1** Položte kopírovaný dokument na skenovací sklo a zavřete kryt.

formátu papíru automaticky. Velikost kopie nemůžete upravit ručně.

- **2** Tiskněte opakovaně tlačítko **Menu**, až se na horním řádku displeje zobrazí položka **Spec. Kopie**.
- **3** Tiskněte opakovaně tlačítko pro posuv (< nebo  $\blacktriangleright$ ), dokud se na displeji nezobrazí položka **Prizpus.**, a stiskněte tlačítko **OK**.
- **4** Pomocí tlačítek na ovládacím panelu upravte nastavení kopírování, například velikost kopie, temnost a typ originálu. Viz [stránka 4.1.](#page-30-2)

**POZNÁMKA**: Velikost kopie nelze upravit pomocí nabídky **Zmens./Zvets.**, pokud je aktivní funkce **Prizpus.**.

**5** Stisknutím tlačítka **Start** spust'te kopírování.

#### **Kopírování průkazu**

Obě strany průkazu, například řidičského, můžete okopírovat na jednu stranu papíru.

Při kopírování pomocí této funkce vytiskne zařízení jednu stranu na horní polovinu papíru a druhou stranu na spodní polovinu papíru, aniž by došlo ke zmenšení originálního dokumentu.

Pokud je průkaz větší než oblast tisku, nemusí být některé části dokumentu vytištěny.

Tuto zvláštní funkci lze použít pouze v případě, že je dokument umístěný na skenovacím skle.

- **1** Položte kopírovaný průkaz na skenovací sklo a zavřete kryt.
- **2** Tiskněte opakovaně tlačítko **Menu**, až se na horním řádku displeje zobrazí položka **Spec. Kopie**.
- **3** Tiskněte opakovaně tlačítko pro posuv ( $\blacktriangleleft$  nebo  $\blacktriangleright$ ), dokud se na displeji nezobrazí položka **Kopie ID karty**, a stiskněte tlačítko **OK**.
- **4** Pomocí tlačítek na ovládacím panelu upravte nastavení kopírování, například velikost kopie, temnost a typ originálu. Viz [stránka 4.1.](#page-30-2)
- **5** Stisknutím tlačítka **Start** spust'te kopírování.

Zařízení zahájí skenování přední strany a potom zobrazí zprávu **Nast.zadni str.**.

**6** Otevřete kryt skenovacího skla a obrat'te dokument. Zavřete kryt.

**POZNÁMKA**: Stisknete-li tlačítko **Stop/Clear**, nebo do 30 sekund nestisknete žádné tlačítko, zruší zařízení úlohu kopírování a vrátí se do pohotovostního režimu.

**7** Stisknutím tlačítka **Start** spust'te kopírování.

#### <span id="page-32-1"></span>**Kopírování 2 stránek na list**

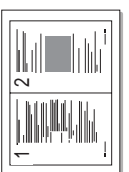

Tato funkce vytiskne dva originální obrazy zmenšené tak, aby se vešly na jeden list papíru.

- **1** Položte kopírovaný dokument na skenovací sklo a zavřete kryt.
- **2** Tiskněte opakovaně tlačítko **Menu**, až se na horním řádku displeje zobrazí položka **Spec. Kopie**.
- **3** Tiskněte opakovaně tlačítko pro posuv ( $\triangleleft$  nebo  $\triangleright$ ), dokud se na displeji nezobrazí položka **Do-2**, a stiskněte tlačítko **OK**.
- **4** Pomocí tlačítek na ovládacím panelu upravte nastavení kopírování, například velikost kopie, temnost a typ originálu. Viz [stránka 4.1](#page-30-2).

**POZNÁMKA**: Velikost kopie nelze upravit pomocí nabídky **Zmens./Zvets.**, pokud kopírujete s funkcí **Do-2**.

**5** Stisknutím tlačítka **Start** spust'te kopírování.

Zařízení zahájí skenování přední strany a potom zobrazí zprávu **Nast.dalsi str. Stisknete Start**.

- **6** Položte další kopírovaný dokument na skenovací sklo.
- **7** Stisknutím tlačítka **Start** spust'te kopírování.

**POZNÁMKA**: Kopírování s funkcí **Do-2** zmenší velikost dokumentu na 50 %.

#### **Kopírování plakátu**

Tato funkce vytiskne obraz na 9 listů papíru (3 x 3). Slepením vytištěných stránek vytvoříte jeden dokument velikosti plakátu.

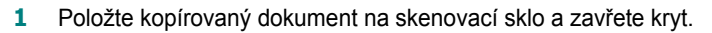

- **2** Tiskněte opakovaně tlačítko **Menu**, až se na horním řádku displeje zobrazí položka **Spec. Kopie**.
- **3** Tiskněte opakovaně tlačítko pro posuv (< nebo  $\blacktriangleright$ ), dokud se na displeji nezobrazí položka **Plakat**, a stiskněte tlačítko **OK**.
- **4** Pomocí tlačítek na ovládacím panelu upravte nastavení kopírování, například velikost kopie, temnost a typ originálu. Viz [stránka 4.1](#page-30-2).
- **5** Stisknutím tlačítka **Start** spust'te kopírování.

**POZNÁMKA**: Při vytváření plakátu nelze pomocí nabídky **Zmens./Zvets.** upravit velikost kopie.

Originální dokument bude rozdělen na devět částí. Každá z těchto částí bude naskenována a vytištěr v následujícím pořadí:

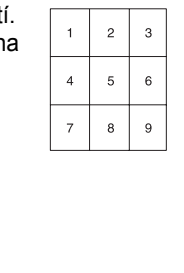

## <span id="page-32-0"></span>**Nastavení doby vyčkání**

Můžete nastavit dobu, po kterou bude zařízení vyčkávat, než obnoví původní výchozí nastavení, pokud nezačnete kopírovat ihned poté, co na ovládacím panelu změníte nastavení.

- **1** Tiskněte opakovaně tlačítko **Menu**, až se na horním řádku displeje zobrazí položka **Nastav. kopir.**.
- **2** Tiskněte opakovaně tlačítko pro posuv (< nebo  $\blacktriangleright$ ), dokud se na displeji nezobrazí položka **Doba vyckani**, a stiskněte tlačítko **OK**.
- **3** Pomocí tlačítka pro posuv (< nebo > ) nastavte požadovaný čas.

Hodnota **Vyp** znamená, že zařízení neobnoví výchozí nastavení, dokud nezahájíte kopírování stisknutím tlačítka **Start** nebo dokud nastavení nezrušíte stisknutím tlačítka **Stop/Clear**.

- **4** Výběr uložte stisknutím tlačítka **OK**.
- **5** Stisknutím tlačítka **Stop/Clear** se vrat'te do pohotovostního režimu.

## **5 Základní tisk**

<span id="page-33-0"></span>V této kapitole jsou popsány základní tiskové úlohy.

#### <span id="page-33-1"></span>**Tisk dokumentu**

Tato tiskárna umožňuje tisk z různých aplikací v systémech Windows, Macintosh a Linux. Přesné kroky pro tisk dokumentu se mohou lišit v závislosti na použité aplikaci.

Podrobnosti o tisku viz **popis softwaru**.

### <span id="page-33-2"></span>**Zrušení tiskové úlohy**

Pokud čeká tisková úloha ve frontě nebo tiskovém řadiči, jako je například skupina Tiskárny v systému Windows, zrušte tiskovou úlohu následujícím způsobem:

- **1** Klepněte na tlačítko **Start**.
- **2** V systému Windows 2000 vyberte příkaz **Nastavení** a potom položku **Tiskárny**.

V systému Windows XP/2003 zvolte položku **Tiskárny a faxy**.

V systému Windows Vista/2008 vyberte **Ovládací panely** → **Hardware a zvuk** →**Tiskárny**.

U systému Windows 7 zvolte **Ovládací panely** → **Hardware a zvuk** → **Zařízení a tiskárny**.

U systému Windows Server 2008 R2 zvolte **Ovládací panely** → **Hardware** → **Zařízení a tiskárny**.

**3** U systémů Windows 2000, XP, 2003, 2008 a Vista poklepejte na vaše zařízení.

U systémů Windows 7 a Windows Server 2008 R2 klepněte pravým tlačítkem na ikonu vaší tiskárny → kontextové nabídky → **Zobrazit tištěné**.

**4** V nabídce **Dokument** zvolte příkaz **Zrušit**.

**POZNÁMKA**: Toto okno můžete také zobrazit poklepáním na ikonu tiskárny v pravém dolním rohu plochy systému Windows.

Aktuální úlohu lze také zrušit tlačítkem **Stop/Clear** na ovládacím panelu zařízení.

# **6 Skenování**

<span id="page-34-0"></span>Zařízení umožňuje skenovat obrázky a text a převést je tak na digitální soubory v počítači. Ty pak můžete vystavit na svém webu nebo je využít k tvorbě tiskových projektů pomocí programu Samsung SmarThru a ovladače WIA.

## <span id="page-34-1"></span>**Základy skenování**

Zařízení umožňuje naskenovat obraz následujícími způsoby:

- Skenování pomocí softwaru kompatibilního s rozhraním TWAIN: Můžete použít také jiný software včetně aplikací Adobe Photoshop.
- Skenování pomocí ovladače WIA (Windows Images Acquisition): Zařízení podporuje ovladač WIA pro skenování obrazu.
- Skenování pomocí softwaru SmarThru: Spust'te program SmarThru a zahajte skenování otevřením okna Scan To.

**POZNÁMKA**: Chcete-li pomocí zařízení skenovat, je třeba nainstalovat software. Podrobnosti o instalaci softwaru viz **popis softwaru**.

> Skenování 6.1

## **7 Objednání kazety s tonerem**

<span id="page-35-0"></span>Tato kapitola obsahuje informace o nákupu kazet s tonerem pro vaše zařízení.

#### <span id="page-35-1"></span>**Kazety s tonerem**

Když v kazetě dojde toner, můžete pro své zařízení objednat následující typ kazety s tonerem:

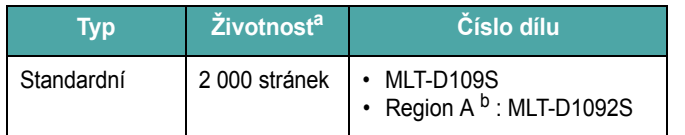

a Deklarovaná životnost v souladu s ISO/IEC 19752.

b Region A: Albánie, Belgie, Bosna, Bulharsko, Èeská republika, Èerná Hora, Dánsko, Finsko, Francie, Hercegovina, Chorvatsko, Itálie, Irsko, Kypr, Lucembursko, Maïarsko, Makedonie, Nìmecko, Nizozemsko, Norsko, Polsko, Portugalsko, Rakousko, Rumunsko, Øecko, Srbsko, Slovensko, Slovinsko, Španìlsko, Švédsko, Švýcarsko, Velká Británie

#### <span id="page-35-2"></span>**Jak nakoupit**

Chcete-li objednat kazety s tonerem schválené společností Samsung, obrat'te se na místního distributora společnosti Samsung nebo na prodejce, u kterého jste zařízení koupili. Také můžete navštívit web [www.samsungprinter.com a získat zde informace o technické podpo](www.samsungprinter.com)ře ve vaší zemi.
# **8 Údržba**

Tato kapitola obsahuje informace týkající se údržby zařízení a kazety s tonerem.

Tato kapitola obsahuje následující části:

- **• [Protokoly tisku](#page-36-0)**
- **• [Vymazání údaj](#page-36-1)ů z paměti**
- **• Čiště[ní za](#page-36-2)řízení**
- **• [Údržba kazety s tonerem](#page-38-0)**
- **Spotř[ební materiál a náhradní díly](#page-39-0)**

# <span id="page-36-6"></span><span id="page-36-0"></span>**Protokoly tisku**

Zařízení může vytisknout zprávu protokolu obsahující informace o systému.

- **1** Tiskněte opakovaně tlačítko **Menu**, až se na horním řádku displeje zobrazí položka **Protokol**.
- **2** Po zobrazení položky **Systemova data** stiskněte tlačítko **OK**.

Vytisknou se informace o systému.

# <span id="page-36-5"></span><span id="page-36-1"></span>**Vymazání údajů z paměti**

Vybrané informace uložené v paměti zařízení můžete vymazat.

- **1** Tiskněte opakovaně tlačítko **Menu**, až se na horním řádku displeje zobrazí položka **Udrzba**.
- **2** Tiskněte opakovaně tlačítko pro posuv (< nebo  $\blacktriangleright$ ), dokud se na displeji nezobrazí položka **Zrusit nastav.**, a stiskněte tlačítko **OK**.
- **3** Pomocí tlačítka pro posuv (< nebo >) vyberte položku, kterou chcete vymazat.
	- **Nastav. papiru**: Obnoví všechny možnosti nastavení papíru na výchozí hodnoty z výroby.
	- **Nastav. kopir.**: Obnoví všechny možnosti nastavení kopií na výchozí hodnoty z výroby.
	- **Vsechna nast.**: Obnoví všechna nastavení na výchozí hodnoty z výroby.
	- **Nastaveni**: Obnoví všechna systémová nastavení, například jazyk na displeji a úsporný režim, na výchozí hodnoty z výroby.
- **4** Potvrďte vymazání stisknutím tlačítka **OK**. Vybraná nastavení budou vymazána.
- **5** Chcete-li vymazat další nastavení, opakujte kroky 3 a 4.
- **6** Stisknutím tlačítka **Stop/Clear** se vrat'te do pohotovostního režimu.

# <span id="page-36-2"></span>**Čištění zařízení**

Chcete-li zachovat kvalitu tisku a skenování, dodržujte při každé výměně kazety s tonerem nebo v případě problémů s kvalitou tisku či skenování následující postupy čištění.

**UPOZORNĚNÍ**: Při čištění skříně tiskárny čisticími prostředky s velkým množstvím alkoholu, rozpouštědel nebo jiných koncentrovaných látek může dojít k odbarvení nebo mechanickému poškození skříně.

# <span id="page-36-4"></span>**Čištění vnějších částí tiskárny**

Skříň tiskárny čistěte měkkou tkaninou, která nepouští vlákna. Látku můžete lehce navlhčit, ale dávejte pozor, aby tekutina nestékala po zařízení nebo nenatekla dovnitř.

# <span id="page-36-3"></span>**Čištění vnitřku**

Během tisku se uvnitř zařízení mohou nahromadit zbytky papíru, toner a prachové částice. Tyto usazeniny mohou způsobit problémy s kvalitou tisku, například skvrny od toneru nebo jeho rozmazání. Vyčištěním vnitřních součástí zařízení tyto problémy odstraníte nebo zmírníte.

- **1** Zařízení vypněte a odpojte napájecí kabel. Počkejte, než zařízení vychladne.
- **2** Otevřete přední kryt a vytáhněte kazetu s tonerem. Odložte ji na čistý rovný povrch.

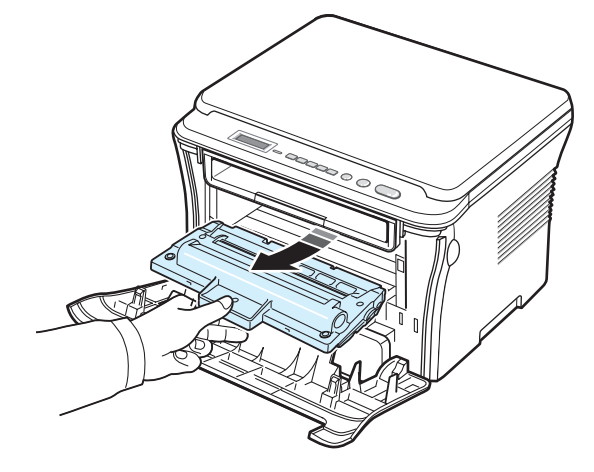

### **UPOZORNĚNÍ**:

- Nevystavujte kazetu s tonerem světlu po dobu delší než několik minut, abyste předešli jejímu poškození. V případě potřeby ji můžete přikrýt papírem.
- Nedotýkejte se zelené spodní části kazety s tonerem. Abyste se tohoto místa nedotkli, použijte úchyt na kazetě.

**3** Suchou tkaninou, která nepouští vlákna, setřete veškerý prach a vysypaný toner z oblasti kazety s tonerem a z dutiny pro kazetu s tonerem.

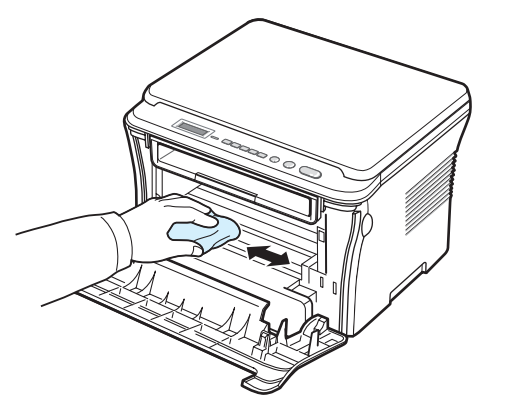

**UPOZORNĚNÍ**: Při čištění vnitřku tiskárny dávejte pozor, abyste se nedotkli přenosového válce umístěného pod kazetou s tonerem. Mastnota na prstech může způsobit problémy s kvalitou tisku a skenování.

<span id="page-37-1"></span>**4** Najděte dlouhý skleněný pruh (laserovou snímací jednotku LSU) na horní vnitřní straně prostoru pro kazetu s tonerem a zlehka sklo otřete bílým hadříkem. Zkontrolujte, zda se hadřík ušpinil černou barvou.

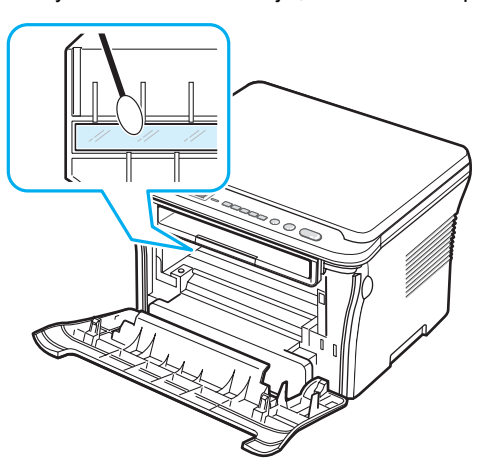

- **5** Zasuňte kazetu s tonerem zpět a zavřete přední kryt.
- **6** Připojte napájecí kabel a zapněte zařízení.

# <span id="page-37-0"></span>**Čištění válce**

Pokud se na tištěných stránkách objevují pruhy nebo skvrny, bude pravděpodobně nutné vyčistit válec OPC v kazetě s tonerem.

- **1** Před spuštěním čištění se ujistěte, zda je do zařízení vložen papír.
- **2** Tiskněte opakovaně tlačítko **Menu**, až se na horním řádku displeje zobrazí položka **Udrzba**.

**3** Po zobrazení položky **Vycistit valec** stiskněte tlačítko **OK.** 

Zařízení vytiskne čisticí stránku. Částice toneru, které se nacházejí na povrchu válce, se přilepí na papír.

**4** Pokud problémy přetrvávají, opakujte kroky 1 až 3.

# <span id="page-37-2"></span>**Čištění skenovací jednotky**

Udržováním skenovací jednotky v čistotě zajistíte vysokou kvalitu kopií. Skenovací jednotku doporučujeme čistit podle potřeby na začátku každého dne a během dne.

- **1** Vodou lehce navlhčete měkkou tkaninu, která nepouští vlas, nebo papírový ubrousek.
- **2** Otevřete kryt skenovacího skla.
- **3** Otřete povrch skenovacího skla tak, aby byl čistý a suchý.

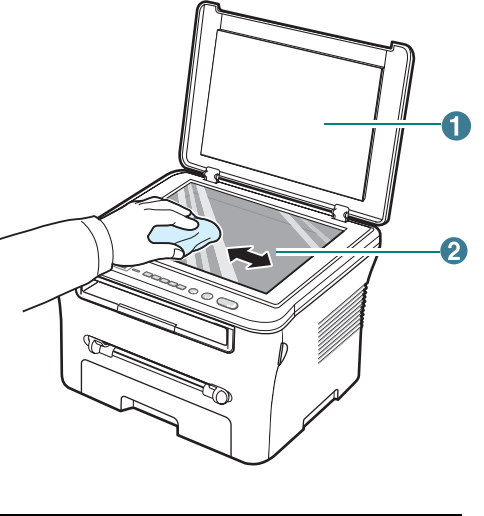

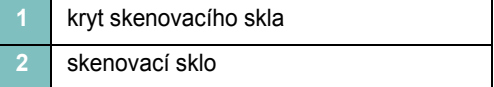

- **4** Otřete zespodu kryt skenovacího skla tak, aby byl čistý a suchý.
- **5** Zavřete kryt skenovacího skla.

# <span id="page-38-2"></span><span id="page-38-0"></span>**Údržba kazety s tonerem**

#### **Uskladnění kazety s tonerem**

Chcete-li kazetu s tonerem co nejlépe využít, dodržujte následující pokyny:

- Kazetu s tonerem vyjměte z obalu až těsně před použitím.
- Kazetu s tonerem znovu nenaplňujte. **Záruka na zařízení se nevztahuje na poškození způsobené použitím znovu naplněné kazety**.
- Kazety s tonerem skladujte ve stejném prostředí, v jakém se nachází zařízení.
- Nevystavujte kazetu s tonerem světlu po dobu delší než několik minut, abyste předešli jejímu poškození.

#### **Úspora toneru**

Chcete-li spořit toner, tiskněte opakovaně tlačítko **Menu**, až se zobrazí položka **Uspora toneru**, a potom stiskněte tlačítko **OK** po zobrazení hodnoty **Zap**. Používání této funkce prodlužuje životnost kazety s tonerem a snižuje náklady na tisk, ale snižuje také kvalitu tisku.

#### **Očekávaná životnost kazety s tonerem**

Životnost kazety s tonerem závisí na množství toneru potřebného k provádění tiskových úloh. Skutečný počet vytištěných stran může být jiný, v závislosti na hustotě tisku na stránkách. Počet stránek může být ovlivněný také provozním prostředím, frekvencí tisku, typy používaných médií a jejich velikostí. Budete-li tisknout velké množství grafiky, bude pravděpodobně nutné měnit kazetu častěji.

## <span id="page-38-1"></span>**Rozprostření kazety s tonerem**

Když se kapacita kazety s tonerem blíží konci, poznáte to takto:

- Mohou se objevit bílé pruhy a světlejší tisk.
- Na ovládacím panelu se zobrazí zpráva **Dochazi barva**.
- Počítač zobrazí okno programu Smart Panel se zprávou o nízkém stavu kazety s tonerem.
- Kontrolka **Status** bliká červeně.

Pokud k tomu dojde, můžete kvalitu tisku dočasně obnovit opětovným rozprostřením toneru v kazetě s tonerem. Někdy se bílá místa na výtisku objevují i po rozprostření toneru v kazetě.

**1** Otevřete přední kryt.

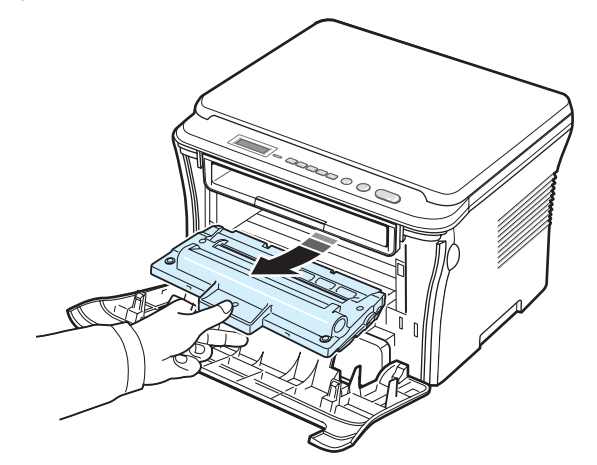

**3** Otáčením kazety s tonerem (5- až 6krát) rozprostřete rovnoměrně toner uvnitř kazety s tonerem.

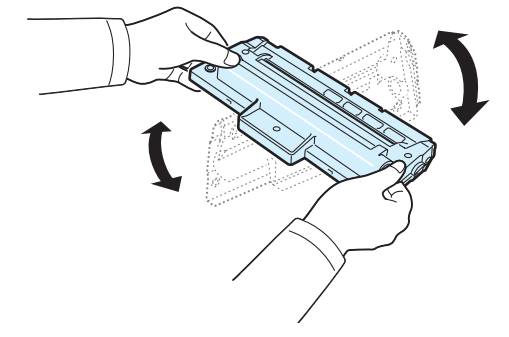

**POZNÁMKA**: Potřísníte-li si oděv tonerem, můžete ho setřít suchým hadříkem a vyprat oděv ve studené vodě. Horkou vodou by se toner do tkaniny zapral.

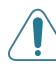

**UPOZORNĚNÍ**: Nedotýkejte se zelené spodní části kazety s tonerem. Abyste se tohoto místa nedotkli, použijte úchyt na kazetě.

**4** Uchopte kazetu s tonerem za úchyt a pomalu zasuňte kazetu do otvoru v zařízení.

**2** Vytáhněte kazetu s tonerem.

**5** Výstupky na stranách kazety s tonerem a odpovídající drážky v zařízení zajistí správnou pozici kazety s tonerem, až zcela zapadne na místo.

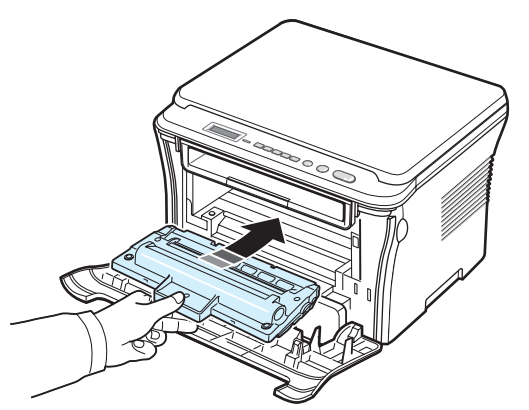

**6** Zavřete přední kryt. Zkontrolujte, zda je kryt bezpečně uzavřený.

### <span id="page-39-2"></span><span id="page-39-1"></span>**Výměna kazety s tonerem**

<span id="page-39-3"></span>Když je kazeta s tonerem zcela prázdná, poznáte to takto:

- Tiskárna přestala tisknout.
- Počítač zobrazí okno programu Smart Panel se zprávou, že kazeta s tonerem je prázdná.
- Kontrolka **Status** svítí červeně.

Nyní je nutné kazetu s tonerem vyměnit. Informace o objednání kazety viz [stránka 7.1.](#page-35-0)

- **1** Otevřete přední kryt.
- **2** Vytáhněte kazetu s tonerem.

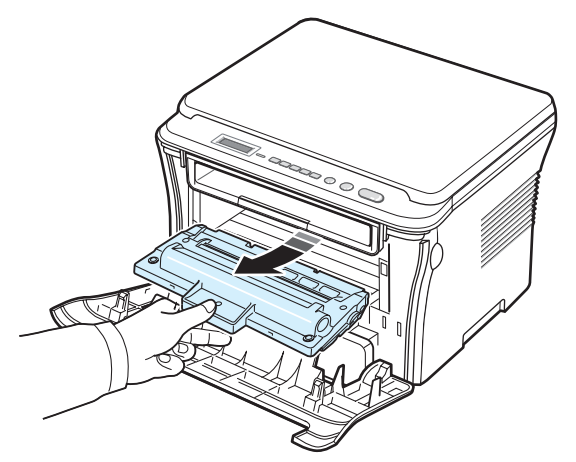

**3** Vyjměte novou kazetu s tonerem ze sáčku.

**4** Otáèením kazety s tonerem (5- až 6krát) rozprostøete rovnomìrnì toner uvnitø kazety s tonerem.

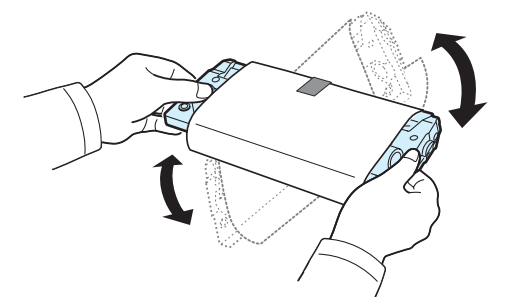

Důkladným otáčením kazety zajistíte maximální využití kapacity kazety.

**5** Odstraňte ochranný papír z kazety s tonerem.

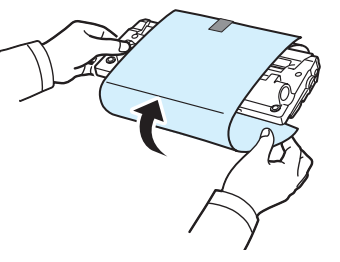

**POZNÁMKA**: Potřísníte-li si oděv tonerem, můžete ho setřít suchým hadříkem a vyprat oděv ve studené vodě. Horkou vodou by se toner do tkaniny zapral.

**UPOZORNĚNÍ**: Nedotýkejte se zelené spodní části kazety s tonerem. Abyste se tohoto místa nedotkli, použijte úchyt na kazetě.

- **6** Uchopte kazetu s tonerem za úchyt a pomalu zasuňte kazetu do otvoru v zařízení.
- **7** Výstupky na stranách kazety s tonerem a odpovídající drážky v zařízení zajistí správnou pozici kazety s tonerem, až zcela zapadne na místo.
- **8** Zavřete přední kryt. Zkontrolujte, zda je kryt bezpečně uzavřený.

# <span id="page-39-4"></span><span id="page-39-0"></span>**Spotřební materiál a náhradní díly**

Aby byla zachována maximální efektivita a kvalita tisku a nedocházelo k potížím při podávání papíru, je nutné jednou za čas vyměnitkazetu s tonerem, opotřebený válec či fixační jednotku. Počítač zobrazí okno programu Smart Panel se zprávou, jaká součást si žádá výměnu.

Následující součásti by měly být vyměněny po vytištění uvedeného počtu stran, případně po vypršení životnosti součásti. Počítač zobrazí okno programu Smart Panel se zprávou, jaká součást si žádá výměnu.

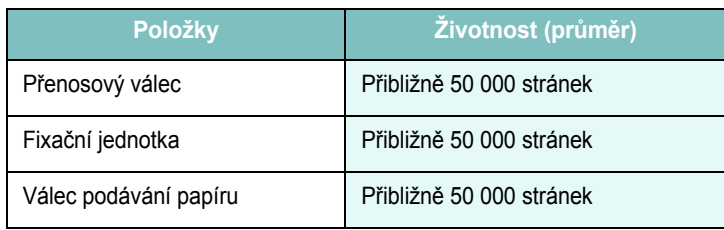

Spotřební materiál a náhradní součásti zakoupíte u prodejce společnosti Samsung nebo u prodejce, od něhož jste zakoupili toto zařízení. Důrazně doporučujeme, abyste instalaci těchto součástí nechali provést vyškoleného servisního pracovníka. Výjimkou je instalace kazety s tonerem (viz [stránka 8.4](#page-39-1)).

 $\overline{1}$ 

# **9 Odstraňování potíží**

Tato kapitola obsahuje užitečné informace a postupy pro případ, že by došlo k chybě.

Tato kapitola obsahuje následující části:

- **Odstraňování problémů [se zasekáváním papíru](#page-41-1)**
- **• [Popis kontrolky Status](#page-43-0)**
- **• [Popis zpráv na displeji](#page-44-0)**
- **• Ř[ešení dalších problém](#page-44-1)ů**

# <span id="page-41-2"></span><span id="page-41-1"></span>**Odstraňování problémů se zasekáváním papíru**

Pokud dojde k zaseknutí papíru, zobrazí se na displeji text **Zasek.papir**. Zaseknutý papír vyhledejte a odstraňte podle následující tabulky.

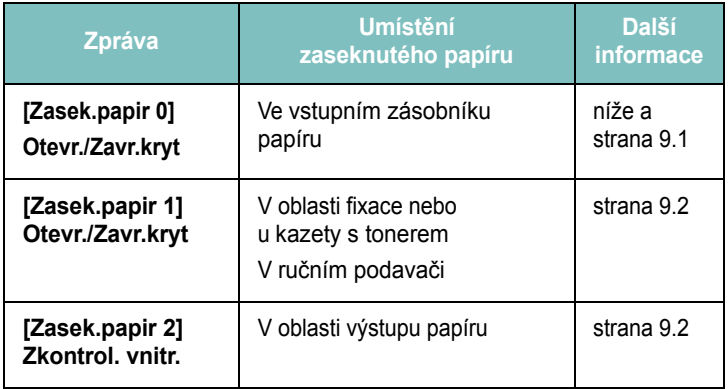

Zaseknutý papír vytahujte ze zařízení zlehka a pomalu, abyste ho neroztrhli. Při odstraňování zaseknutého papíru postupujte podle následujících pokynů.

## <span id="page-41-0"></span>**Ve vstupním zásobníku papíru**

**1** Otevřete a zavřete přední kryt. Zaseknutý papír automaticky vyjede ze zařízení.

Pokud papír ze zařízení nevyjede, přejděte ke kroku 2.

**2** Vytáhněte vstupní zásobník papíru.

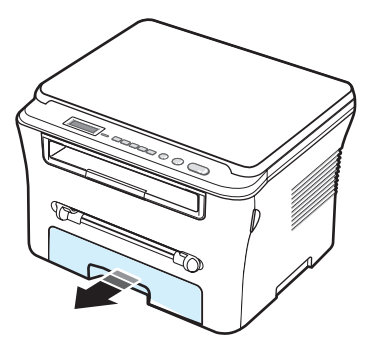

**3** Zaseklý papír jemně tahejte rovně směrem k sobě a vytáhněte jej ze zařízení.

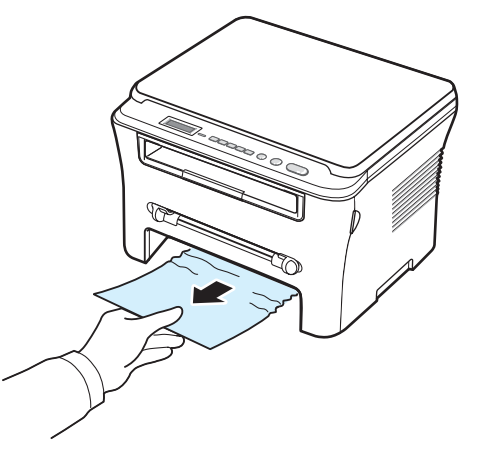

Pokud papír nelze lehce vytáhnout nebo pokud papír v této oblasti nevidíte, podívejte se do oblasti fixace u kazety s tonerem. Viz [strana 9.2.](#page-42-1)

- **4** Zasuňte vstupní zásobník papíru zpět do zařízení, až zapadne na své místo.
- **5** Otevřete a zavřete přední kryt a pokračujte v tisku.

## **V ručním podavači**

**1** Pokud není papír podáván správně, vytáhněte jej ze zařízení.

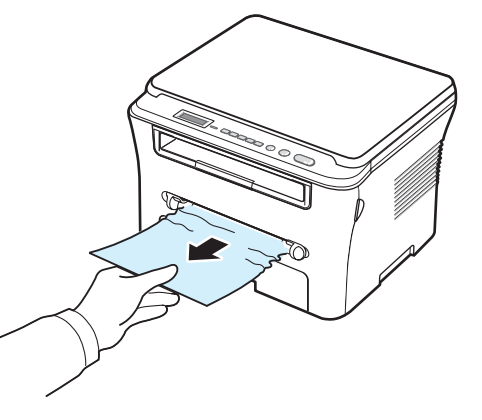

**2** Chcete-li obnovit tisk, otevřete a zavřete přední kryt.

### <span id="page-42-1"></span>**V oblasti fixace nebo u kazety s tonerem**

**POZNÁMKA**: Oblast fixace je horká. Při vytahování papíru ze zařízení buďte opatrní.

**1** Otevřete přední kryt a vytáhněte kazetu s tonerem.

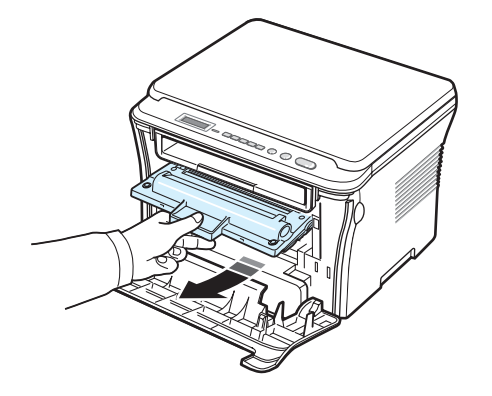

**2** Zaseklý papír jemně tahejte rovně směrem k sobě a vytáhněte jej ze zařízení.

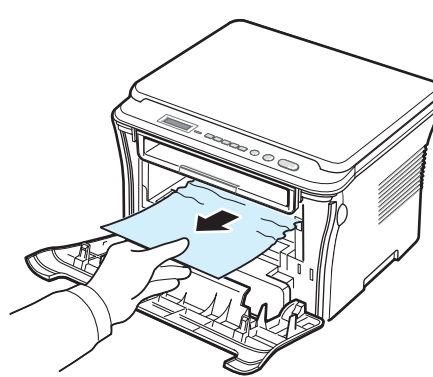

**3** Zasuňte kazetu s tonerem zpět a zavřete přední kryt. Tisk bude automaticky pokračovat.

### <span id="page-42-0"></span>**V oblasti výstupu papíru**

**1** Otevřete a zavřete přední kryt. Zaseknutý papír automaticky vyjede ze zařízení.

Pokud papír ze zařízení nevyjede, přejděte ke kroku 2.

**2** Jemně vytáhněte papír z výstupního zásobníku. Přejděte ke kroku 9.

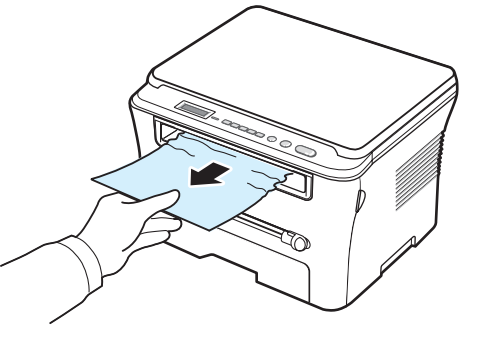

Pokud ve výstupním zásobníku nevidíte žádný papír, pokračujte dalším krokem.

- **3** Zdvihněte skenovací jednotku.
- **4** Jemně vytáhněte zaseknutý papír.
- **5** Zavřete skenovací jednotku. Výstupek zatlačte doleva a přidržte a opatrně sklápějte kryt, dokud výstupek nebude držen krytem.

Pokud cítíte odpor a papír nelze vytáhnout nebo pokud papír pod skenovací jednotkou nevidíte, přejděte k dalšímu kroku.

- **6** Otevřete zadní kryt.
- **7** Zaseklý papír jemně tahejte rovně směrem k sobě a vytáhněte jej ze zařízení.

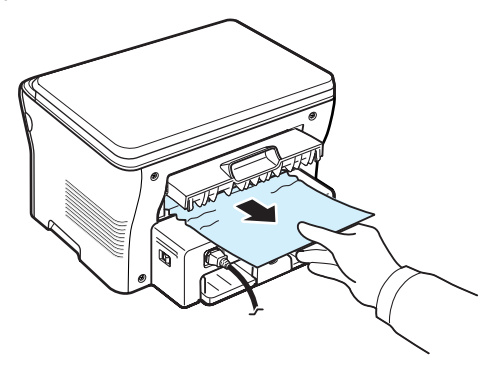

- **8** Zavřete zadní kryt.
- **9** Otevřete a zavřete přední kryt a pokračujte v tisku.

### **Tipy pro zamezení zasekávání papíru**

Většinou je možné zaseknutí papíru předcházet výběrem správného typu papíru. Pokud k zaseknutí papíru dojde, postupujte podle pokynů v části [strana 9.1.](#page-41-1)

- Dodržujte postup v části [strana 2.3.](#page-17-0) Zkontrolujte, zda jsou nastavitelná vodítka ve správné poloze.
- Nepřeplňujte vstupní zásobník papíru. Dbejte na to, aby byl zásobník naplněn pouze po značku maximálního množství papíru na vnitřní straně vstupního zásobníku papíru.
- Nevyjímejte papír ze vstupního zásobníku papíru, pokud zařízení tiskne.
- Papír před vložením do zásobníku promněte a urovnejte.
- Nepoužívejte zmačkaný, vlhký ani hodně pokroucený papír.
- Do vstupního zásobníku papíru vkládejte pouze papíry stejného typu.
- Používejte pouze doporučené tiskové materiály. Viz [strana 3.2](#page-24-0).
- Doporučená tisková strana materiálu musí být ve vstupním zásobníku papíru vždy otočena lícem dolů a v ručním podavači lícem nahoru.

# <span id="page-43-1"></span><span id="page-43-0"></span>**Popis kontrolky Status**

Kontrolka **Status** na ovládacím panelu ukazuje stav zařízení. Stav zařízení zjistíte podle následující tabulky.

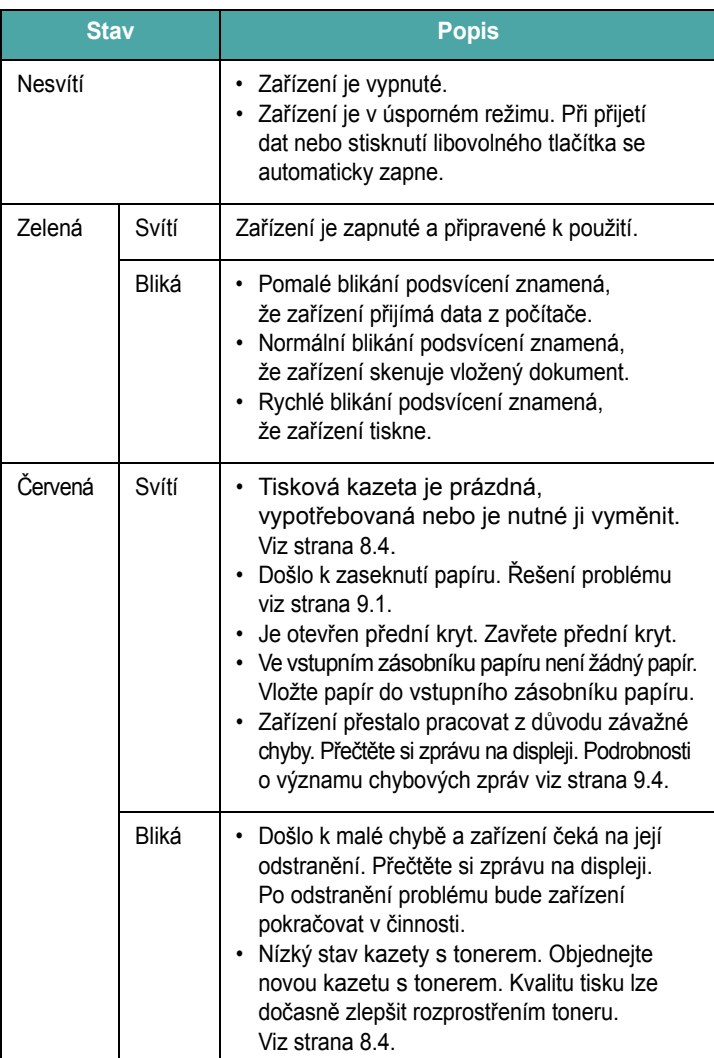

# <span id="page-44-2"></span><span id="page-44-0"></span>**Popis zpráv na displeji**

Zprávy v okně programu Smart Panel a na displeji ovládacího panelu informují o stavu zařízení a o chybách. V následujících tabulkách vyhledejte význam zprávy a v případě potřeby odstraňte problém. Zprávy a jejich popisy jsou zde uvedeny v abecedním pořadí.

**POZNÁMKA**: Pokud se obracíte na servis, je vhodné nahlásit servisnímu pracovníkovi, jaká zpráva se zobrazuje na displeji.

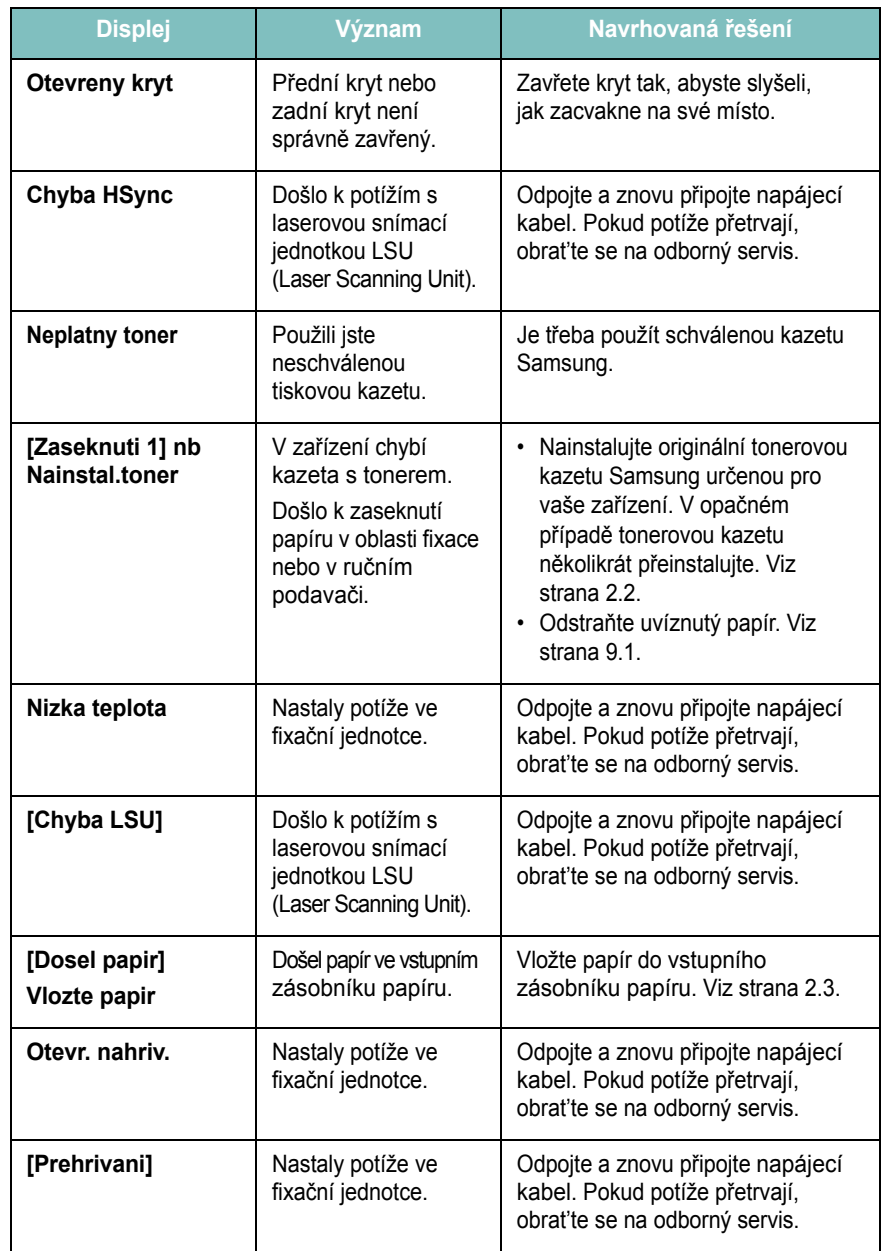

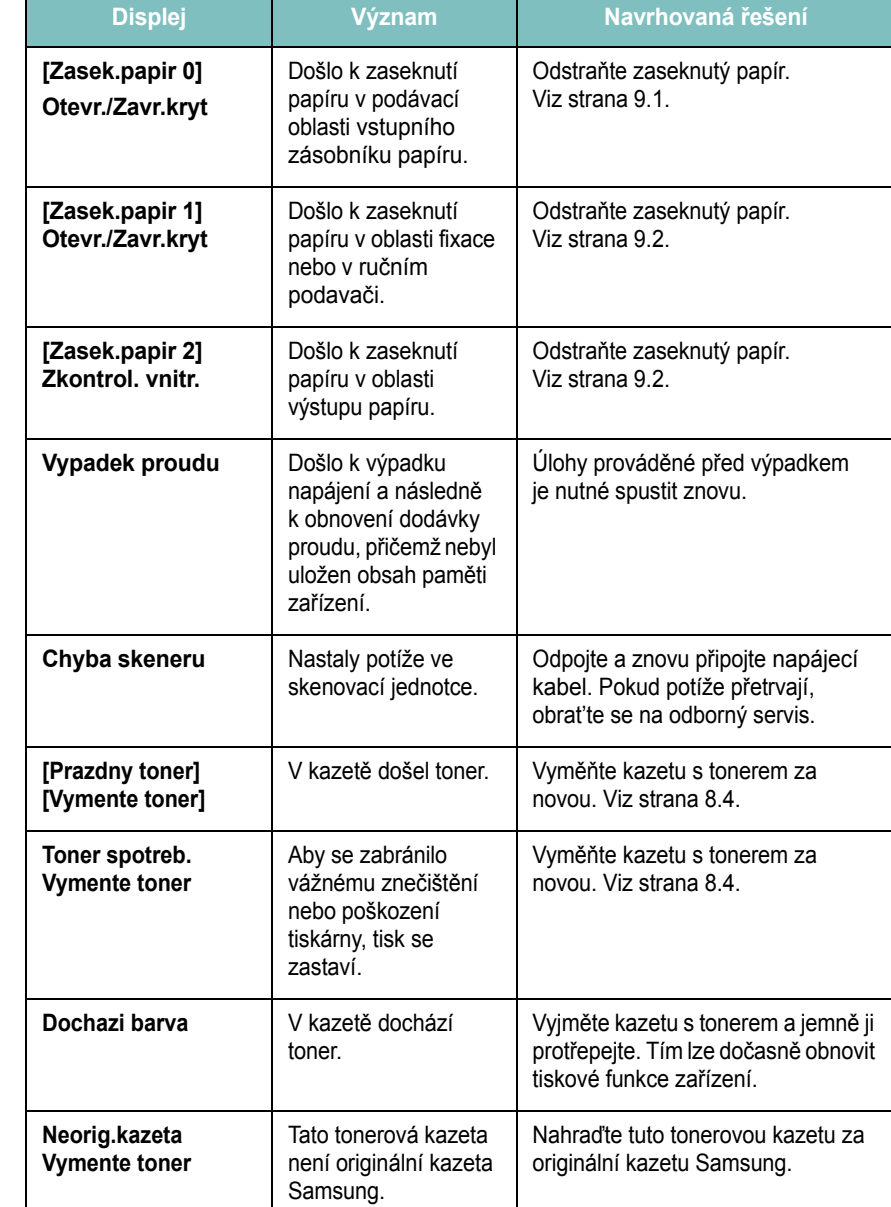

# <span id="page-44-1"></span>**Řešení dalších problémů**

V následující tabulce jsou uvedeny některé možné problémy a jejich doporučená řešení. Pokuste se problémy odstranit provedením navrhovaných řešení. Pokud potíže přetrvají, obrat'te se na odborný servis.

## <span id="page-44-3"></span>**Problémy s podáváním papíru**

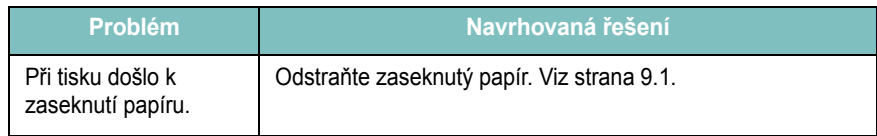

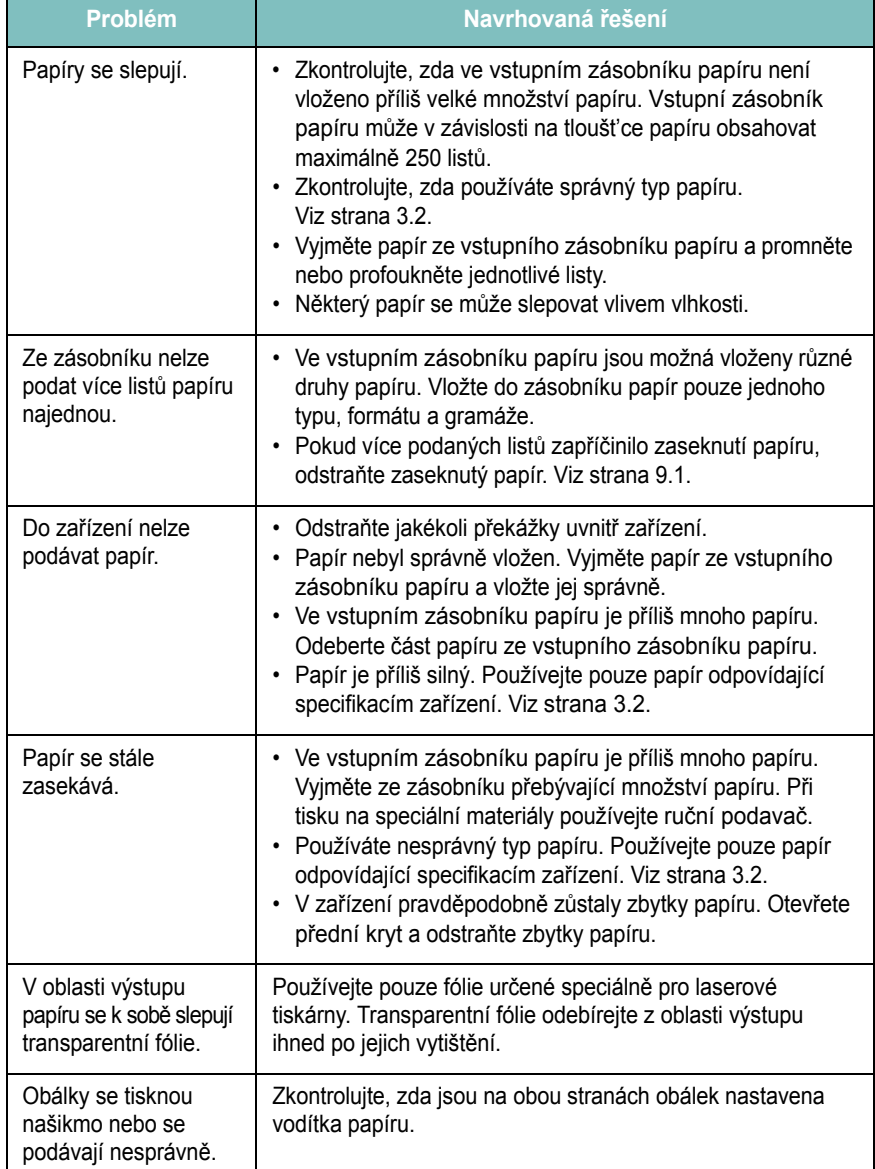

# <span id="page-45-0"></span>**Problém Navrhovaná řešení Problémy s tiskem**

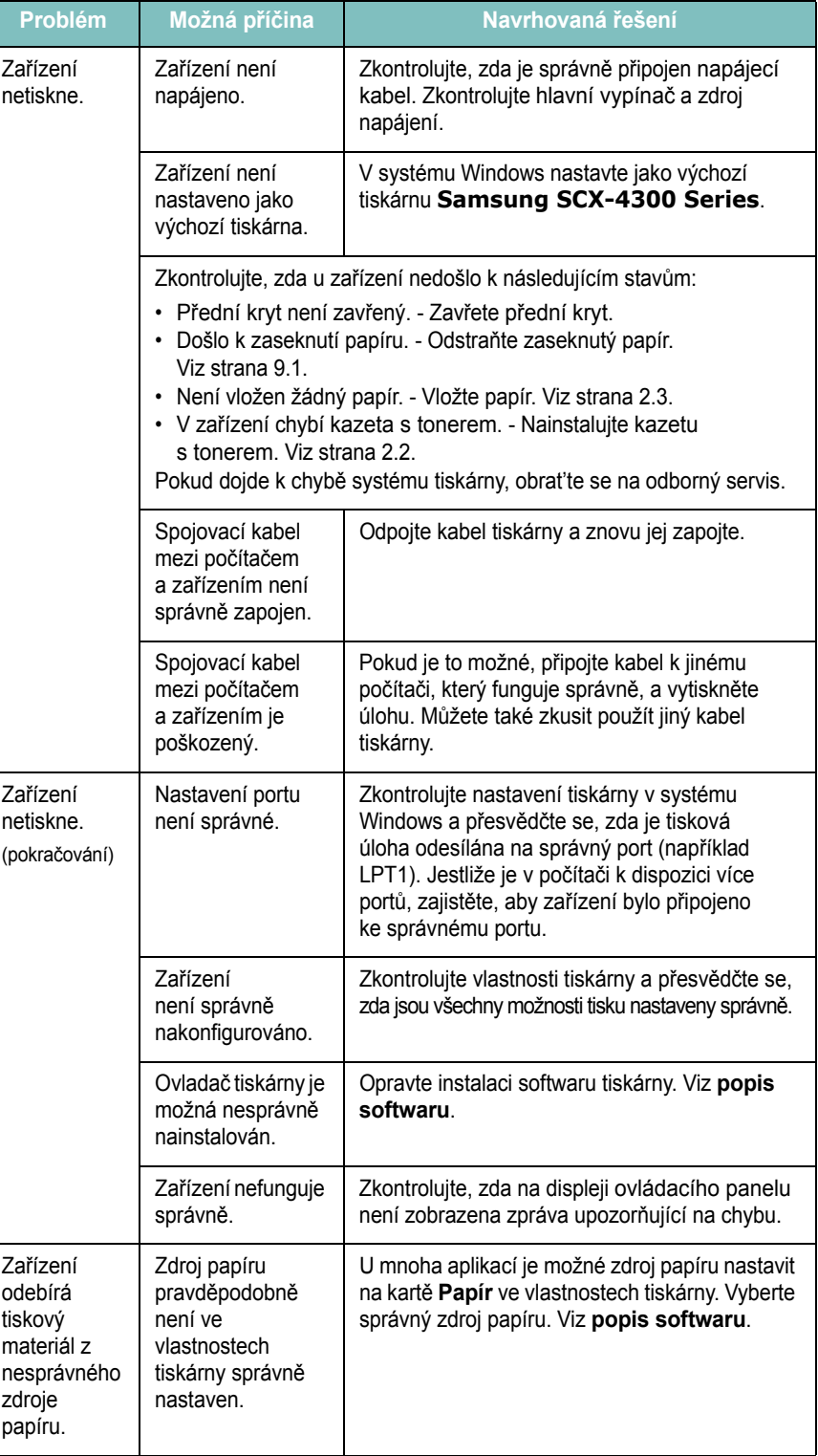

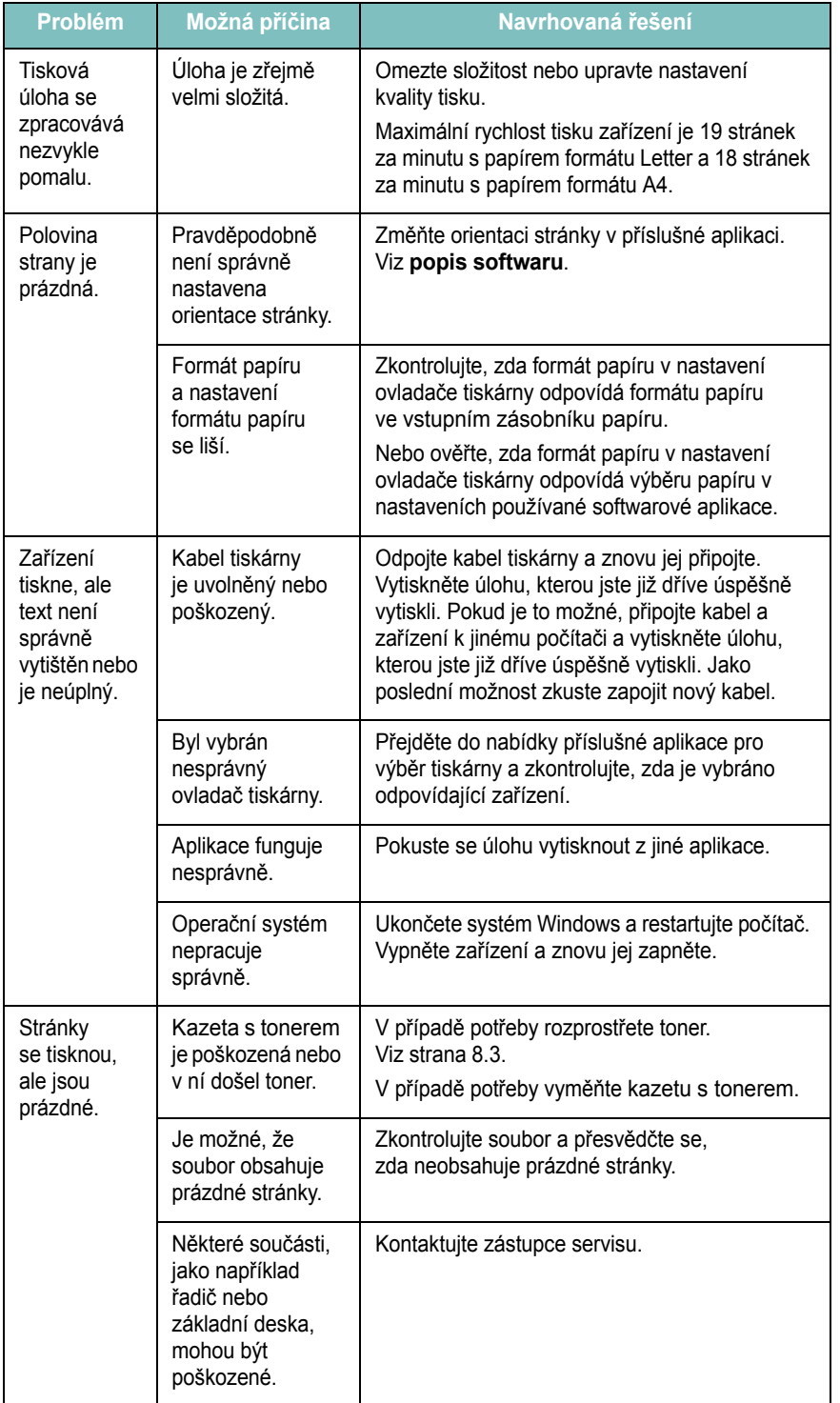

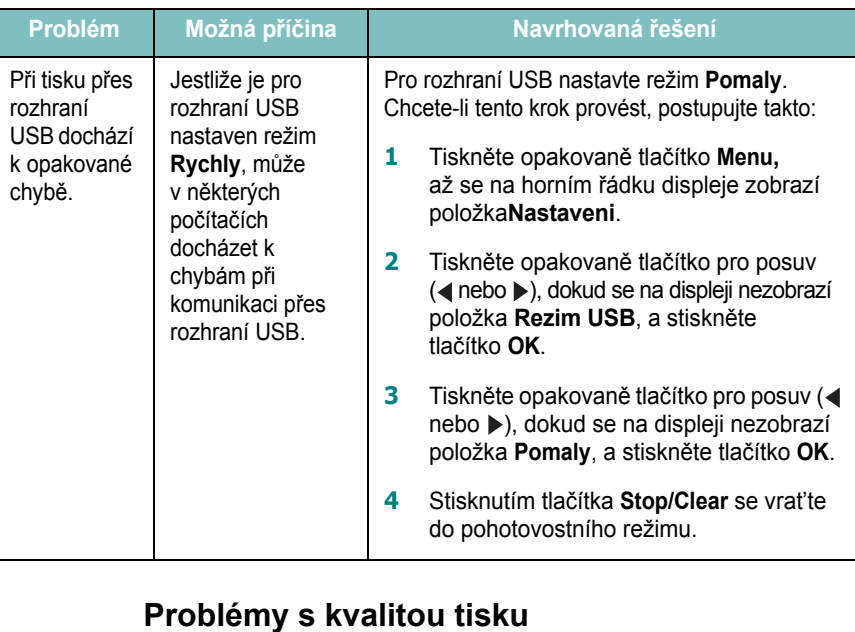

<span id="page-46-0"></span>Nečistoty uvnitř zařízení nebo nesprávně vložený papír mohou snižovat kvalitu tisku. V následující tabulce získáte informace o řešení uvedeného problému.

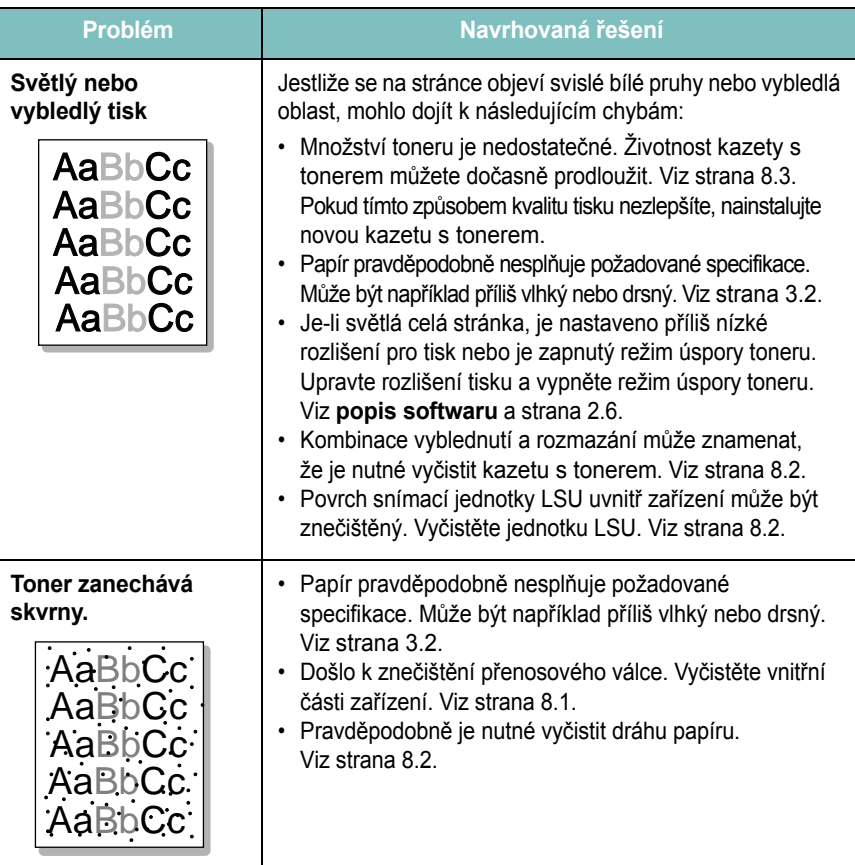

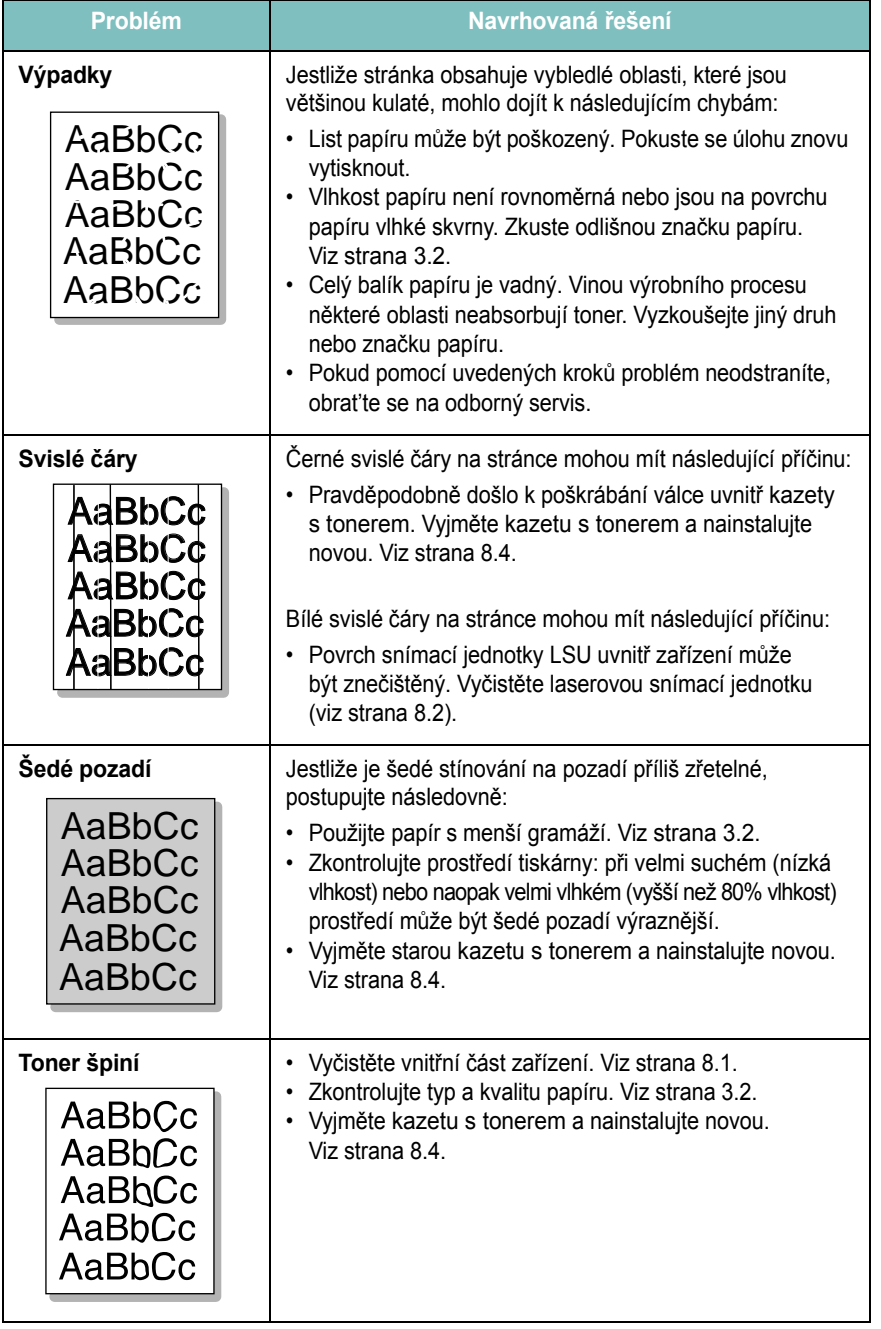

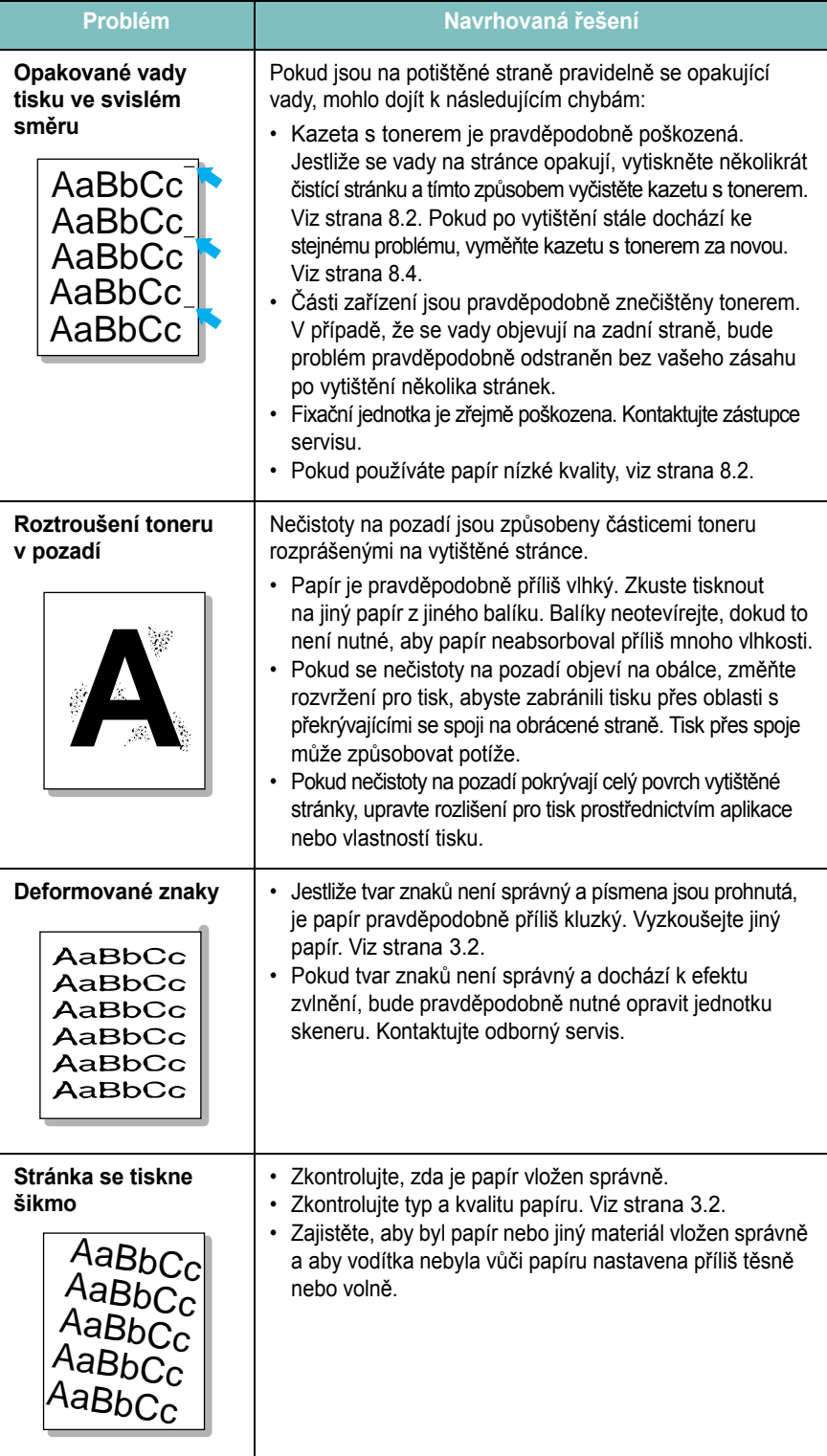

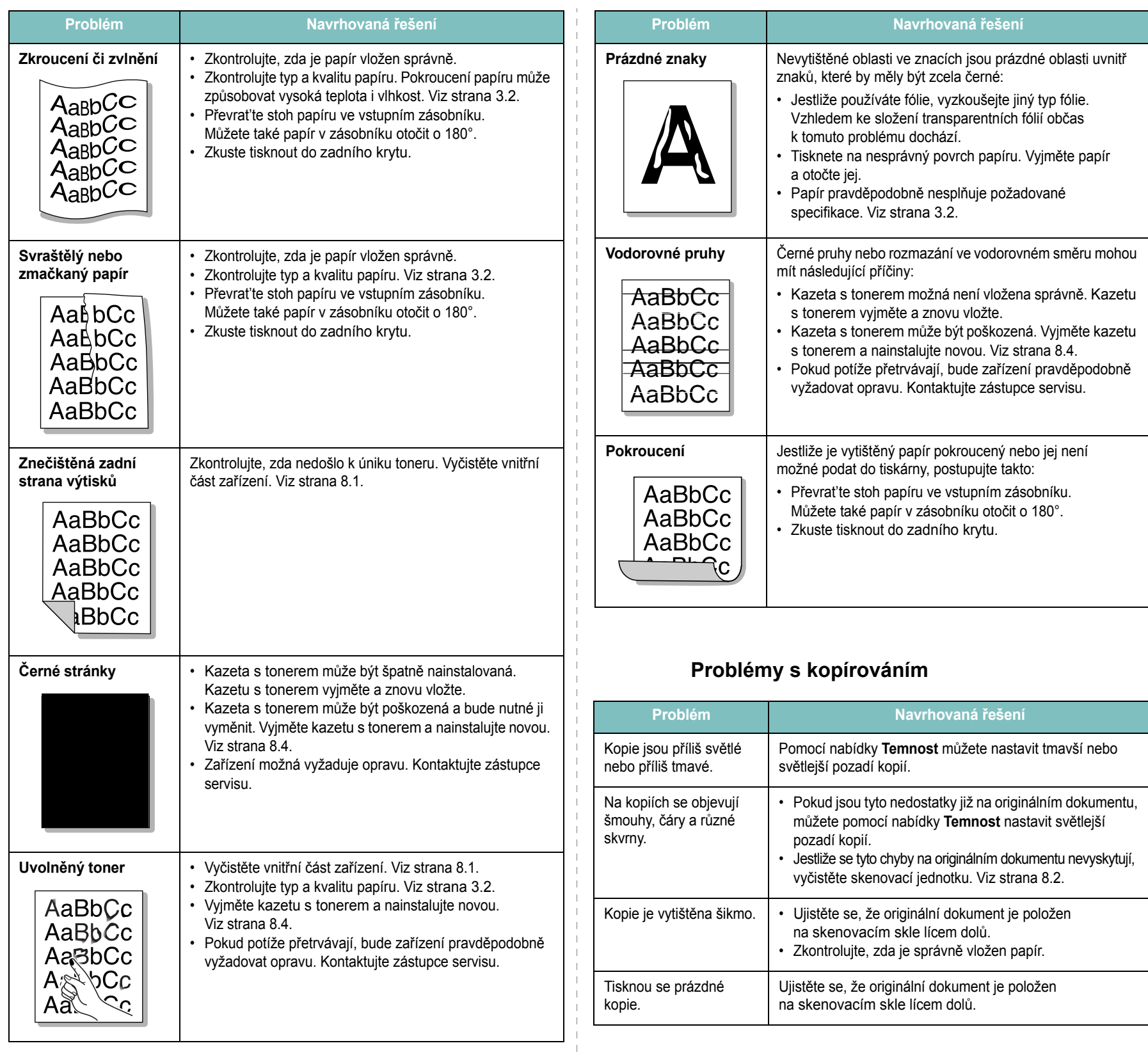

<span id="page-48-0"></span> $\overline{\phantom{a}}$  $\mathbf{I}$ 

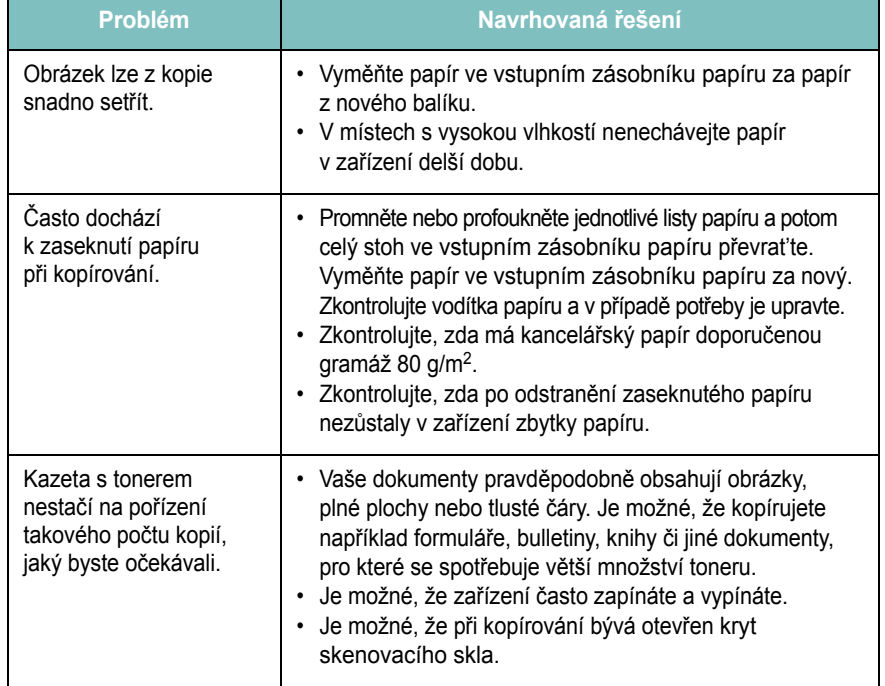

# <span id="page-49-0"></span>**Problémy se skenováním**

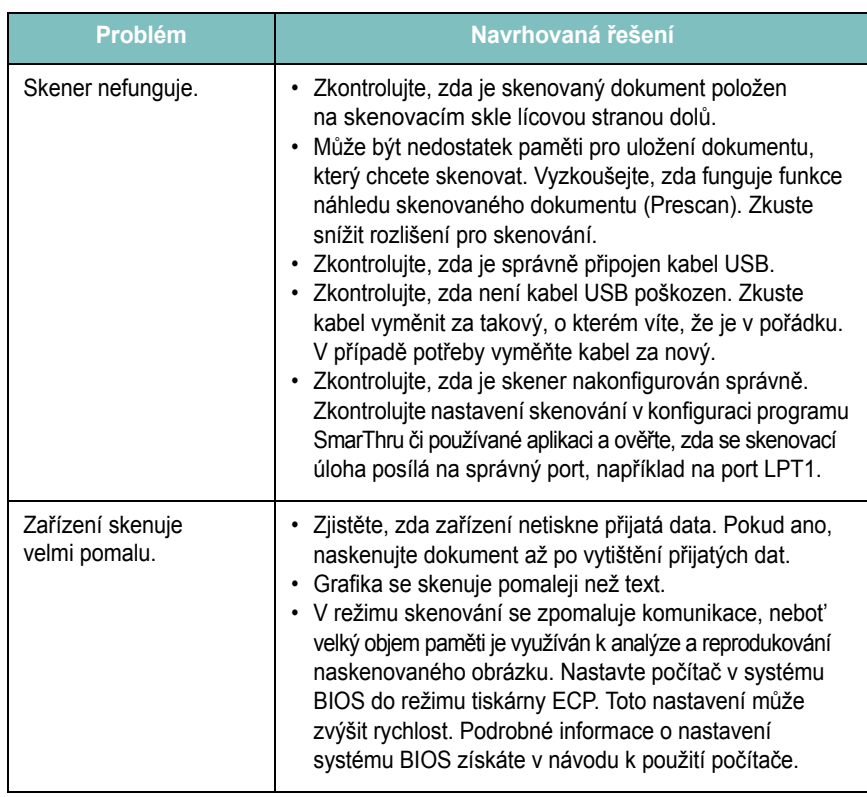

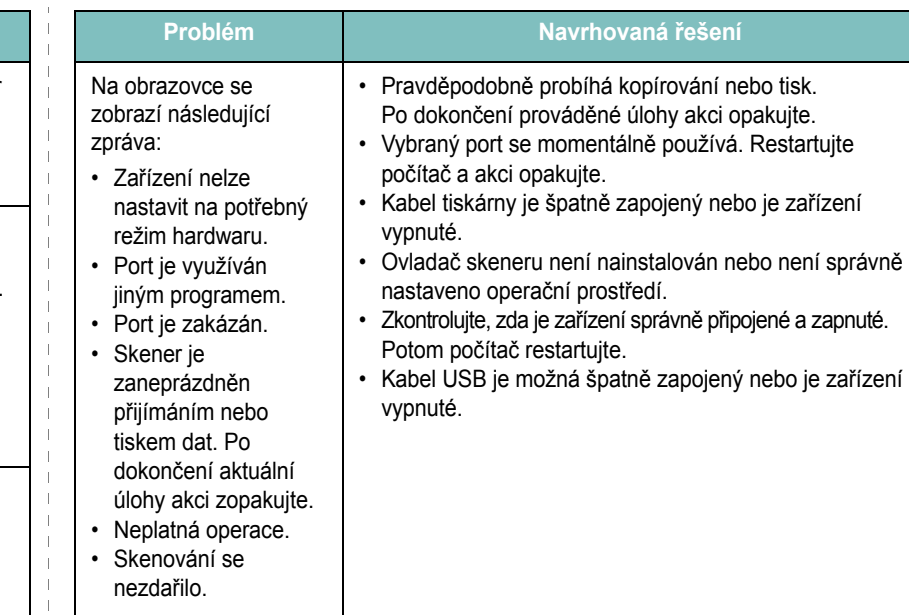

# <span id="page-49-1"></span>**Běžné problémy v systému Windows**

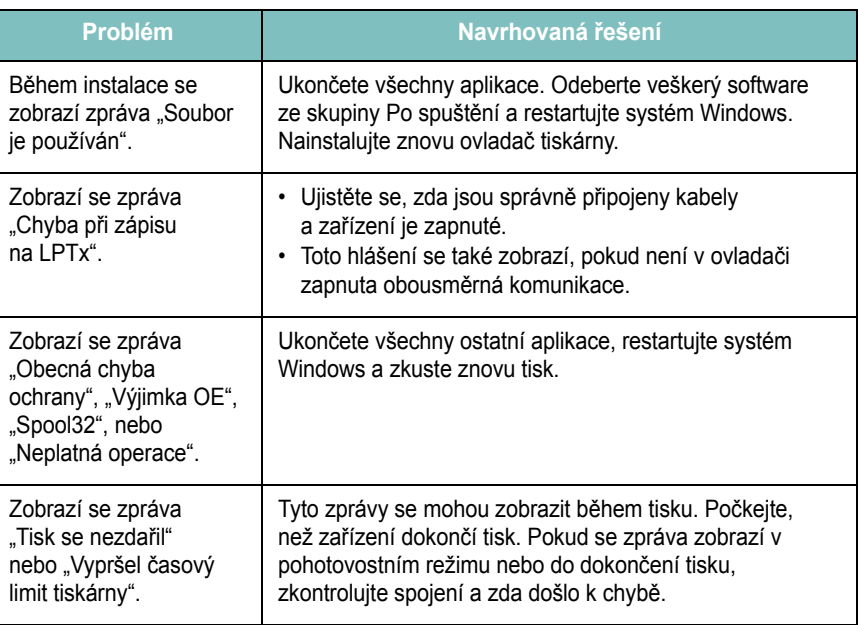

**POZNÁMKA**: Pro další informace ohledně chybových hlášení systému Windows nahlédněte do uživatelské příručky systému Microsoft Windows, kterou jste obdrželi se svým počítačem.

 $\mathbb{R}$ 

# <span id="page-50-0"></span>**Běžné problémy v systému Linux**

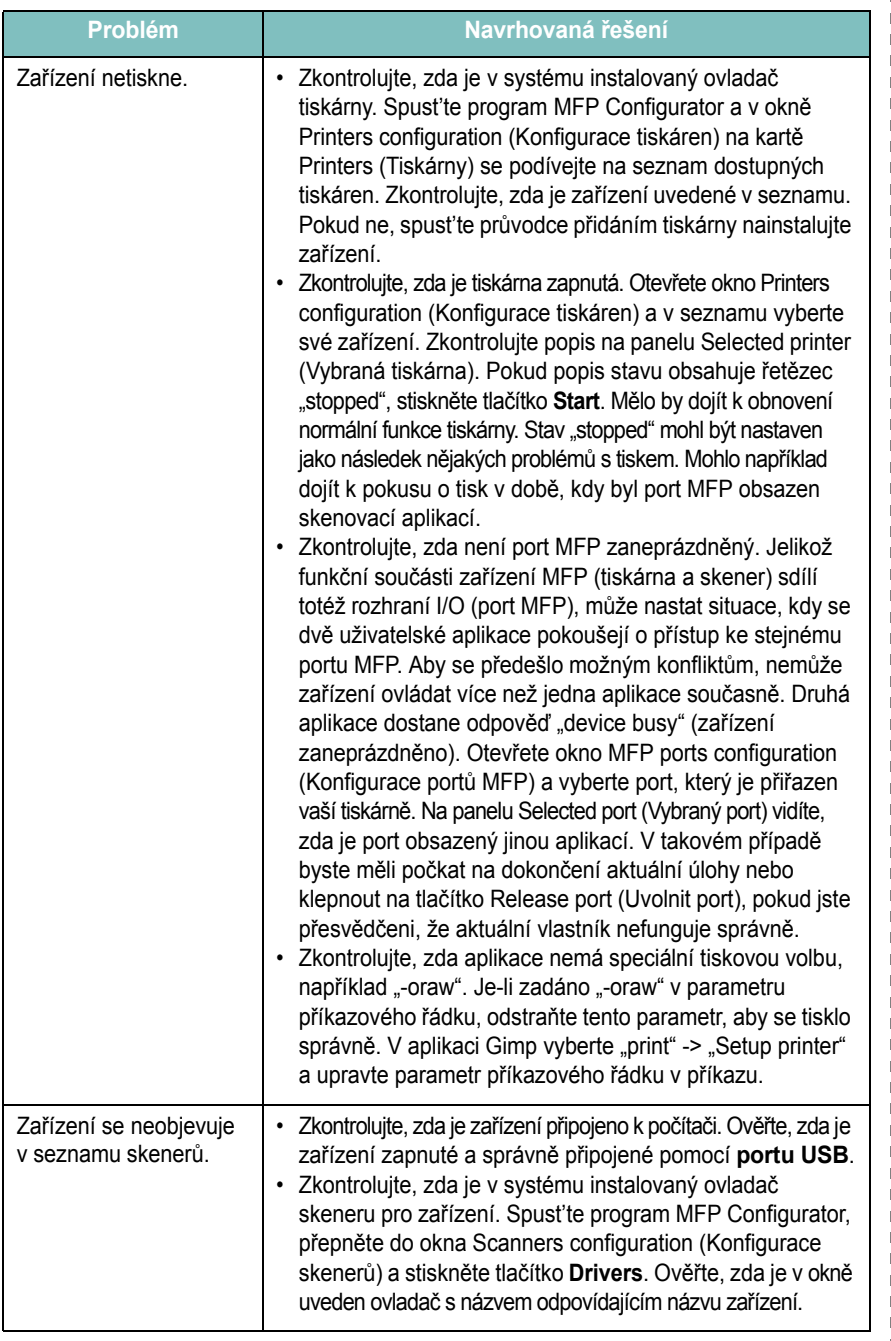

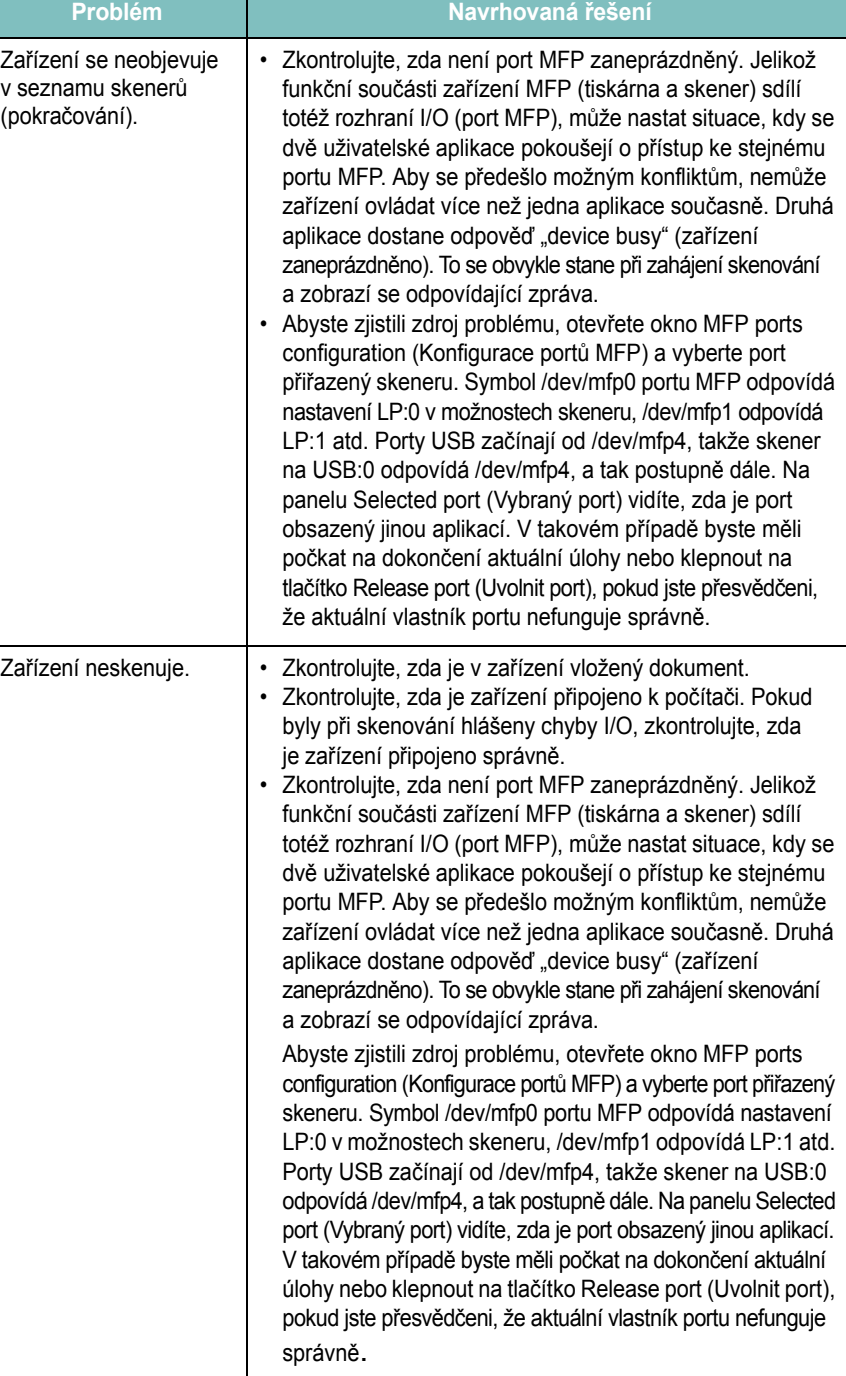

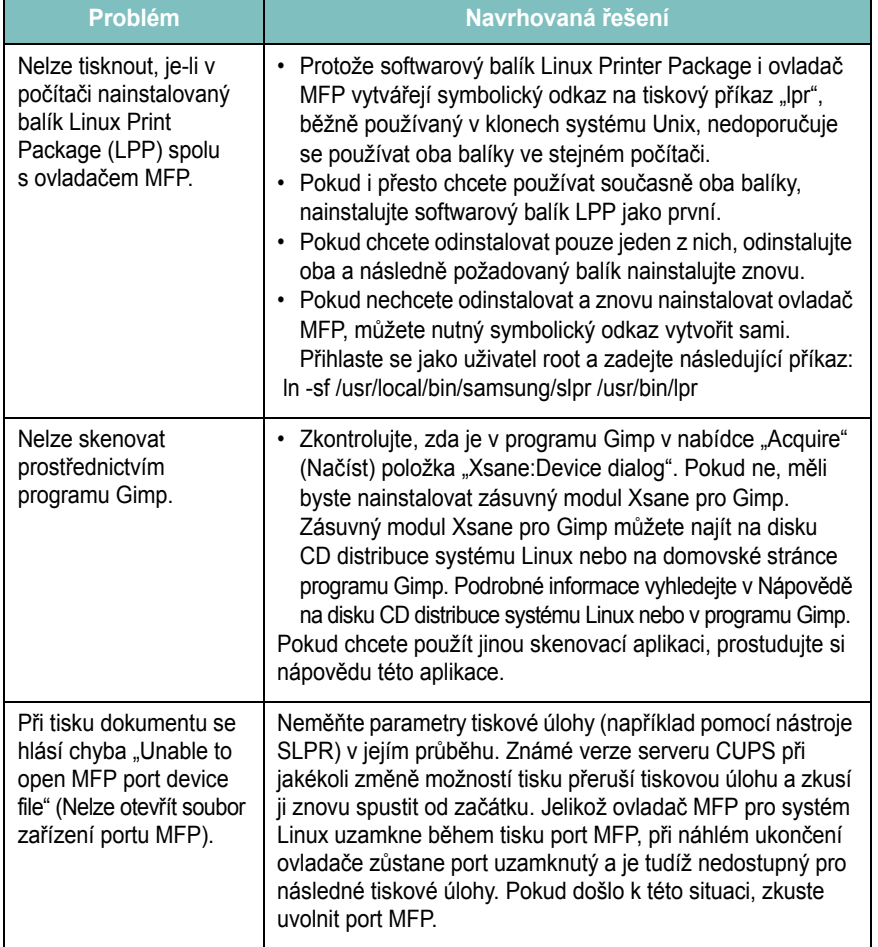

# <span id="page-51-0"></span>**Problém Navrhovaná řešení Běžné problémy na počítači Macintosh**

## **Problémy v nástroji Printer Setup Utility**

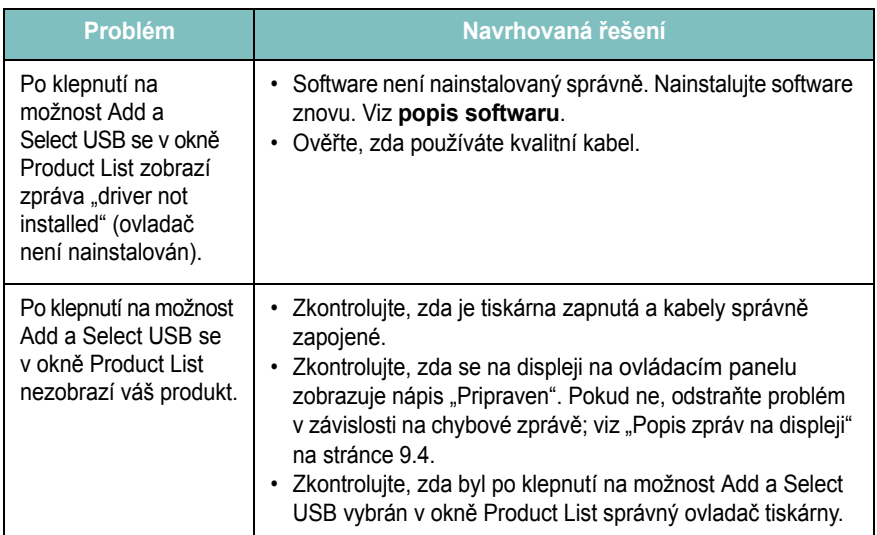

# **10 Specifikace**

Tato kapitola obsahuje následující části:

- **• [Obecné technické specifikace](#page-52-0)**
- **• [Technické specifikace skeneru a kopírky](#page-52-1)**
- **• [Specifikace tiskárny](#page-53-0)**

# <span id="page-52-2"></span>**Obecné technické specifikace**

<span id="page-52-0"></span>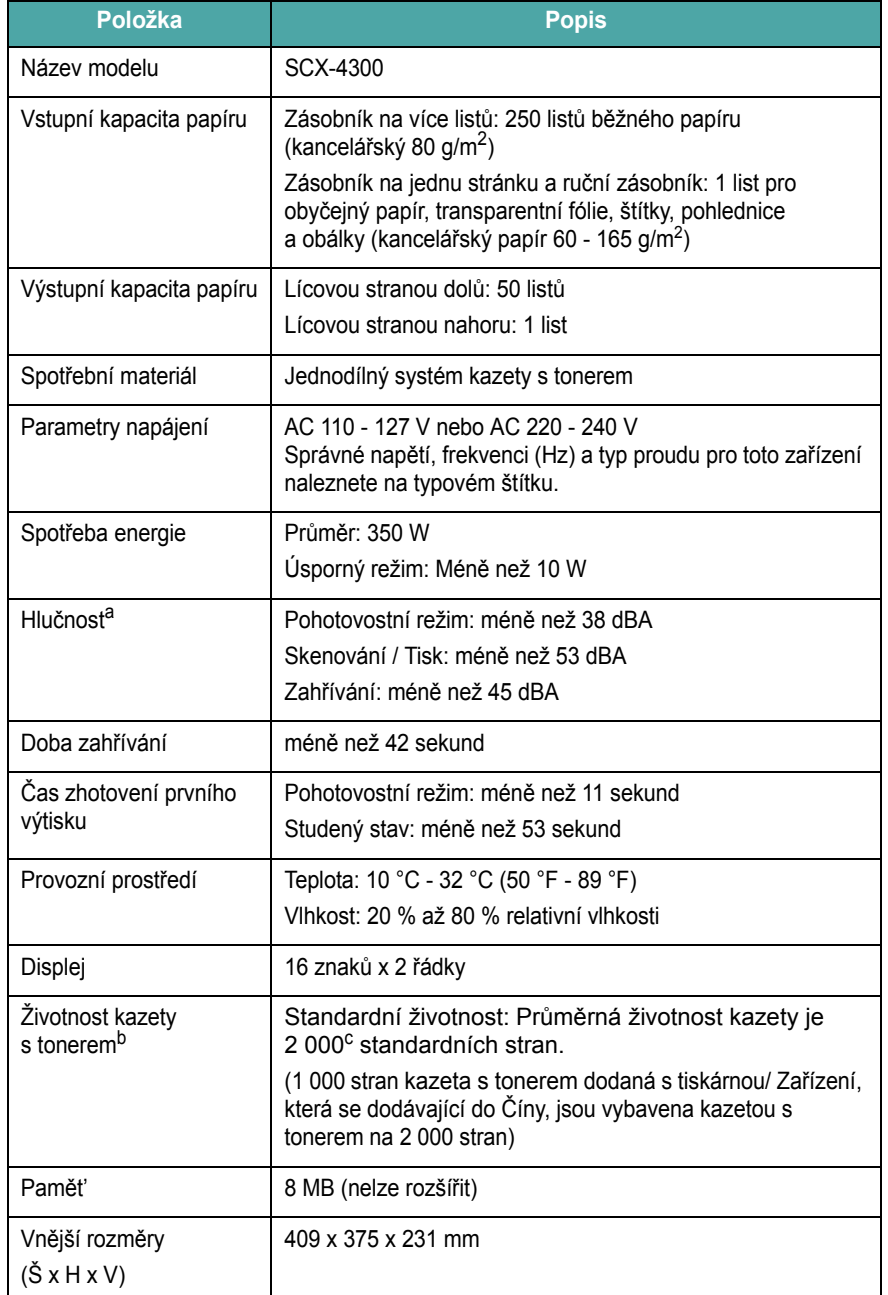

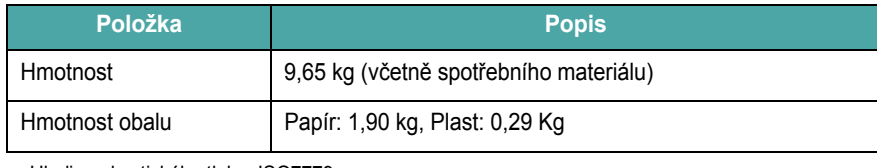

a Hladina akustického tlaku, ISO7779

b Počet stránek je ovlivňován provozním prostředím, délkou přestávek mezi tiskem, typem a velikostí používaného média.

c Deklarovaná životnost v souladu s ISO/IEC 19752.

# <span id="page-52-3"></span>**Technické specifikace skeneru a kopírky**

<span id="page-52-1"></span>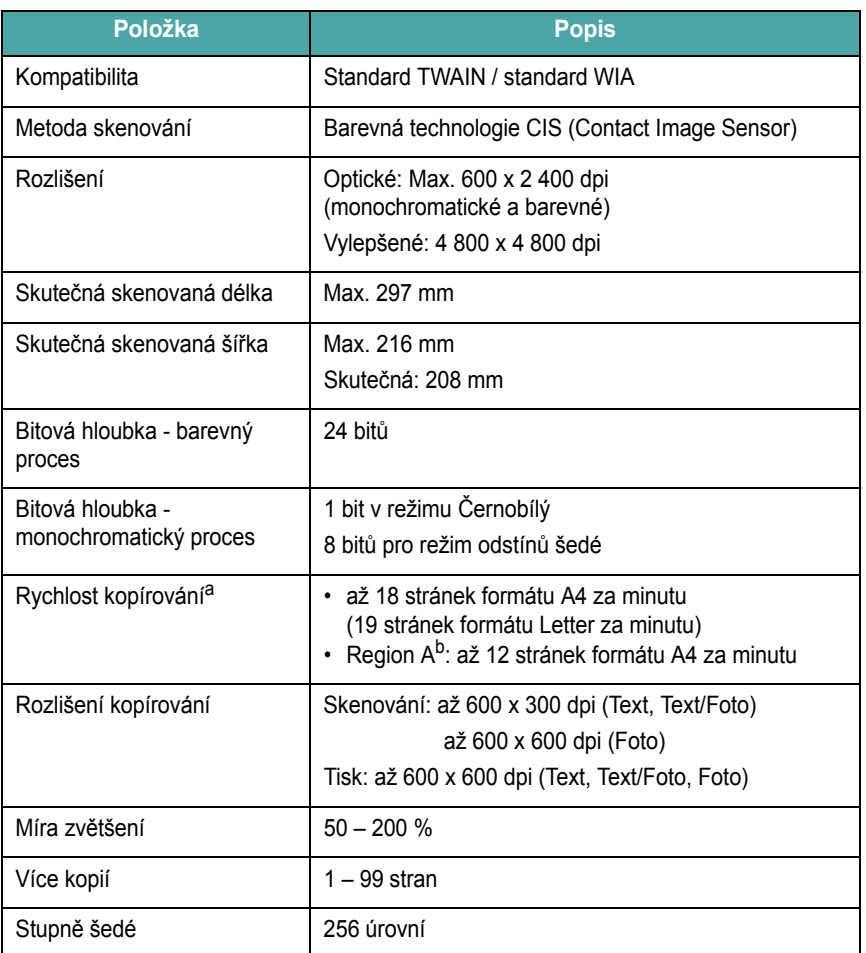

a Rychlost kopírování se odvozuje od vícenásobné kopie jednoho dokumentu.<br>b Region A: Albánie, Belgie, Bosna, Bulharsko, Česká republika, Černá Hora, Dánsko, Finsko, Fran-<br>cie, Hercegovina, Chorvatsko, Itálie, Irsko, Kyp Nizozemsko, Norsko, Polsko, Portugalsko, Rakousko, Rumunsko, Řecko, Srbsko, Slovensko, Slovinsko, Španělsko, Švédsko, Švýcarsko, Velká Británie

# <span id="page-53-1"></span>**Specifikace tiskárny**

<span id="page-53-0"></span>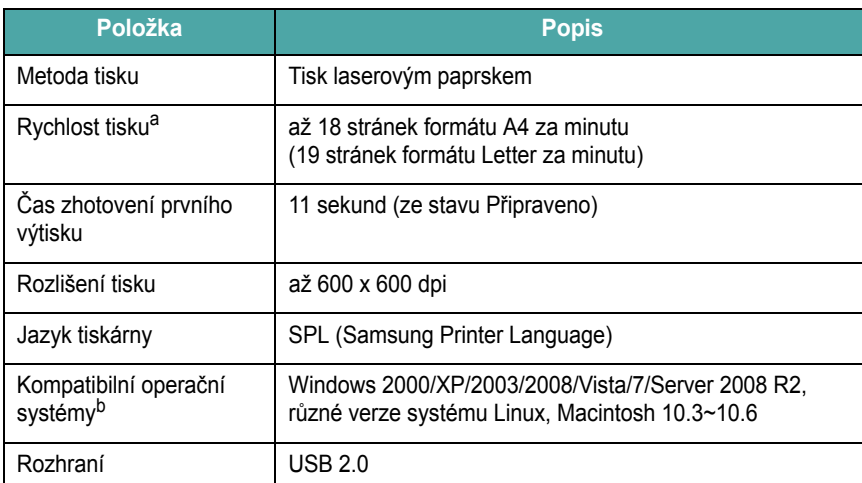

a Rychlost tisku je ovlivňována použitým operačním systémem, výkonem procesoru,<br>používanou aplikací, způsobem připojení, typem a velikostí média a složitostí tiskové úlohy.<br>b Nejnovější verzi softwaru si můžete stáhnout

10.2

# **REJSTŘÍK**

# **Číselné položky**

2 stránky na list, zvláštní kopie [4.3](#page-32-0)

## **A**

automatické přizpůsobení, zvláštní kopie [4.2](#page-31-0)

# **C**

chybové zprávy [9.4](#page-44-2)

# **Č**

čištění skenovací jednotka [8.2](#page-37-2) snímací jednotka LSU [8.2](#page-37-1) uvnitř [8.1](#page-36-3) válec [8.2](#page-37-0) zvenku [8.1](#page-36-4)

## **D**

dokument, vkládání [3.1](#page-23-0)

## **F**

formát papíru nastavení [3.6](#page-28-0) technické specifikace [3.2](#page-24-1)

## **I**

informace pro objednání, kazety s tonerem [7.1](#page-35-1) instalace, kazeta s tonerem [2.2](#page-16-0)

## **J**

jazyk displeje, změna [2.6](#page-20-1)

## **K**

kazeta s tonerem informace pro objednání [7.1](#page-35-2) instalace [2.2](#page-16-0) rozprostření toneru [8.3](#page-38-1) údržba [8.3](#page-38-2) výměna [8.4](#page-39-3) klon, zvláštní kopie [4.2](#page-31-1) kontrast, kopírování [4.1](#page-30-0) kontrolka stavu [9.3](#page-43-1) kopírování 2 stránky na list [4.3](#page-32-0) automatické přizpůsobení [4.2](#page-31-0) časová prodleva, nastavení [4.3](#page-32-1) klon [4.2](#page-31-1) kopírování průkazu [4.2](#page-31-2) plakát [4.3](#page-32-2) temnost [4.1](#page-30-0) typ originálu [4.1](#page-30-1) výchozí nastavení, změna [4.2](#page-31-3) zmenšit/zvětšit [4.1](#page-30-2)

## **L**

Linux requirements [2.8](#page-22-0)

## **M**

Macintosh requirements [2.8](#page-22-1) místo výstupu, výběr [3.6](#page-28-1)

### **N**

napájení, připojení [2.5](#page-19-0)

# **O**

ovládací panel [1.3](#page-14-0)

## **P**

pamět', vymazání [8.1](#page-36-5) plakát, zvláštní kopie [4.3](#page-32-2) pokyny týkající se papíru [3.3](#page-25-0) problém s kvalitou tisku, řešení [9.6](#page-46-0) problém, řešení chybové zprávy [9.4](#page-44-2) kopírování [9.8](#page-48-0) kvalita tisku [9.6](#page-46-0) Linux [9.10](#page-50-0) Macintosh [9.11](#page-51-0) podávání papíru [9.4](#page-44-3) skenování [9.9](#page-49-0) tisk [9.5](#page-45-0) Windows [9.9](#page-49-1) problémy v systému Linux [9.10](#page-50-0) problémy v systému Macintosh [9.11](#page-51-0) protokoly, tisk [8.1](#page-36-6) přehled softwaru [2.7](#page-21-0) připojení napájecí kabel [2.5](#page-19-1) USB [2.5](#page-19-2)

# **R**

režim úspory toneru, použití [2.6](#page-20-0) ruční podavač [3.5](#page-27-0)

## **S**

skenovací sklo čištění [8.2](#page-37-2) vložení dokumentu [3.1](#page-23-0) skenování [6.1](#page-34-0) speciální materiály, pokyny [3.4](#page-26-0)

spot řební materiál [8.4](#page-39-4) systémové požadavky Windows [2.8](#page-22-2)

## **T**

technické specifikace obecné [10.1](#page-52-2) papír [3.2](#page-24-2) skener a kopírka [10.1](#page-52-3) tiskárna [10.2](#page-53-1) tisk, protokoly [8.1](#page-36-6) typ papíru nastavení [3.6](#page-28-2) technické specifikace [3.2](#page-24-3)

## **U**

USB, p řipojení [3.6](#page-28-3) umíst ění sou částí [1.2](#page-13-0) úsporný režim, použití [2.6](#page-20-2)

# **V**

válec, čišt ění [8.2](#page-37-0) vkládání dokument ů skenovací sklo [3.1](#page-23-0) vložení papíru do vstupního zásobníku papíru [2.3](#page-17-0) ru ční podava č [3.5](#page-27-0) vložení, papír do vstupního zásobníku papíru [2.3](#page-17-0) ru ční podava č [3.5](#page-27-0) vým ěna, kazeta s tonerem [8.4](#page-39-2) výstupní zásobník [3.6](#page-28-4)

## **W**

Windows requirements [2.8](#page-22-3)

## **Z**

zadní kryt, použití [3.7](#page-29-0) zaseknutí, odstran ění [9.1](#page-41-2) zaseknutý papír, odstran ění [9.1](#page-41-2)

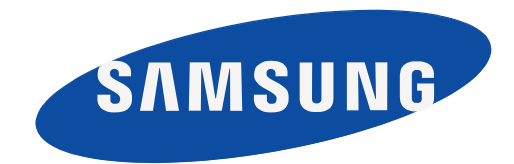

REV 4.00

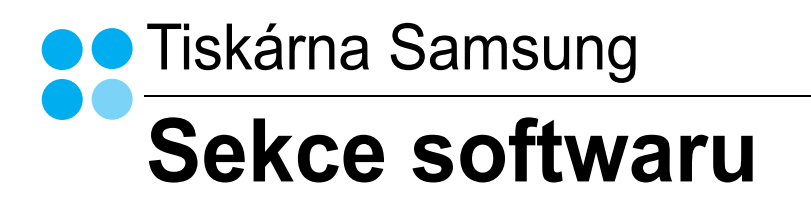

# **SEKCE SOFTWARU OBSAH**

# Kapitola 1: INSTALACE SOFTWARU TISKÁRNY V SYSTÉMU WINDOWS

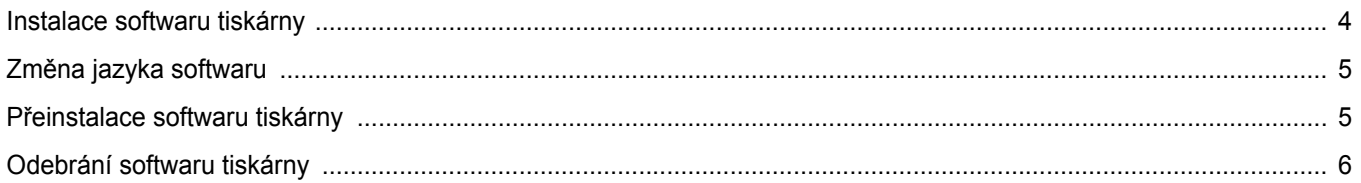

# Kapitola 2: ZÁKLADNÍ TISK

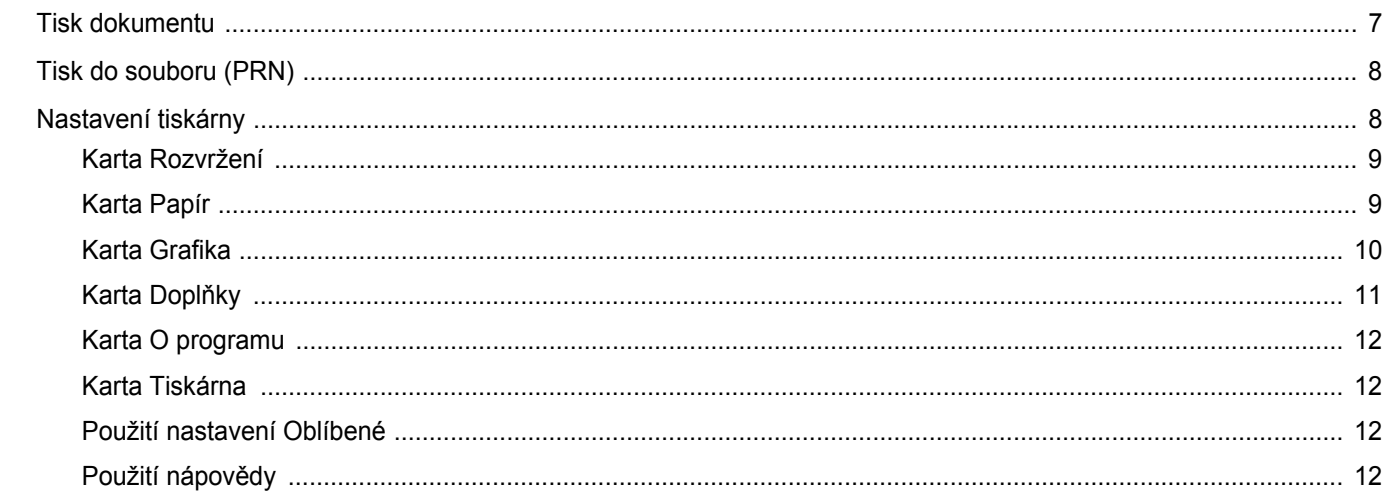

# Kapitola 3: ROZŠÍŘENÉ MOŽNOSTI TISKU

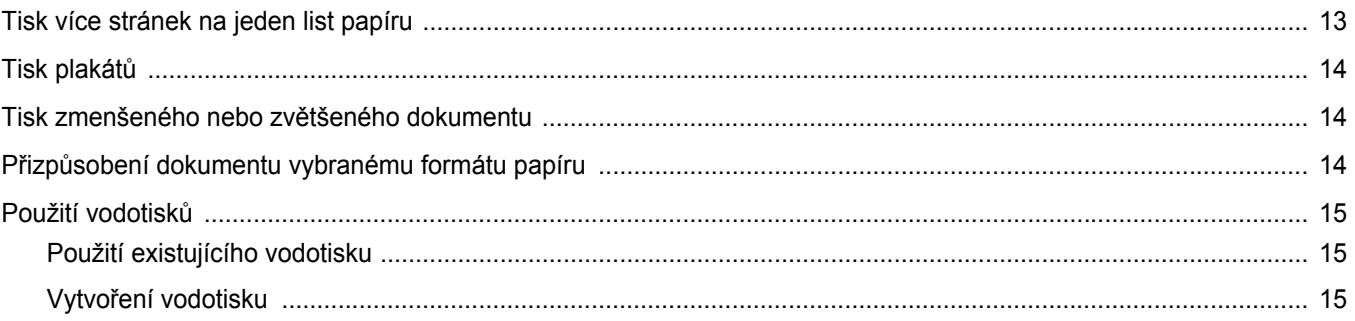

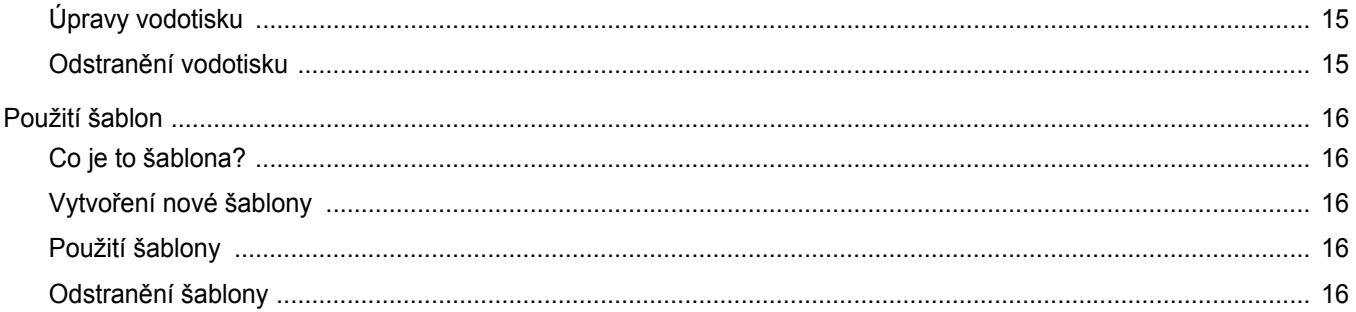

# Kapitola 4: MÍSTNÍ SDÍLENÍ TISKÁRNY

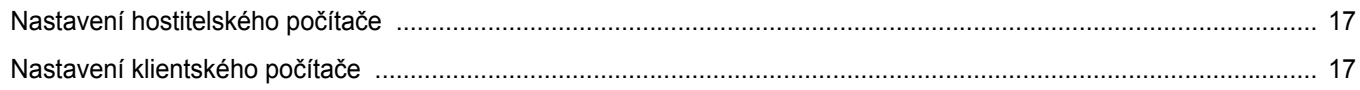

# Kapitola 5: SKENOVÁNÍ

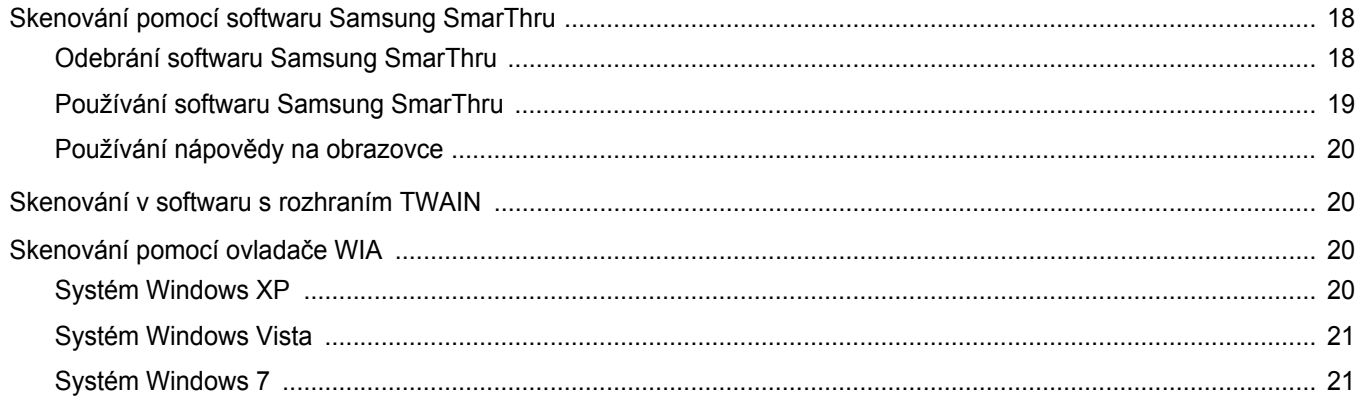

# Kapitola 6: POUŽÍVÁNÍ PROGRAMU INTELIGENTNÍ PANEL

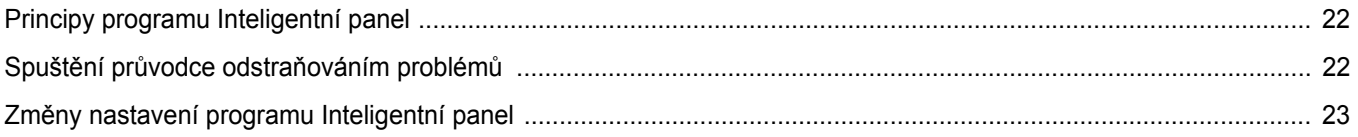

# Kapitola 7: POUŽITÍ VAŠÍ TISKÁRNY V SYSTÉMU LINUX

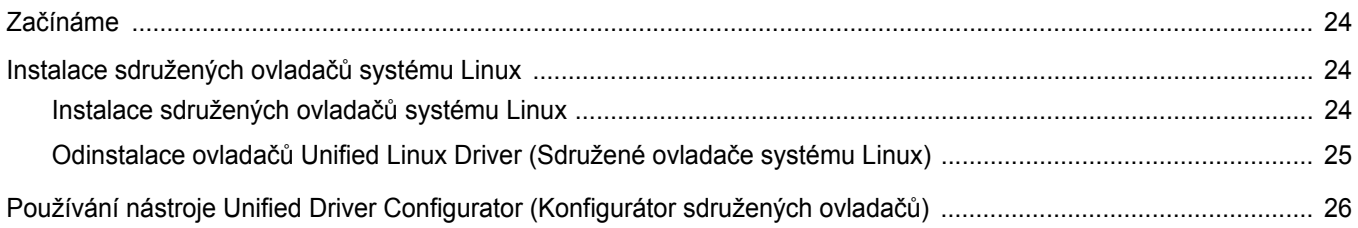

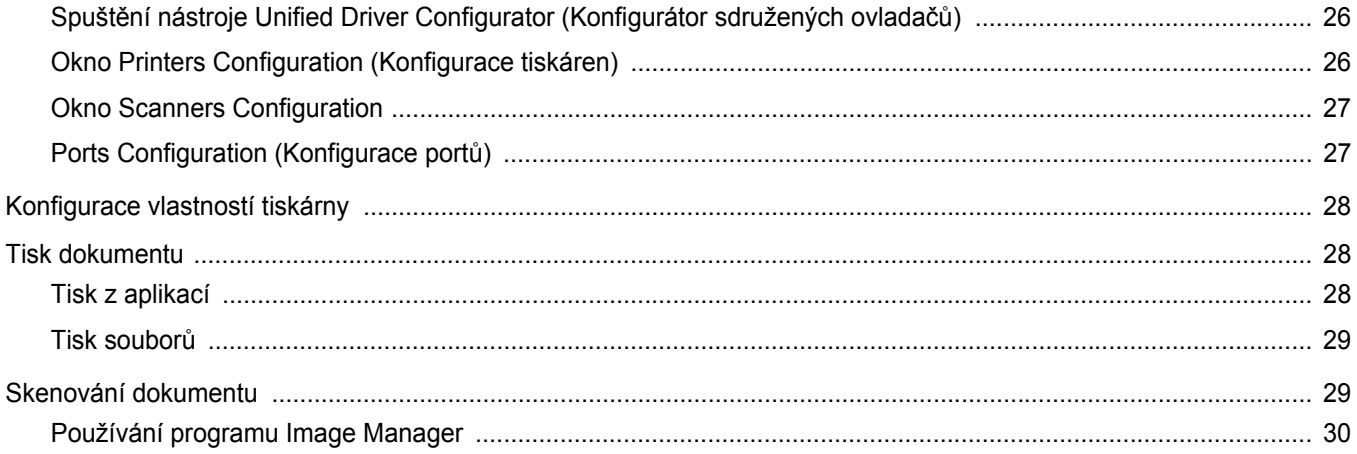

# Kapitola 8: POUŽITÍ TISKÁRNY S POČÍTAČEM MACINTOSH

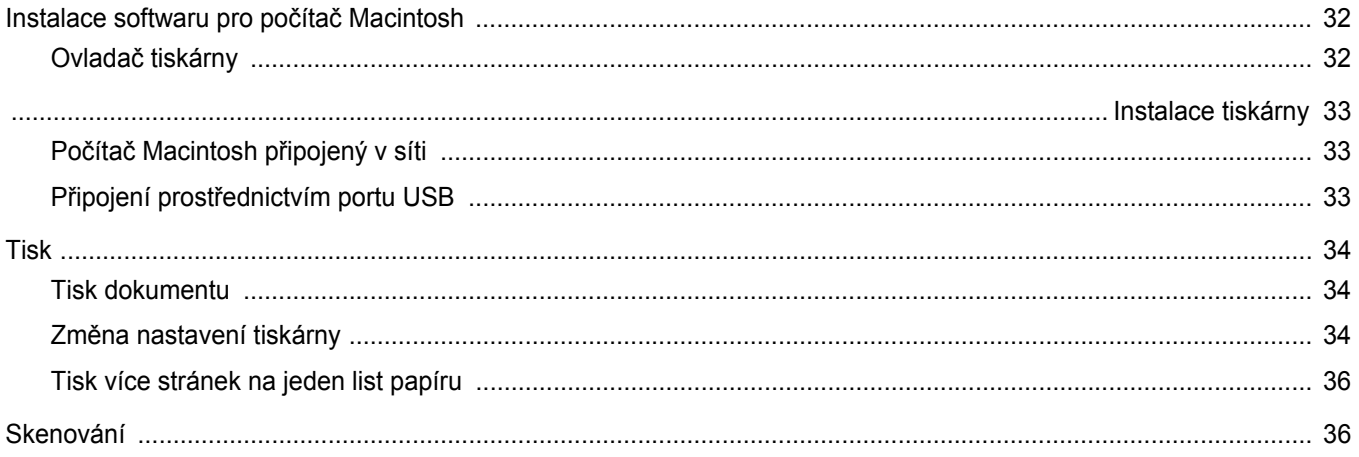

# <span id="page-61-0"></span>**1 Instalace softwaru tiskárny v systému Windows**

Tato kapitola obsahuje následující části:

- **• [Instalace softwaru tiskárny](#page-61-1)**
- **Změ[na jazyka softwaru](#page-62-0)**
- **Př[einstalace softwaru tiskárny](#page-62-1)**
- **• [Odebrání softwaru tiskárny](#page-63-0)**

# <span id="page-61-1"></span>**Instalace softwaru tiskárny**

Software tiskárny můžete nainstalovat pro místní tisk. Chcete-li do počítače nainstalovat software tiskárny, použijte při instalaci vhodný postup, který odpovídá použití tiskárny.

Ovladač tiskárny je software, který počítači umožňuje komunikovat s tiskárnou. Postup instalace ovladačů se může lišit v závislosti na používaném operačním systému.

Před zahájením instalace ukončete v počítači všechny aplikace.

Místní tiskárna je taková tiskárna, která je připojena přímo k počítači pomocí kabelu dodávaného s tiskárnou, např. kabelu USB nebo paralelního kabelu.

Při instalaci softwaru tiskárny můžete si můžete vybrat mezi typickou a uživatelskou metodou.

POZNÁMKA: Pokud se během instalace zobrazí okno "Průvodce instalací nového hardwaru", zavřete je klepnutím na ikonu  $\mathbb{X}$  v pravém horním rohu okna, nebo klepněte na tlačítko **Storno**.

Tato metoda je doporučená pro většinu uživatelů. Budou nainstalovány všechny součásti nezbytné pro práci s tiskárnou.

- **1** Zkontrolujte, zda je tiskárna připojena k počítači a zda je zapnutá.
- **2** Do jednotky CD-ROM vložte dodaný disk CD-ROM. Disk CD-ROM se automaticky spustí a zobrazí se instalační okno.

Pokud se instalační okno nezobrazí, klepněte na tlačítko **Start** a potom na možnost **Spustit**. Do řádku napište příkaz **X:\Setup.exe**, kde písmeno "X" nahradíte písmenem, které označuje použitou jednotku, a klepněte na tlačítko **OK**.

Používáte-li systém Windows Vista, Windows 7 a Windows Server 2008 R2 klepněte na tlačítko **Start** → **All Programs** →

**Příslušenství** → **Run** a zadejte **X:\Setup.exe** Zobrazí-li se ve Windows Vista, Windows 7 a Windows Server 2008 R2 okno **Přehrát automaticky**, klepněte na **Run Setup.exe** v poli **Nainstalovat nebo spustit** program a poté klepněte na **Pokračovat** v okně **Řízení uživatelských účtů**.

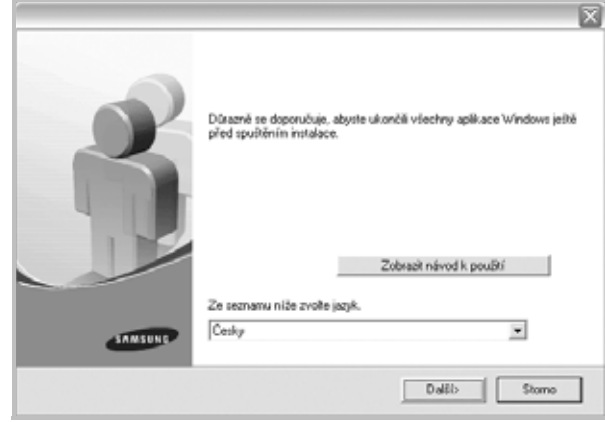

- **3** Klepněte na tlačítko **Další**.
	- **•** V případě potřeby vyberte z rozevíracího seznamu příslušný jazyk.
	- **Zobrazit návod k použití**: Tímto tlačítkem zobrazíte uživatelskou příručku. Pokud v počítači není nainstalována aplikace Adobe Acrobat, klepnutím na tuto možnost dojde k automatickému nainstalování aplikace Adobe Acrobat Reader.
- **4** Vyberte typ instalace. Klepněte na tlačítko **Další**.

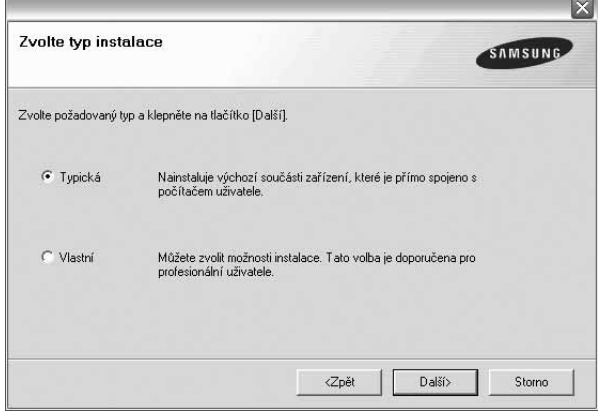

- **Typická**: Budou nainstalovány nejběžnější součásti softwaru pro danou tiskárnu. Tato metoda je doporučená pro většinu uživatelů.
- **Vlastní**: Umožňuje uživateli vybrat jednotlivé součásti k instalaci.

**POZNÁMKA**: Pokud tiskárna ještě není připojena k počítači, zobrazí se následující okno.

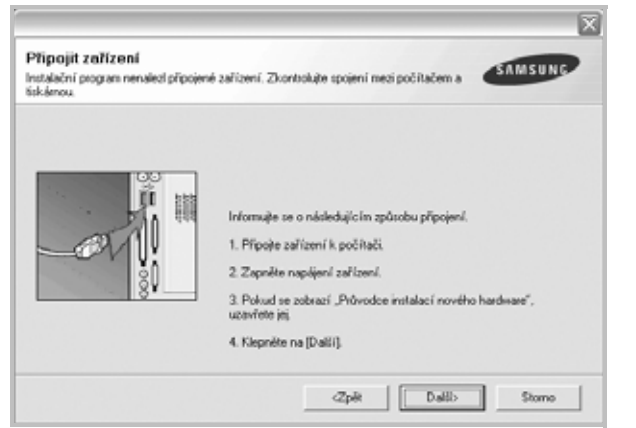

- **•** Po připojení tiskárny klepněte na tlačítko **Další**.
- **•** Pokud nyní nechcete připojit tiskárnu, klepněte na tlačítko **Další** a v následujícím okně klepněte na tlačítko **Ne**. Potom bude zahájena instalace. Na konci instalace nebude vytištěna zkušební stránka.
- **•** *Instalační okno zobrazené v této uživatelské příručce se může lišit v závislosti na tiskárně a používaném rozhraní.*
- **5** Po dokončení instalace se zobrazí okno s nabídkou tisku zkušební stránky. Chcete-li vytisknout zkušební stránku, zaškrtněte příslušné políčko a klepněte na tlačítko **Další**.

V opačném případě pouze klepněte na tlačítko **Další** a přejděte [na krok 7](#page-62-2).

**6** Pokud se zkušební stránka vytiskne správně, klepněte na tlačítko **Ano**.

V opačném případě ji vytiskněte znovu klepnutím na tlačítko **Ne**.

<span id="page-62-2"></span>**7** Chcete-li se zaregistrovat jako uživatel tiskáren Samsung, abyste mohli získat informace od společnosti Samsung, zaškrtněte příslušné políčko a klepněte na tlačítko **Dokončit**. Nyní budete přesměrováni na webové stránky společnosti Samsung.

#### V opačném případě pouze klepněte na tlačítko **Dokončit**.

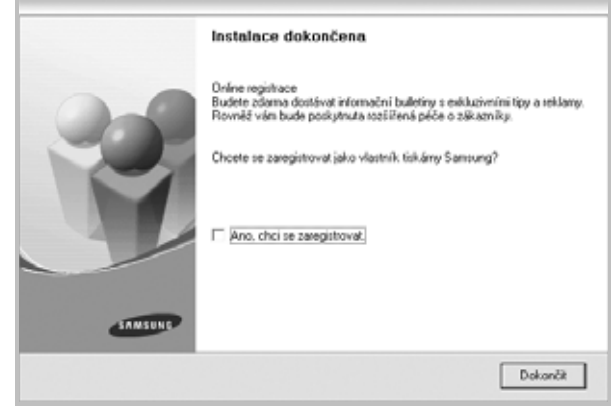

**POZNÁMKA**: Pokud po dokončení instalace ovladač tiskárny nefunguje správně, přeinstalujte jej. Viz "Přeinstalace softwaru tiskárny" [na stránce 5.](#page-62-1)

# <span id="page-62-0"></span>**Změna jazyka softwaru**

Po instalaci softwaru lze změnit jazyk zobrazení.

- **1** Klepněte na tlačítko **Start**.
- **2** Vyberte příkaz **Programy** nebo **Všechny programy** a potom **název ovladače tiskárny**.
- **3** Vyberte položku **Výběr jazyka**.
- **4** V okně výběru jazyka vyberte požadovaný jazyk a klepněte na tlačítko **OK**.

# <span id="page-62-1"></span>**Přeinstalace softwaru tiskárny**

Pokud se instalace softwaru nezdaří, můžete jej přeinstalovat.

- **1** Spust'te systém Windows.
- **2** V nabídce **Start** vyberte položku **Programy** nebo **Všechny programy** → **název ovladače tiskárny** → **Údržba**.
- **3** Vyberte možnost **Opravit** a klepněte na tlačítko **Další**.

Zobrazí se seznam součástí, takže můžete kteroukoliv součást přeinstalovat samostatně.

**POZNÁMKA**: Pokud tiskárna ještě není připojena k počítači, zobrazí se následující okno.

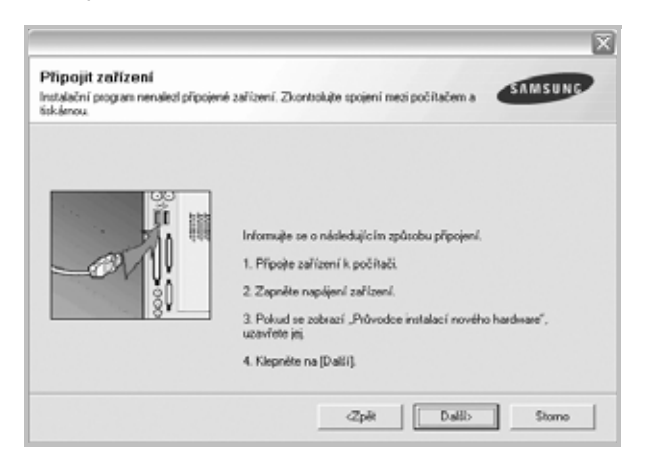

- **•** Po připojení tiskárny klepněte na tlačítko **Další**.
- **•** Pokud nyní nechcete připojit tiskárnu, klepněte na tlačítko **Další** a v následujícím okně klepněte na tlačítko **Ne**. Potom bude zahájena instalace. Na konci instalace nebude vytištěna zkušební stránka.
- **•** *Přeinstalační okno zobrazené v této uživatelské příručce se může lišit v závislosti na tiskárně a používaném rozhraní.*
- **4** Vyberte součásti, které chcete přeinstalovat a klepněte na tlačítko **Další**.

Pokud vyberete **název ovladače tiskárny** a přeinstalujete software tiskárny pro místní tisk, zobrazí se okno s nabídkou tisku zkušební stránky. Postup:

- a. Chcete-li vytisknout zkušební stránku, zaškrtněte příslušné políčko a klepněte na tlačítko **Další**.
- b. Pokud se zkušební stránka vytiskne správně, klepněte na tlačítko **Ano**.
	- V opačném případě ji vytiskněte znovu klepnutím na tlačítko **Ne**.
- **5** Po dokončení přeinstalace klepněte na tlačítko **Dokončit**.

# <span id="page-63-0"></span>**Odebrání softwaru tiskárny**

- **1** Spust'te systém Windows.
- **2** V nabídce **Start** vyberte položku **Programy** nebo **Všechny programy** → **název ovladače tiskárny** → **Údržba**.

**3** Vyberte možnost **Odebrat** a klepněte na tlačítko **Další**. Zobrazí se seznam součástí, takže můžete kteroukoliv součást odebrat samostatně.

- **4** Vyberte součásti, které chcete odebrat a klepněte na tlačítko **Další**.
- **5** Když počítač zobrazí žádost o potvrzení výběru, klepněte na tlačítko **Ano**.
	- Vybraný ovladač a všechny jeho součásti budou z počítače odebrány.
- **6** Po odebrání softwaru klepněte na tlačítko **Dokončit**.

# **2 Základní tisk**

<span id="page-64-0"></span>V této kapitole jsou popsány možnosti tisku a běžné tiskové úlohy v systému Windows.

Tato kapitola obsahuje následující části:

- **• [Tisk dokumentu](#page-64-1)**
- **• [Tisk do souboru \(PRN\)](#page-65-0)**
- **• [Nastavení tiskárny](#page-65-1)**
	- **- [Karta Rozvržení](#page-66-0)**
	- **- [Karta Papír](#page-66-1)**
	- **- [Karta Grafika](#page-67-0)**
	- **- [Karta Dopl](#page-68-0)ňky**
	- **- [Karta O programu](#page-69-0)**
	- **- [Karta Tiskárna](#page-69-1)**
	- **- [Použití nastavení Oblíbené](#page-69-2)**
	- **- [Použití nápov](#page-69-3)ědy**

# <span id="page-64-2"></span><span id="page-64-1"></span>**Tisk dokumentu**

#### **POZNÁMKA**:

- **•** Okno **Vlastnosti** ovladače tiskárny se může od okna zobrazeného v této uživatelské příručce lišit v závislosti na typu používané tiskárny. Prvky okna s vlastnostmi tiskárny budou ale podobné.
- **•** *Zkontrolujte, se kterými operačními systémy je tiskárna kompatibilní. Informace najdete v části Kompatibilní operační systémy v kapitole Technické specifikace tiskárny v uživatelské příručce tiskárny.*
- **•** Potřebujete-li zjistit přesný název tiskárny, můžete se podívat na dodaný disk CD-ROM.
- **•** Po vybrání možnosti ve vlastnostech tiskárny se může zobrazit

vykřičník  $\triangle$  nebo symbol  $\heartsuit$ . Vykřičník znamená, že určitou

možnost můžete vybrat, ale nedoporučuje se to. Symbol znamená, že možnost nelze vybrat kvůli nastavení nebo prostředí počítače.

Následující postup obecně popisuje kroky při tisku z různých aplikací v systému Windows. Přesné kroky tisku dokumentu se mohou lišit v závislosti na použité aplikaci. Přesný popis postupu tisku najdete v uživatelské příručce používané aplikace.

- **1** Otevřete dokument, který chcete vytisknout.
- **2** Vyberte příkaz **Tisk** v nabídce **Soubor**. Zobrazí se okno Tisk. V závislosti na aplikaci se může jeho vzhled mírně lišit.

Okno Tisk slouží k výběru základních možností nastavení tisku. K těmto nastavením patří počet kopií a rozsah tisku.

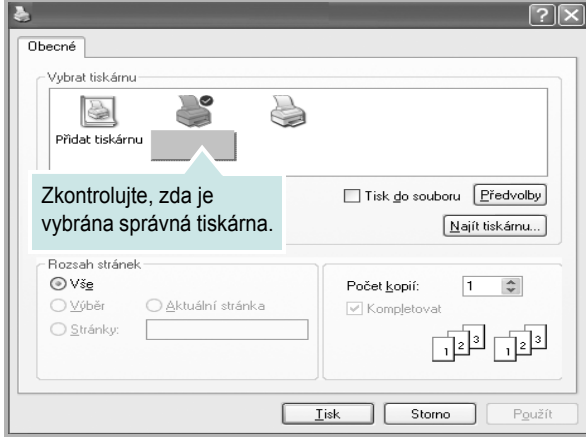

- **3** Vyberte příslušný **ovladač tiskárny** v rozevíracím seznamu **Název**.
- **4** Chcete-li využít možnosti, kterými je ovladač tiskárny vybaven, klepněte na tlačítko **Vlastnosti** nebo **Předvolby** v okně Tisk. Další informace viz [Nastavení tiskárny na stranì 8](#page-65-1).

Pokud okno Tisk obsahuje tlačítko **Nastavit**, **Tiskárna** nebo **Možnosti**, klepněte na ně. Na další obrazovce potom klepněte na tlačítko **Vlastnosti**.

- **5** Zavřete okno vlastností tiskárny klepnutím na tlačítko **OK**.
- **6** V okně Tisk spusťte tiskovou úlohu klepnutím na tlačítko **OK** nebo **Tisk**.

# <span id="page-65-0"></span>**Tisk do souboru (PRN)**

Někdy můžete potřebovat uložit tisková data jako soubor za různými účely. Vytvoření souboru:

**1** Zaškrtněte políčko **Tisknout do souboru** v okně **Tisk**.

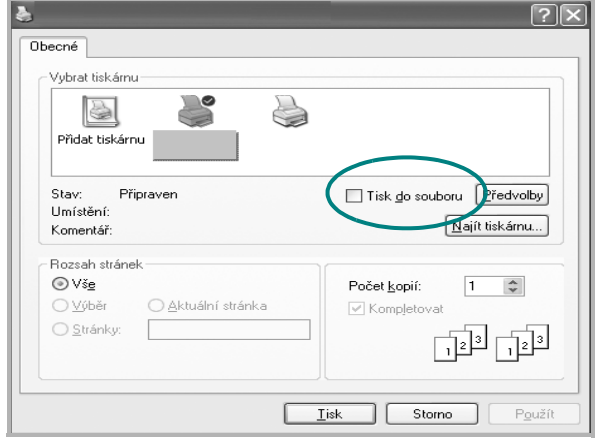

**2** Vyberte složku, zadejte název souboru a klepněte na tlačítko **OK**.

# <span id="page-65-1"></span>**Nastavení tiskárny**

V okně vlastností tiskárny můžete měnit všechna nastavení, která se používají při tisku. V zobrazených vlastnostech tiskárny můžete nastavení tiskové úlohy prohlížet a měnit.

Okno vlastností tiskárny se může lišit v závislosti na používaném operačním systému. V této uživatelské příručce je zobrazeno okno Vlastnosti systému Windows XP.

Okno **Vlastnosti** ovladače tiskárny se může od okna zobrazeného v této uživatelské příručce lišit v závislosti na typu používané tiskárny.

Pokud okno vlastností tiskárny otevřete ze složky Tiskárny, zobrazí se v něm další karty systému Windows (viz uživatelská příručka Windows) a karta Tiskárna (viz [Karta Tiskárna na stranì 12](#page-69-1)).

#### **POZNÁMKA**:

- **•** Ve většině aplikací v systému Windows mají nastavení provedená v aplikaci přednost před nastaveními, která zadáte v ovladači tiskárny. Nejprve změňte všechna nastavení tisku, která jsou k dispozici v softwarové aplikaci, a potom změňte zbývající nastavení pomocí ovladače tiskárny.
- **•** Změněné nastavení bude aktivní pouze během používání aktuální aplikace. **Chcete-li, aby změny byly trvalé**, zadejte je ve složce Tiskárny.
- **•** Následující postup je určen pro systém Windows XP. Při použití jiných verzí operačního systému Windows postupujte podle uživatelské příručky příslušného systému Windows nebo nápovědy online.
	- 1. V systému Windows klepněte na tlačítko **Start**.
	- 2. Vyberte příkaz **Tiskárny a faxy**.
	- 3. Vyberte **ikonu ovladače tiskárny**.
	- 4. Klepněte pravým tlačítkem myši na ikonu ovladače tiskárny a vyberte příkaz **Předvolby tisku**.
	- 5. Na jednotlivých kartách změňte nastavení a klepněte na tlačítko **OK**.

# <span id="page-66-0"></span>**Karta Rozvržení**

Karta **Rozvržení** umožňuje upravit vzhled dokumentu na vytisknuté stránce. Karta **Volby rozvržení** obsahuje možnosti **Více stránek na list** a **Zmenšit/Zvětšit**. Další informace o přístupu k vlastnostem tiskárny viz [Tisk dokumentu na stranì 7.](#page-64-1)

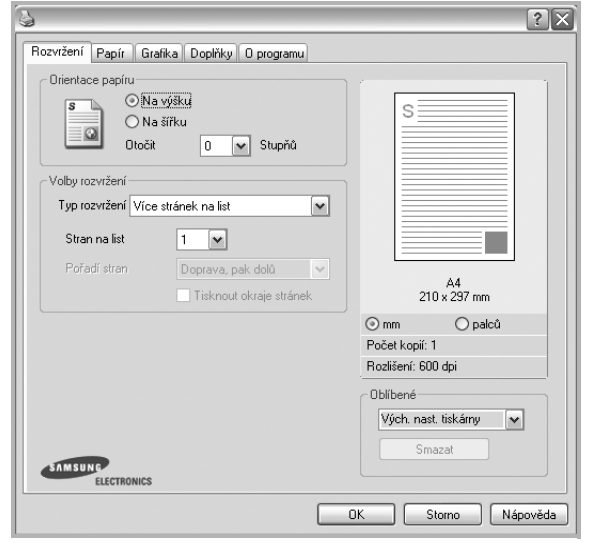

#### **Orientace papíru**

Možnost **Orientace papíru** dovoluje vybrat směr, ve kterém budou informace na stránce vytisknuty.

- S nastavením možnosti **Na výšku** se tiskne na šířku papíru, ve stylu dopisu.
- S nastavením možnosti **Na šířku** se tiskne na výšku papíru, ve stylu dopisu.
- Možnost **Otočit** dovoluje otočit stránku o zadaný úhel.

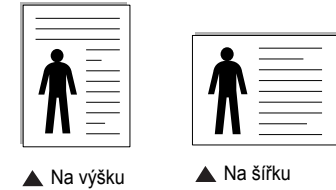

#### **Volby rozvržení**

Možnost **Volby rozvržení** dovoluje vybrat rozšířené možnosti tisku. Můžete vybrat možnosti **Více stránek na list** a **Tisk plakátu**.

- Další informace viz [Tisk více stránek na jeden list papíru na stranì 13.](#page-70-2)
- Další informace viz Tisk plakátů [na stranì 14.](#page-71-3)

# <span id="page-66-1"></span>**Karta Papír**

Až otevřete okno vlastností tiskárny, můžete pomocí níže uvedených možností nastavit základní specifikace pro manipulaci s papírem. Další informace o přístupu k vlastnostem tiskárny viz [Tisk dokumentu na stranì 7.](#page-64-1)

Vlastnosti papíru lze nastavit na kartě **Papír**.

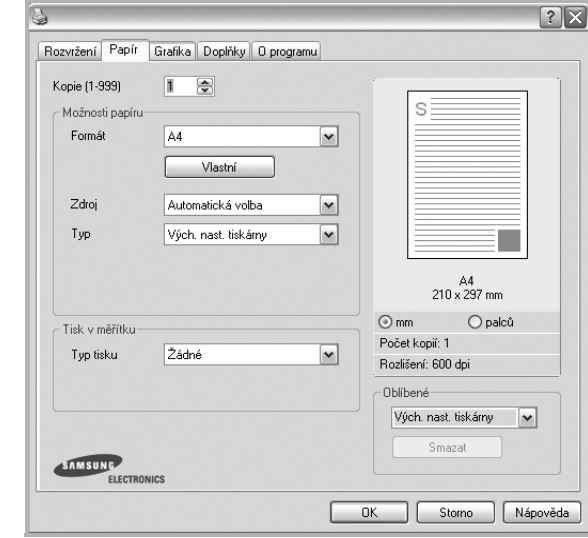

#### **Kopie**

Možnost **Kopie** dovoluje zadat počet kopií, které chcete vytisknout. Můžete zadat tisk 1 až 999 kopií.

#### **Formát**

Možnost **Formát** dovoluje nastavit formát papíru vloženého do zásobníku. Není-li požadovaný formát v seznamu **Formát** uveden, klepněte na tlačítko **Vlastní**. V zobrazeném okně **Uživatelské nastavení papíru** nastavte formát papíru a klepněte na tlačítko **OK**. Nastavení se zobrazí v seznamu Formát, ze kterého můžete položku vybrat.

#### **Zdroj**

Zkontrolujte, zda je v rozevíracím seznamu **Zdroj** vybrán správný zásobník papíru.

Při tisku na speciální materiály jako obálky a fólie použijte **Ruční podavač**. Do ručního nebo víceúčelového zásobníku je nutné vkládat listy po jednom. Je-li jako zdroj papíru nastaven **Automatická volba**, tiskárna automaticky použije tisková média v následujícím pořadí zásobníků: Ruční zásobník nebo víceúčelový zásobník, Zásobník 1, Doplňkový zásobník 2

#### **Typ**

Nastavte **Typ** tak, aby odpovídal papíru založenému v zásobníku, z něhož budete tisknout. Tím získáte výtisk nejlepší kvality. Pokud tak neučiníte, nemusíte dosáhnout požadované kvality tisku.

**Silny**: šířka papíru o hodnotě 90 - 105 g/m2.

**Slaby**: šířka papíru o hodnotě 60 - 70 g/m2.

Hedvábný: Bavlněný papír gramáže 75~90 g/m<sup>2</sup>, např. Gilbert 25% a Gilbert 100%.

**Normální papír**: Normální nenatíraný papír. Tento typ vyberte, tiskne-li

Vaše tiskárna monochromaticky a na bavlněný papír gramáže 60 g/m2.

**Recyklovaný papír**: Recyklovaný papír gramáže 75~90 g/m2.

**Barevný papír**: Papír s barevným podkladem gramáže 75~90 g/m2. **Archiv**: Potřebujete-li tisknout velmi dlouhé materiály, jako jsou například archivy, vyberte tuto volbu.

#### **Tisk v měřítku**

Možnost **Tisk v měřítku** dovoluje automaticky nebo ručně zmenšit nebo zvětšit tiskovou úlohu vzhledem ke stránce. Můžete vybrat možnosti

### **Žádné**, **Zmenšit/Zvětšit** a **Přizpůsobit na stránku**.

- Další informace viz [Tisk zmenšeného nebo zv](#page-71-4)ětšeného dokumentu na [stranì 14.](#page-71-4)
- Další informace viz Přizpů[sobení dokumentu vybranému formátu papíru](#page-71-5)  [na stranì 14](#page-71-5).

# <span id="page-67-0"></span>**Karta Grafika**

.

Pomocí následujících možností můžete upravit kvalitu tisku podle potřeby. Další informace o přístupu k vlastnostem tiskárny viz [Tisk](#page-64-1)  [dokumentu na stranì 7.](#page-64-1)

Klepnutím na kartu **Grafika** lze zobrazit následující možnosti

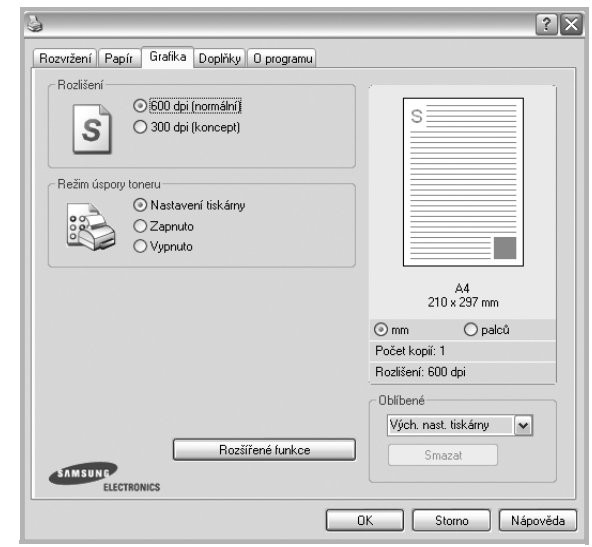

#### **Rozlišení**

*Možnosti Rozlišení, které lze vybrat, závisejí na modelu tiskárny.* Čím vyšší hodnotu zvolíte, tím budou tištěné znaky a grafika ostřejší. Vyšší nastavení také může prodloužit dobu potřebnou k tisku dokumentu.

#### **Režim úspory toneru**

Výběrem této možnosti můžete prodloužit životnost kazety s tonerem a snížit náklady na tisk stránky, aniž by došlo k významnému snížení kvality tisku. *Funkci podporují pouze některé tiskárny.*

- **Nastavení tiskárny**: Po vybrání této možnosti se nastavení funkce určí podle nastavení na ovládacím panelu tiskárny. Funkci podporují pouze některé tiskárny.
- **Zapnuto**: Vyberete-li tuto možnost, bude tiskárna používat na všech stránkách menší množství toneru.
- **Vypnuto**: Nechcete-li při tisku dokumentu šetřit tonerem, vyberte tuto možnost.

#### **Světlý/Tmavý**

Pomocí této možnosti můžete tiskovou úlohu ztmavit nebo zesvětlit.

- **Normální**: Nastavení pro běžné dokumenty.
- **Světlý**: Nastavení pro dokumenty obsahující silnější linky a tmavší obrázky v odstínech šedé.
- **Tmavý**: Toto nastavení se používá pro tenčí čáry, grafiku s vysokým rozlišením a světlejší obrázky v odstínech šedé.

#### **Rozšířené funkce**

Chcete-li nastavit další možnosti, klepněte na tlačítko **Rozšířené funkce**.

- **Tisknout veškerý text černou barvou**: Je-li zaškrtnuta možnost **Tisknout veškerý text černou barvou,** veškerý text se vytiskne černě bez ohledu na to, jakou barvou je zobrazený na obrazovce.
- **Tisknout veškerý text tmavší**: Je-li zaškrtnuta možnost **Tisknout veškerý text tmavší**, veškerý text dokumentu se vytiskne tmavší než v obvyklém dokumentu. *Funkci podporují pouze některé tiskárny.*

## <span id="page-68-0"></span>**Karta Doplňky**

Pro dokument můžete vybrat možnosti výstupu. Další informace o přístupu k vlastnostem tiskárny viz [Tisk dokumentu na stranì 7.](#page-64-1)

Karta **Doplňky** umožňuje nastavit následující možnosti:

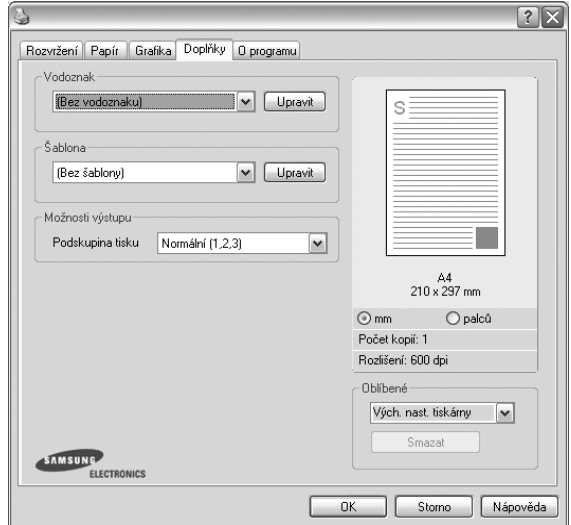

#### **Vodoznak**

Můžete vytvořit obrázek s textem, který se na každé stránce dokumentu vytiskne jako pozadí. Další informace viz [Použití vodotisk](#page-72-5)ů na stranì 15.

#### **Šablona**

Šablony často zastupují funkci předtištěných formulářů a hlavičkových papírů. Další informace viz [Použití šablon na stranì 16](#page-73-5).

#### **Možnosti výstupu**

- **Podskupina tisku**: Můžete nastavit pořadí, v jakém se stránky dokumentu vytisknou. Vyberte pořadí při tisku z rozevíracího seznamu.
	- **Normální**: Tiskárna vytiskne všechny stránky od první do poslední.
	- **Všech. str. obrác.(3,2,1)**: Tiskárna vytiskne všechny stránky od poslední k první.
	- **Tisknout liché stránky**: Tiskárna vytiskne pouze liché stránky dokumentu.
	- **Tisknout sudé stránky**: Tiskárna vytiskne pouze sudé stránky dokumentu.

# <span id="page-69-0"></span>**Karta O programu**

Na kartě **O programu** je zobrazena zpráva o autorských právech a o čísle verze ovladače. Máte-li internetový prohlížeč, můžete klepnout na ikonu webové stránky a připojit se k Internetu. Další informace o přístupu k vlastnostem tiskárny viz [Tisk dokumentu na stranì 7.](#page-64-1)

## <span id="page-69-1"></span>**Karta Tiskárna**

Pokud okno vlastností tiskárny otevřete ze složky **Tiskárny**, zobrazí se i karta **Tiskárna**. Na této kartě můžete nastavit konfiguraci tiskárny.

Následující postup je určen pro systém Windows XP. Při použití jiných verzí operačního systému Windows postupujte podle uživatelské příručky příslušného systému Windows nebo nápovědy online.

- **1** Klepněte na tlačítko **Start** na hlavním panelu systému Windows.
- **2** Vyberte příkaz **Tiskárny a faxy**.
- **3** Vyberte ikonu ovladače tiskárny.
- **4** Klepněte pravým tlačítkem na ikonu ovladače tiskárny a klepněte na příkaz **Vlastnosti**.
- **5** Klepněte na kartu **Tiskárna** a nastavte příslušné možnosti.

#### **Výšková korekce**

Používáte-li tiskárnu ve vysokých nadmořských výškách, můžete zaškrtnutím této možnosti optimalizovat kvalitu tisku pro fungování v těchto mimořádných podmínkách.

## <span id="page-69-2"></span>**Použití nastavení Oblíbené**

Možnost **Oblíbené**, která je zobrazena na každé kartě s vlastnostmi, umožňuje uložit aktuální nastavení vlastností pro pozdější použití.

Chcete-li uložit položku do seznamu **Oblíbené**, postupujte takto:

- **1** Změňte nastavení na každé kartě podle potřeby.
- **2** Zadejte název položky do pole **Oblíbené**.

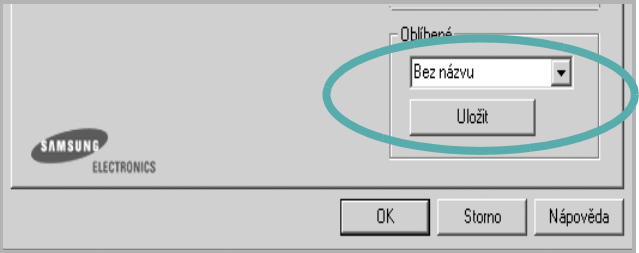

#### **3** Klepněte na tlačítko **Uložit**.

S uložením seznamu **Oblíbené** se uloží všechna aktuální nastavení ovladače.

Až budete chtít použít některé z uložených nastavení, vyberte ho v rozevíracím seznamu **Oblíbené**. Nastavení tisku se změní podle vybraného oblíbeného nastavení.

Chcete-li položku oblíbeného nastavení odstranit, vyberte ji v seznamu a klepněte na tlačítko **Smazat**.

Výběrem položky **Výchozí hodnota tiskárny** ze seznamu můžete obnovit výchozí nastavení ovladače tiskárny.

## <span id="page-69-3"></span>**Použití nápovědy**

Zařízení obsahuje obrazovku s nápovědou, kterou lze aktivovat pomocí tlačítka **Nápověda** v okně vlastností tiskárny. Obrazovky s nápovědou poskytují podrobné informace o funkcích tiskárny, které lze nastavit v ovladači tiskárny.

Nápovědu lze také zobrazit klepnutím na tlačítko v v pravém horním rohu a klepnutím na libovolné nastavení.

# **3 Rozšířené možnosti tisku**

<span id="page-70-0"></span>V této kapitole jsou popsány další možnosti tisku a složitější tiskové úlohy.

#### **POZNÁMKA**:

- **•** Okno **Vlastnosti** ovladače tiskárny se může od okna zobrazeného v této uživatelské příručce lišit v závislosti na typu používané tiskárny. Prvky okna s vlastnostmi tiskárny budou ale podobné.
- **•** Potřebujete-li zjistit přesný název tiskárny, můžete se podívat na dodaný disk CD-ROM.

Tato kapitola obsahuje následující části:

- **• [Tisk více stránek na jeden list papíru](#page-70-1)**
- **• [Tisk plakát](#page-71-0)ů**
- **• [Tisk zmenšeného nebo zv](#page-71-1)ětšeného dokumentu**
- **Přizpů[sobení dokumentu vybranému formátu papíru](#page-71-2)**
- **• [Použití vodotisk](#page-72-0)ů**
- **• [Použití šablon](#page-73-0)**

<span id="page-70-1"></span>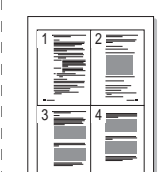

Můžete vybrat počet stránek, které chcete vytisknout na jeden arch papíru. Při tisku více stránek na jeden list papíru se stránky zmenší a budou umístěny na papír v pořadí, které zadáte. Na jeden list můžete

- **1** Chcete-li nastavení tisku změnit ze softwarové aplikace, otevřete okno vlastností tiskárny. Viz [Tisk dokumentu na stranì 7](#page-64-2).
- **2** Na kartě **Rozvržení** vyberte možnost **Více stránek na list** v rozevíracím seznamu **Typ rozvržení**.
- **3** Vyberte počet stránek, které chcete na 1 list vytisknout (1, 2, 4, 6, 9 nebo 16), v rozevíracím seznamu **Stran na list**.
- **4** V případě potřeby vyberte v rozevíracím seznamu **Pořadí stran** pořadí tisku stránek.

Chcete-li kolem každé stránky dokumentu vytisknout ohraničení, zaškrtněte políčko **Tisknout okraje stránek**.

- **5** Klepněte na kartu **Papír** a vyberte zdroj, formát a typ papíru.
- **6** Vytiskněte dokument klepnutím na tlačítko **OK**.

vytisknout až 16 stránek.

# <span id="page-70-2"></span>**Tisk více stránek na jeden list papíru**

# <span id="page-71-3"></span>**Tisk plakátů**

<span id="page-71-0"></span>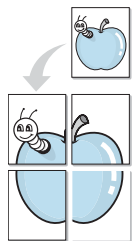

Funkce umožňuje vytisknout jednostránkový dokument na 4, 9 nebo 16 archů papíru a jejich vzájemným složením pak vytvořit jeden dokument velikost plakátu.

**POZNÁMKA**: Volba tisku plakátu je k dispozici pouze tehdy, když je na kartě **Grafika** zvoleno rozlišení 600 dpi.

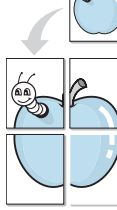

**1** Chcete-li nastavení tisku změnit ze softwarové aplikace, otevřete okno vlastností tiskárny. Viz [Tisk dokumentu na stranì 7](#page-64-2).

- **2** Klepněte na kartu **Rozvržení** a vyberte možnost **Tisk plakátu** v rozevíracím seznamu **Typ rozvržení**.
- **3** Nastavte možnosti plakátu:

Rozložení stránek může mít hodnoty **Plakát<2x2>**, **Plakát<3x3>** nebo **Plakát<4x4>**. Vyberete-li možnost **Plakát<2x2>**, výstup se automaticky zvětší a pokryje 4 stránky papíru.

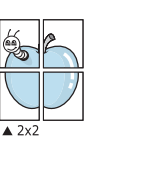

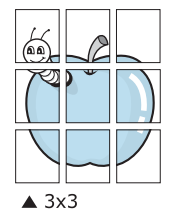

Zadejte překrytí (v milimetrech nebo palcích), které zjednoduší sestavení výsledného plakátu.

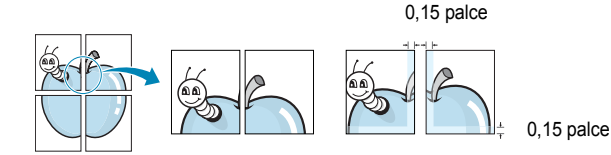

- **4** Klepněte na kartu **Papír** a vyberte zdroj, formát a typ papíru.
- **5** Vytiskněte dokument klepnutím na tlačítko **OK**. Plakát dokončete slepením vytištěných listů.

# <span id="page-71-4"></span><span id="page-71-1"></span>**Tisk zmenšeného nebo zvětšeného dokumentu**

Velikost obsahu stránky můžete změnit tak, aby se dokument na stránce vytiskl menší nebo větší.

- **1** Chcete-li nastavení tisku změnit ze softwarové aplikace, otevřete okno vlastností tiskárny. Viz [Tisk dokumentu na stranì 7](#page-64-2).
- **2** Na kartě **Papír** vyberte možnost **Zmenšit/Zvětšit** v rozevíracím seznamu **Typ tisku**.
- **3** Do pole **Procento** zadejte měřítko.

Hodnotu můžete změnit také pomocí tlačítek  $\blacktriangledown$  a  $\blacktriangle$ .

- **4** Ve skupině **Možnosti papíru** zadejte zdroj, formát a typ papíru.
- **5** Vytiskněte dokument klepnutím na tlačítko **OK**.

# <span id="page-71-5"></span>**Přizpůsobení dokumentu vybranému formátu papíru**

<span id="page-71-2"></span>A

S

J

Tato funkce umožňuje přizpůsobit velikost libovolné tiskové úlohy formátu používaného papíru bez ohledu na velikost původního digitálního dokumentu. To může být užitečné v případě, že chcete zkontrolovat jemné detaily v dokumentu malého formátu.

- **1** Chcete-li nastavení tisku změnit ze softwarové aplikace, otevřete okno vlastností tiskárny. Viz [Tisk dokumentu na stranì 7](#page-64-2).
- **2** Na kartě **Papír** vyberte možnost **Přizpůsobit na stránku** v rozevíracím seznamu **Typ tisku**.
- **3** V rozevíracím seznamu **Cílová strana** vyberte požadovaný formát.
- **4** Ve skupině **Možnosti papíru** zadejte zdroj, formát a typ papíru.
- **5** Vytiskněte dokument klepnutím na tlačítko **OK**.
# <span id="page-72-0"></span>**Použití vodotisků**

Možnost Watermark umožňuje vytisknout text přes stávající dokument. Můžete chtít například přes první stránku nebo přes všechny stránky dokumentu úhlopříčně vytisknout velkými šedými písmeny text KONCEPT nebo TAJNÉ.

Tiskárna je dodávána s několika předdefinovanými vodotisky, které lze změnit. Také můžete do seznamu přidat vlastní vodotisky.

# **Použití existujícího vodotisku**

- **1** Chcete-li nastavení tisku změnit ze softwarové aplikace, otevřete okno vlastností tiskárny. Viz [Tisk dokumentu na stranì 7](#page-64-0).
- **2** Klepněte na kartu **Doplňky** a v rozevíracím seznamu **Vodoznak** vyberte požadovaný vodotisk. Vybraný vodotisk se zobrazí v náhledu dokumentu.
- **3** Vytiskněte dokument klepnutím na tlačítko **OK**.

**POZNÁMKA**: V náhledu se zobrazí stránka tak, jak bude vypadat, až bude vytištěna.

### <span id="page-72-3"></span>**Vytvoření vodotisku**

- **1** Chcete-li nastavení tisku změnit ze softwarové aplikace, otevřete okno vlastností tiskárny. Viz [Tisk dokumentu na stranì 7](#page-64-0).
- **2** Klepněte na kartu **Doplňky** a potom na tlačítko **Upravit** ve skupině **Vodoznak**. Zobrazí se okno **Upravit vodoznak**.
- **3** Do pole **Text vodoznaku** zadejte text vodotisku. Text může mít až 40 znaků. Text se zobrazí v okně náhledu.

Zaškrtnete-li políčko **Pouze první stránka**, vodotisk se vytiskne pouze na první stránku dokumentu.

**4** Zadejte možnosti vodotisku.

Ve skupině **Atributy písma** můžete zadat název písma, jeho styl, velikost a úroveň odstínů šedé. Ve skupině **Úhel textu** můžete zadat úhel otočení vodotisku.

- **5** Přidejte vodotisk do seznamu vodotisků klepnutím na tlačítko **Přidat**.
- **6** Po dokončení úprav spusťte tisk klepnutím na tlačítko **OK**.

Chcete-li přestat tisknout vodotisk, vyberte možnost **<Bez vodoznaku>**  v rozevíracím seznamu **Vodoznak**.

# <span id="page-72-2"></span>**Úpravy vodotisku**

- **1** Chcete-li nastavení tisku změnit ze softwarové aplikace, otevřete okno vlastností tiskárny. Viz [Tisk dokumentu na stranì 7](#page-64-0).
- **2** Klepněte na kartu **Doplňky** a potom na tlačítko **Upravit** ve skupině **Vodoznak.** Zobrazí se okno **Upravit vodoznak**.
- **3** V rozevíracím seznamu **Stávající vodoznaky** vyberte vodotisk, který chcete upravit, a změňte jeho text a nastavení.
- **4** Uložte provedené změny klepnutím na tlačítko **Aktualizovat**.
- **5** Klepejte opakovaně na tlačítko **OK**, dokud se okno Tisk nezavře.

### <span id="page-72-1"></span>**Odstranění vodotisku**

- **1** Chcete-li nastavení tisku změnit ze softwarové aplikace, otevřete okno vlastností tiskárny. Viz [Tisk dokumentu na stranì 7](#page-64-0).
- **2** Na kartě **Doplňky** klepněte ve skupině Vodotisk na tlačítko **Upravit**. Zobrazí se okno **Upravit vodoznak**.
- **3** V seznamu **Stávající vodoznaky** vyberte vodotisk, který chcete odstranit, a klepněte na tlačítko **Smazat**.
- **4** Klepejte opakovaně na tlačítko **OK**, dokud se okno Tisk nezavře.

# <span id="page-73-3"></span>**Použití šablon**

# **Co je to šablona?**

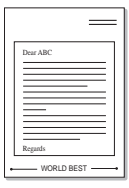

Šablona je text nebo obrázek uložený na pevném disku počítače ve zvláštním formátu souboru, který lze vytisknout na libovolný dokument. Šablony často zastupují funkci předtištěných formulářů a hlavičkových papírů. Namísto předtištěného hlavičkového papíru můžete vytvořit šablonu obsahující stejné informace jako hlavičkový papír. Chcete-li potom vytisknout dopis na hlavičkový papír společnosti, není nutné do zařízení vkládat předtištěný hlavičkový papír. Stačí dát pouze tiskárně pokyn, aby na dokument vytiskla šablonu hlavičkového papíru.

# <span id="page-73-2"></span>**Vytvoření nové šablony**

Chcete-li používat šablonu, je třeba nejprve vytvořit novou šablonu, která může obsahovat logo nebo obrázek.

- **1** Vytvořte nebo otevřete dokument obsahující text nebo obrázek, který chcete v nové šabloně použít. Umístěte jednotlivé položky přesně tak, jak si je přejete v šabloně vytisknout.
- **2** Dokument lze uložit jako šablonu v okně vlastností tiskárny. Viz [Tisk dokumentu na stranì 7.](#page-64-0)
- **3** Klepněte na kartu **Doplňky** a potom klepněte na tlačítko **Upravit**  ve skupině **Šablona**.
- **4** V okně Edit Overlay klepněte na tlačítko **Vytvořit šablonu**.
- **5** V okně Create Overlay zadejte do pole **Název souboru** název dlouhý maximálně osm znaků. V případě potřeby vyberte cestu k souboru. (Výchozí cesta je C:\Formover).
- **6** Klepněte na tlačítko **Uložit**. V poli **Seznam šablon** se zobrazí nový název.
- **7** Dokončete tvorbu šablony klepnutím na tlačítko **OK** nebo **Ano**. Soubor se nevytiskne. Uloží se na pevný disk počítače.

**POZNÁMKA**: Formát (velikost stránky) dokumentu šablony musí být stejný jako formát dokumentu, který chcete se šablonou vytisknout. Nevytvářejte šablonu s vodotiskem.

# <span id="page-73-1"></span>**Použití šablony**

Po vytvoření je šablona připravena k tisku společně s dokumentem. Chcete-li vytisknout šablonu s dokumentem, postupujte takto:

- **1** Vytvořte nebo otevřete dokument, který chcete vytisknout.
- **2** Chcete-li nastavení tisku změnit ze softwarové aplikace, otevřete okno vlastností tiskárny. Viz [Tisk dokumentu na stranì 7](#page-64-0).
- **3** Klepněte na kartu **Doplňky**.
- **4** V rozevíracím seznamu **Šablona** vyberte požadovanou šablonu.
- **5** Nezobrazí-li se šablona, kterou chcete použít, v seznamu **Šablona**, klepněte postupně na tlačítka **Upravit** a **Načíst šablonu** a vyberte soubor se šablonou.

Pokud jste požadovaný soubor s šablonou uložili do externího souboru, můžete ho také načíst po otevření okna **Načíst šablonu**.

Až soubor vyberete, klepněte na tlačítko **Otevřít**. Soubor se zobrazí v seznamu **Seznam šablon** a lze ho použít k tisku. Vyberte šablonu v poli **Seznam šablon**.

**6** V případě potřeby zaškrtněte políčko **Při tisku potvrdit šablonu**. Zaškrtnete-li toto políčko, zobrazí se při každém odesílání dokumentu k tisku okno s žádostí o potvrzení, zda se má šablona tisknout společně s dokumentem.

Je-li políčko ponecháno volné a vyberete-li šablonu, vytiskne se šablona s dokumentem automaticky.

**7** Klepejte opakovaně na tlačítka **OK** nebo **Ano**, dokud se nespustí tisk.

Šablona se stáhne společně s tiskovou úlohou a vytiskne se s dokumentem.

**POZNÁMKA**: Rozlišení dokumentu šablony musí být stejné jako rozlišení dokumentu, který chcete se šablonou vytisknout.

# <span id="page-73-0"></span>**Odstranění šablony**

Nepoužívané šablony můžete odstranit.

- **1** V okně vlastností tiskárny klepněte na kartu **Doplňky**.
- **2** Klepněte na tlačítko **Upravit** ve skupině **Šablona**.
- **3** V seznamu **Seznam šablon** vyberte šablonu, kterou chcete odstranit.
- **4** Klepněte na tlačítko **Smazat šablonu**.
- **5** Po zobrazení okna s výzvou k potvrzení klepněte na tlačítko **Ano**.
- **6** Klepejte opakovaně na tlačítko **OK**, dokud se okno Tisk nezavře.

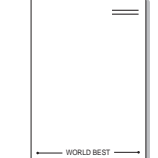

# **4 Místní sdílení tiskárny**

Tiskárnu můžete připojit přímo k vybranému počítači, který se v síti nazývá hostitelský počítač.

Následující postup je určen pro systém Windows XP. Při použití jiných verzí operačního systému Windows postupujte podle uživatelské příručky příslušného systému Windows nebo nápovědy online.

#### **POZNÁMKA**:

- Zkontrolujte, se kterými operačními systémy je tiskárna kompatibilní. Informace najdete v části Kompatibilní operační systémy v kapitole Technické specifikace tiskárny v uživatelské příručce tiskárny.
- Potřebujete-li zjistit přesný název tiskárny, můžete se podívat na dodaný disk CD-ROM.

# **Nastavení hostitelského počítače**

- **1** Spusťte systém Windows.
- **2** Z nabídky **Start** vyberte příkaz **Tiskárny a faxy**.
- **3** Poklepejte na **ikonu ovladače tiskárny**.
- **4** V nabídce **Tiskárna** vyberte možnost **Sdílení**.
- **5** Z nabídky **Start** vyberte příkaz **Tiskárny a faxy**.
- **6** Zaškrtněte políčko **Sdílet tuto tiskárnu**.

# **Nastavení klientského počítače**

- **1** Klepněte pravým tlačítkem myši na tlačítko **Start** systému Windows a klepněte na příkaz **Prozkoumat**.
- **2** Klepněte pravým tlačítkem myši na položku **Místa v síti** a klepněte na příkaz **Hledat počítače**.
- **3** Zadejte adresu IP hostitelského počítače do pole **Název počítače** a klepněte na tlačítko **Hledat**. (Pokud vyžaduje hostitelský počítač **Uživatelské jméno** a **Heslo**, zadejte ID uživatele a heslo pro účet hostitelského počítače.)
- **4** Poklepejte na složku **Tiskárny a faxy**.
- **5** Pravým tlačítkem myši klepněte na ikonu ovladače tiskárny a vyberte možnost **Připojit**.
- **6** Pokud se zobrazí potvrzující instalační zpráva, klepněte na tlačítko **Ano**.

# **5 Skenování**

Zařízení umožňuje skenovat obrázky a text a převést je tak na digitální soubory v počítači. Soubory pak můžete odeslat faxem nebo elektronickou poštou, zobrazit je na webu nebo je použít k vytváření projektů, které pak lze tisknout pomocí softwaru Samsung SmarThru nebo ovladače WIA. Tato kapitola obsahuje následující části:

- **• [Skenování pomocí softwaru Samsung SmarThru](#page-75-0)**
- **• [Skenování v softwaru s rozhraním TWAIN](#page-77-0)**
- **• [Skenování pomocí ovlada](#page-77-1)če WIA**

#### **POZNÁMKA**:

- **•** *Zkontrolujte, se kterými operačními systémy je tiskárna kompatibilní. Informace najdete v části Kompatibilní operační systémy v kapitole Technické specifikace tiskárny v uživatelské příručce tiskárny.*
- **•** *Název tiskárny můžete ověřit na dodaném disku CD-ROM.*
- **•** *Maximální dosažitelné rozlišení závisí na různých faktorech včetně rychlosti počítače, volného místa na pevném disku, velikosti paměti, velikosti skenovaného obrazu a nastavení bitové hloubky. V závislosti na používaném systému a skenovaném originálu možná nebudete moci skenovat v určitém rozlišení, zejména s použitím vylepšeného rozlišení dpi.*

# <span id="page-75-1"></span><span id="page-75-0"></span>**Skenování pomocí softwaru Samsung SmarThru**

Software SamsungSmarThru je dodáván spolu zařízením. Se softwarem SmarThru je skenování velice snadné.

# **Odebrání softwaru Samsung SmarThru**

**POZNÁMKA**: Než začnete s odinstalováním softwaru, ukončete všechny aplikace spuštěné v počítači.

- **1** V nabídce **Start** přejděte na příkaz **Programy**.
- **2** Klepněte na příkaz **SmarThru 4** a potom klepněte na příkaz **Uninstall SmarThru 4**.
- **3** Až se zobrazí výzva k potvrzení výběru, klepněte na tlačítko **OK**.
- **4** Klepněte na tlačítko **Finish**.

Pravděpodobně se zobrazí výzva k restartování počítače. V tom případě je nutné počítač vypnout a spustit znovu ještě před uložením změn.

# **Používání softwaru Samsung SmarThru**

Chcete-li skenovat pomocí softwaru SmarThru, postupujte takto:

- **1** Zkontrolujte zařízení a počítač, zda jsou zapnuté a správně propojené.
- **2** Umístěte fotografii nebo stránku na skenovací sklo nebo do automatického podavače dokumentů.
- **3** Až bude software Samsung SmarThru nainstalován, zobrazí se na pracovní ploše počítače ikona **SmarThru 4**. Poklepejte na ikonu **SmarThru 4**.

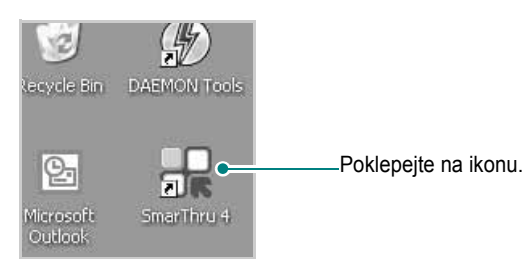

#### Zobrazí se okno softwaru SmarThru.

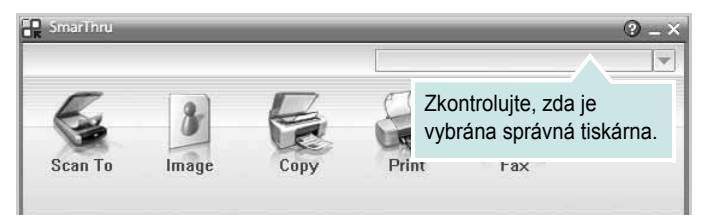

#### **• Scan To**

Umožňuje skenovat obrázek a naskenovaný obrázek uložit do aplikace nebo souboru, odeslat ho e-mailem nebo publikovat na webu.

#### **• Image**

Obrázek uložený do grafického souboru lze dále upravit, odeslat do zadané složky nebo aplikace, odeslat e-mailem nebo publikovat na webu.

### **• Copy**

Umožňuje kopírovat v profesionální kvalitě. Podle vybavení zařízení lze kopírovat černobíle nebo barevně a nastavit možnosti kopírování.

#### **• Print**

Umožňuje tisk uložených obrázků. Podle vybavení zařízení lze obrázek tisknout černobíle nebo barevně.

### **• Fax**

Umožňuje odesílat soubory nebo naskenovaný obrázek faxem. Tato možnost je k dispozici pouze pro zařízení, která jsou vybavena funkcí faxu.

**4** Klepněte na tlačítko **Scan To**. V okně SmarThru se zobrazí nabídka **Scan To**.

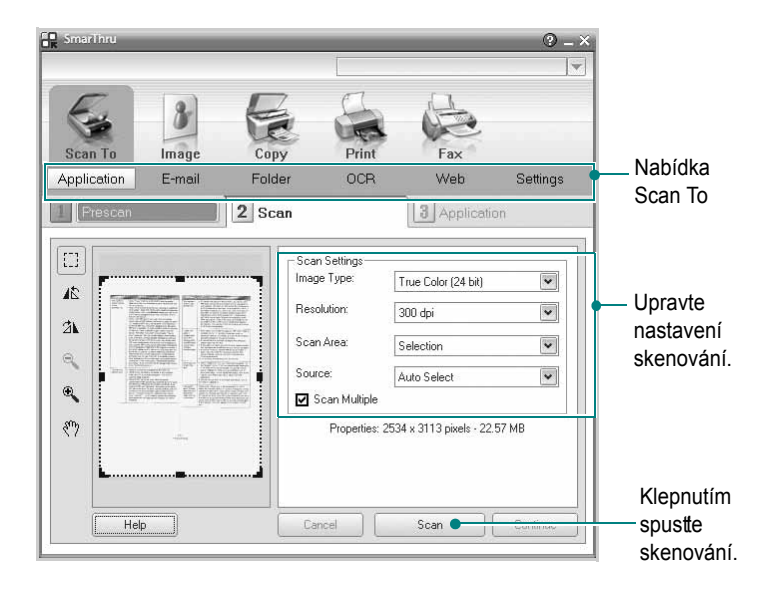

Nabídka **Scan To** nabízí následující možnosti:

### **• Application**

Skenování obrázku a jeho otevření v grafickém editoru, jako je například Malování nebo Adobe Photoshop.

**• E-mail**

Skenování obrázku a odeslání naskenovaného obrázku e-mailem. Umožňuje obrázek naskenovat, prohlédnout a odeslat e-mailem.

**POZNÁMKA**: Aby bylo možné odeslat obrázek e-mailem, musí být v počítači nainstalován e-mailový klient, například Outlook Express, s nastaveným e-mailovým účtem.

### **• Folder**

Skenování obrázku a jeho uložení do vybrané složky. Umožňuje obrázek naskenovat, prohlédnout a uložit do vybrané složky.

**• OCR**

Skenování obrázku a rozpoznání textu v něm. Umožňuje obrázek naskenovat, prohlédnout a odeslat do aplikace OCR pro automatické rozpoznání textu.

Doporučené nastavení skenování pro OCR:

- Rozlišení: 200 nebo 300 dpi
- Typ obrázku: Odstíny šedé nebo Černobílý
- **Web**

Umožňuje obrázek naskenovat, prohlédnout a publikovat na webu ve formátu, který jste zadali.

### **• Settings**

Uživatelské nastavení základních funkcí nabídky **Scan To**. Umožňuje upravit nastavení funkcí **Application**, **E-mail**, **OCR** a **Web.** 

- **5** Klepněte na ikonu funkce, jejíž nastavení chcete upravit.
- **6** Software SmarThru 4 zobrazí vybranou funkci. Upravte nastavení skenování.
- **7** Skenování lze spustit klepnutím na tlačítko **Scan**.

**POZNÁMKA**: Úlohu skenování lze zrušit klepnutím na tlačítko **Cancel**.

### **Používání nápovědy na obrazovce**

Chcete-li zobrazit další informace o softwaru SmarThru, klepněte na ikonu v pravém horním rohu okna. Zobrazí se okno Nápověda SmarThru, ve kterém můžete prohlížet nápovědu dodávanou se softwarem SmarThru.

# <span id="page-77-3"></span><span id="page-77-0"></span>**Skenování v softwaru s rozhraním TWAIN**

Chcete-li skenovat dokumenty pomocí jiného softwaru, budete muset použít software podporující standard TWAIN, například Adobe Photoshop. Při prvním skenování vyberte zařízení v použité aplikaci jako zdroj rozhraní TWAIN.

Základní postup skenování se skládá z několika kroků:

- **1** Zkontrolujte zařízení a počítač, zda jsou zapnuté a správně propojené.
- **2** Vložte dokumenty do automatického podavaèe dokumentù DADF (pøíp. ADF) lícem nahoru. NEBO

Položte jeden dokument na skenovací sklo lícem dolù.

- **3** Otevřete aplikaci, například PhotoDeluxe či Photoshop.
- **4** Otevřete okno rozhraní TWAIN a nastavte volby skenování.
- **5** Naskenujte obrázek a uložte jej.

**POZNÁMKA**: Při načítání obrázku postupujte podle pokynů k aplikaci. Přečtěte si uživatelskou příručku příslušné aplikace.

# <span id="page-77-2"></span><span id="page-77-1"></span>**Skenování pomocí ovladače WIA**

Zařízení podporuje také skenování obrázku pomocí ovladače Windows Image Acquisition (WIA). WIA je jednou ze standardních součástí systému Microsoft® Windows® XP, která spolupracuje s digitálními fotoaparáty a skenery. Na rozdíl od ovladače TWAIN lze obrázky pomocí ovladače WIA skenovat a dále upravovat bez použití dalšího softwaru.

**POZNÁMKA**: Ovladač WIA je k dispozici pouze v systému Windows XP/ Vista/7 s portem USB.

## **Systém Windows XP**

**1** Vložte dokumenty do automatického podavače dokumentů lícem nahoru.

NEBO

- Umístěte jeden dokument na skenovací sklo lícem dolů.
- **2** V nabídce **Start** na hlavním panelu Windows přejděte na příkaz **Nastavení**, klepněte na příkaz **Ovládací panely** a poklepejte na ikonu **Skenery a fotoaparáty**.
- **3** Poklepejte na **ikonu ovladače tiskárny**. Zobrazí se průvodce skenováním a prací s fotoaparátem.
- **4** Vyberte možnosti nastavení skenování a klepněte na tlačítko **Preview**. V zobrazeném náhledu uvidíte, jak nastavené možnosti ovlivní obrázek.
- **5** Klepněte na tlačítko **Next**.
- **6** Zadejte název obrázku, formát souboru, do něhož se obrázek uloží, a umístění ukládaného souboru.
- **7** Upravte obrázek zkopírovaný do počítače podle pokynů na obrazovce.

<span id="page-77-4"></span>**POZNÁMKA**: Úlohu skenování můžete zrušit stisknutím tlačítka Stop v okně skeneru a v průvodci prací s fotoaparátem.

### **Systém Windows Vista**

**1** Vložte dokumenty do automatického podavače dokumentů DADF (příp. ADF) lícem nahoru. NEBO

Položte jeden dokument na skenovací sklo lícem dolů.

- **2** Klepněte na **Start** →**Ovládací panely** → **Hardware a zvuk** → **Skenery a fotoaparáty**.
- **3** Klepněte na možnost **Skenovat dokument nebo obrázek**. **Nástroj Fax a skener** se automaticky spustí.

### **POZNÁMKA**:

- **•** Chcete-li zobrazit skenery, klepněte na možnost **Zobrazit skenery a fotoaparáty**.
- **•** Není-li zobrazena položka **Skenovat dokument nebo obrázek**, spusťte program Malování a vyberte příkaz **Skener nebo fotoaparát...** v nabídce **Soubor**.
- **4** Klepněte na možnost **Nové skenování**. Otevře se ovladač skenování.
- **5** Vyberte předvolby skenování a klepněte na tlačítko **Náhled**. V zobrazeném náhledu uvidíte, jak nastavené možnosti ovlivní obrázek.
- **6** Klepněte na tlačítko **Skenovat**.

**POZNÁMKA**: Úlohu skenování můžete zrušit klepnutím na tlačítko Storno v Průvodci skenery a fotoaparáty.

# **Systém Windows 7**

**1** Vložte dokumenty do automatického podavače dokumentů DADF (příp. ADF) lícem nahoru. NEBO

Položte jeden dokument na skenovací sklo lícem dolů.

- **2** Klepněte **na Start** → **Ovládací panely** → **Hardware a zvuk** → **Zařízení a tiskárny**.
- **3** Klepněte pravým tlačítkem myši na ikonu ovladače zařízení v **Tiskárny a faxy** → **Spustit skenování**. Zobrazí se aplikace **Nové skenování**.
- **4** Vyberte předvolby skenování a klepněte na tlačítko **Náhled**. V zobrazeném náhledu uvidíte, jak nastavené možnosti ovlivní obrázek.
- **5** Klepněte na tlačítko **Skenovat**.

# <span id="page-79-0"></span>**6 Používání programu Inteligentní panel**

Inteligentní panel je program, který monitoruje stav tiskárny a o tomto stavu informuje uživatele. Umožňuje také přizpůsobit nastavení tiskárny. Pokud používáte operační systém Windows nebo Macintosh, při instalaci software tiskárny se automaticky nainstaluje aplikace Smart Panel. Jestliže používáte operační systém Linux, stáhněte a nainstalujte aplikaci Smart Panel z webové stránky společnosti Samsung (www.samsung.com/printer).

#### **POZNÁMKA**:

- Použití tohoto programu vyžaduje:
	- Informace o operačních systémech, které jsou kompatibilní s používanou tiskárnou, naleznete v kapitole Technické specifikace v Uživatelské příručce tiskárny.
	- Aplikaci Internet Explorer verze 5.0 nebo novější (aby bylo možno zobrazit animace Flash v nápovědě ve formátu HTML).
- Přesný název tiskárny lze ověřit pomocí dodaného disku CD-ROM.

# **Principy programu Inteligentní panel**

Pokud se při tisku vyskytne chyba, automaticky se spustí program Inteligentní panel a zobrazí hlášení o chybě. Program Inteligentní panel lze spustit také ručně pomocí hlavního panelu systému Windows. Na hlavním panelu systému Windows poklepejte na ikonu programu Inteligentní panel.

Poklepejte na tuto ikonu.

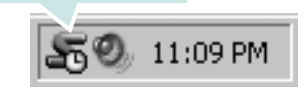

Další možností je klepnutí na nabídku **Start** a postupný výběr položek **Programy** nebo **Všechny programy** → **název ovladače používané tiskárny** → **Smart Panel**.

#### **POZNÁMKA**:

- Pokud jste již nainstalovali více tiskáren Samsung, vyberte nejprve model té tiskárny, která má používat příslušný program Inteligentní panel. Na hlavním panelu systému Windows klepněte pravým tlačítkem na ikonu programu Inteligentní panel a vyberte **název používané tiskárny**.
- Okno programu Inteligentní panel a jeho obsah se mohou v závislosti na používané tiskárně lišit od zobrazení v softwaru uživatelské příručky.

Program Inteligentní panel zobrazuje aktuální stav tiskárny, různé informace a hladinu zbývajícího toneru v kazetách s tonerem. Dále umožňuje měnit různá nastavení.

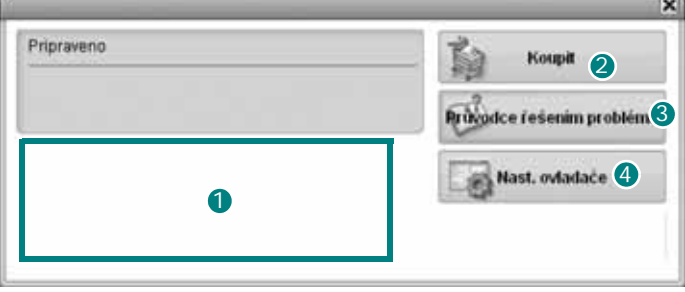

### **D** Hladina toneru

Uživatel může zobrazit hladinu toneru, který zbývá v kazetách s tonerem. Tiskárna a počet kazet s tonerem, které jsou zobrazeny v předchozím okně, se mohou lišit v závislosti na používané tiskárně.

### 2 Koupit

Náhradní kazety s tonerem lze objednat systémem online.

### **Průvodce řešením problémů** 3

Informace o řešení potíží naleznete v nápovědě.

### **Nast. ovladače** 4

V okně vlastností tiskárny můžete měnit všechna nastavení, která se používají při tisku. Další informace naleznete v kapitole [Viz Nastavení](#page-65-0)  [tiskárny na stranì 8.](#page-65-0)

# **Spuštění průvodce odstraňováním problémů**

Pomocí průvodce odstraňováním problémů lze zobrazit řešení problémů s chybovým stavem.

Na hlavním panelu systému Windows klepněte pravým tlačítkem na ikonu programu Inteligentní panel a vyberte příkaz **Průvodce řešením problémů**.

# **Změny nastavení programu Inteligentní panel**

Na hlavním panelu systému Windows klepněte pravým tlačítkem na ikonu programu Inteligentní panel a vyberte příkaz **Možnosti**. V okně **Možnosti** vyberte požadovaná nastavení.

# **7 Použití vaší tiskárny v systému Linux**

Zařízení lze používat v prostředí systému Linux.

Tato kapitola obsahuje následující části:

- **Zač[ínáme](#page-81-0)**
- **• [Instalace sdružených ovlada](#page-81-1)čů systému Linux**
- **• [Používání nástroje Unified Driver Configurator](#page-83-0)  [\(Konfigurátor sdružených ovlada](#page-83-0)čů)**
- **• [Konfigurace vlastností tiskárny](#page-85-0)**
- **• [Tisk dokumentu](#page-85-1)**
- **• [Skenování dokumentu](#page-86-0)**

# <span id="page-81-0"></span>**Začínáme**

[Chcete-li nainstalovat software tiskárny a skeneru, musíte stáhnout](http://www.samsung.com/printer)  softwarový balíček pro systém Linux z webové stránky společnosti Samsung (www.samsung.com/printer).

Softwarový balík Unified Linux Driver (Sdružené ovladače systému Linux) společnosti Samsung obsahuje ovladače tiskárny a skeneru. Umožňuje tisknout dokumenty a skenovat obrázky. Softwarový balík obsahuje také výkonné aplikace pro konfiguraci zařízení a zpracování skenovaných dokumentů.

Po instalaci ovladače do systému Linux umožňuje softwarový balík sledovat několik zařízení prostřednictvím rychlých paralelních portů ECP a portů USB současně.

Naskenované dokumenty je možné upravit, vytisknout na témže místním nebo síťovém zařízení, odeslat e-mailem, přenést na server FTP či přenést do externího systému OCR.

Softwarový balík Unified Linux Driver (Sdružené ovladače systému Linux) je dodáván s inteligentním a flexibilním instalačním programem. Nemusíte vyhledávat dodatečné součásti, které mohou být vyžadovány softwarem sdružených ovladačů systému Linux, protože všechny požadované balíky budu do systému zkopírovány a nainstalovány automaticky v široké škále nejoblíbenějších klonů systému Linux.

# <span id="page-81-2"></span><span id="page-81-1"></span>**Instalace sdružených ovladačů systému Linux**

### <span id="page-81-3"></span>**Instalace sdružených ovladačů systému Linux**

- **1** Zkontrolujte, zda je zařízení správně připojené k počítači. Zapněte počítač i zařízení.
- **2** Po zobrazení okna Administrator Login (Přihlášení správce) zadejte do pole Login (Přihlášení) uživatelské jméno *root* a zadejte systémové heslo.

**POZNÁMKA**: K instalaci softwaru tiskárny je nutné se přihlásit jako správce (root). Pokud nejste správcem, obraťte se na správce systému.

- **3** Stáhněte z webové stránky společnosti Samsung na svůj počítač balíček Unified Linux Driver a rozbalte jej.
- **4** Klepněte na ikonu " $\blacksquare$ " ve spodní části pracovní plochy. Jakmile se objeví okno terminálu, zadejte:

[root@localhost root]#tar zxf [Cestaksouboru]/ UnifiedLinuxDriver.tar.gz[root@localhost root]#cd [Cestaksouboru]/ cdroot/Linux[root@localhost Linux]#./install.sh

**POZNÁMKA**: Jestliže nepoužíváte grafické rozhraní a nepodařilo se vám nainstalovat software, musíte používat ovladač v textovém režimu. Řiďte se kroky 3 až 4 a poté se řiďte pokyny v okně terminálu.

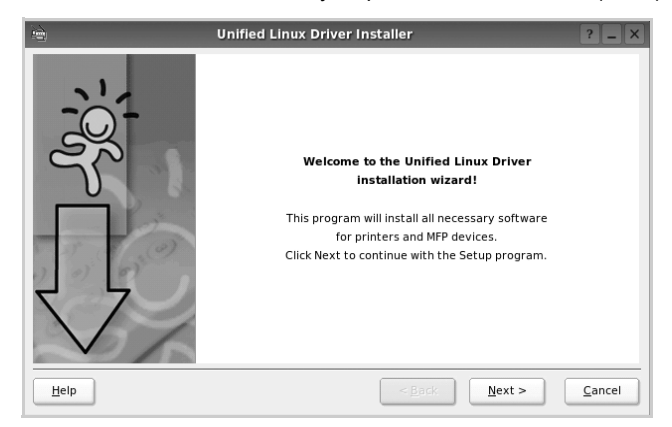

**5** Po zobrazení uvítací obrazovky klepněte na tlačítko **Next** (Další).

**6** Když je instalace kompletní, klepněte na tlačítko **Finish** (Dokončit).

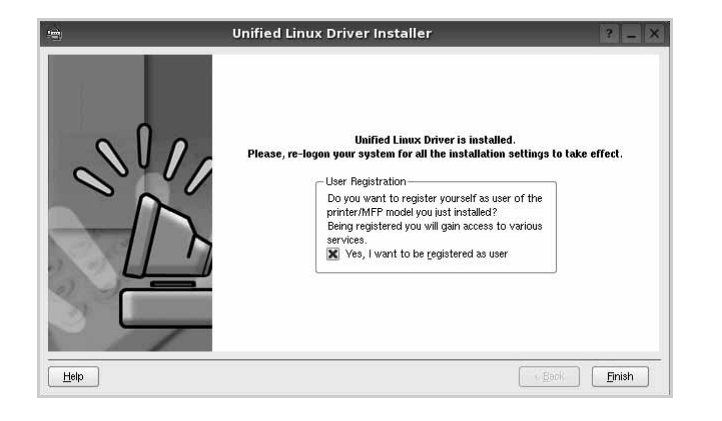

Instalační program přidal ikonu Unified Driver Configurator (Konfigurátor sdružených ovladačů) na plochu a skupinu Samsung Unified Driver (Sdružené ovladače Samsung) do systémové nabídky. Máte-li jakékoli potíže, podívejte se do nápovědy na obrazovce. Můžete ji zobrazit ze systémové nabídky nebo ji lze vyvolat v oknech aplikací v softwarovém balíku ovladačů, jako jsou například **Unified Driver Configurator** nebo **Image Manager**.

**POZNÁMKA**: Instalace ovladače v textovém režimu:

Pokud nepoužíváte grafické rozhraní nebo pokud se nepodařilo nainstalovat ovladač, musíte používat ovladač v textovém režimu. Postupujte podle kroků 1 až 3, potom zadejte [root@localhost Linux]# ./ install.sh a potom postupujte podle pokynů na obrazovce terminálu. Tím je instalace dokončena.

Chcete-li ovladač odinstalovat, postupujte podle pokynů výše, ale na obrazovce terminálu zadejte [root@localhost Linux]# ./uninstall.sh.

## <span id="page-82-0"></span>**Odinstalace ovladačů Unified Linux Driver (Sdružené ovladače systému Linux)**

**1** Po zobrazení okna Administrator Login (Přihlášení správce) zadejte do pole Login uživatelské jméno *root* a zadejte systémové heslo.

**POZNÁMKA**: Aby bylo možné odinstalovat software tiskárny, musíte být přihlášeni jako super uživatel (root). Pokud nejste super uživatel, požádejte správce systému.

**2** Klepněte na ikonu "□" ve spodní části pracovní plochy. Jakmile se objeví okno terminálu, zadejte:

[root@localhost root]#cd /opt/Samsung/mfp/uninstall/ [root@localhost uninstall]#./uninstall.sh

- **3** Klepněte na tlačítko **Uninstall** (Odinstalovat).
- **4** Klepněte na tlačítko **Next** (Další).

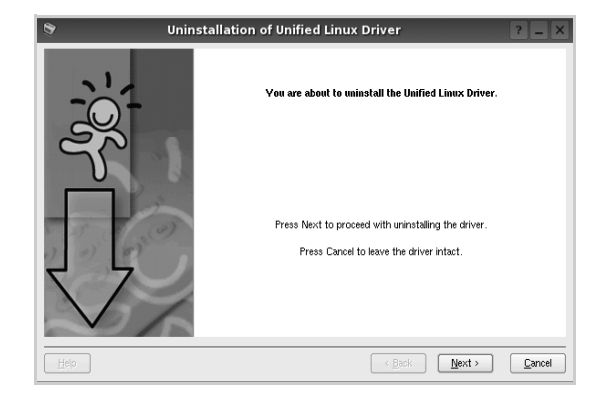

**5** Klepněte na tlačítko **Finish** (Dokončit).

# <span id="page-83-0"></span>**Používání nástroje Unified Driver Configurator (Konfigurátor sdružených ovladačů)**

Nástroj Unified Linux Driver Configurator (Konfigurátor sdružených ovladačů systému Linux) je určen především pro konfiguraci tiskáren nebo víceúčelových zařízení. Protože víceúčelové zařízení kombinuje tiskárnu a skener, jsou nabízené možnosti nástroje Unified Linux Driver Configurator (Konfigurátor sdružených ovladačů systému Linux) logicky seskupené pro funkce tiskárny a funkce skeneru. Nabízena je i zvláštní možnost portu MFP pro regulaci přístupu k víceúčelovému zařízení prostřednictvím jednoho kanálu I/O.

Po nainstalování sdružených ovladačů systému Linux se na ploše automaticky vytvoří ikona nástroje Unified Linux Driver Configurator (Konfigurátor sdružených ovladačů systému Linux).

## **Spuštění nástroje Unified Driver Configurator (Konfigurátor sdružených ovladačů)**

**1** Poklepejte na ikonu nástroje **Unified Driver Configurator** (Konfigurátor sdružených ovladačů) na ploše.

Také můžete poklepat na ikonu Startup Menu (Nabídka ke spuštění) a vybrat možnost **Samsung Unified Driver** (Sdružené ovladače společnosti Samsung) a potom na možnost **Samsung Unified Driver Configurator** (Konfigurátor sdružených ovladačů).

**2** Stisknutím tlačítka na panelu Modules (Moduly) přepnete do příslušného konfiguračního okna.

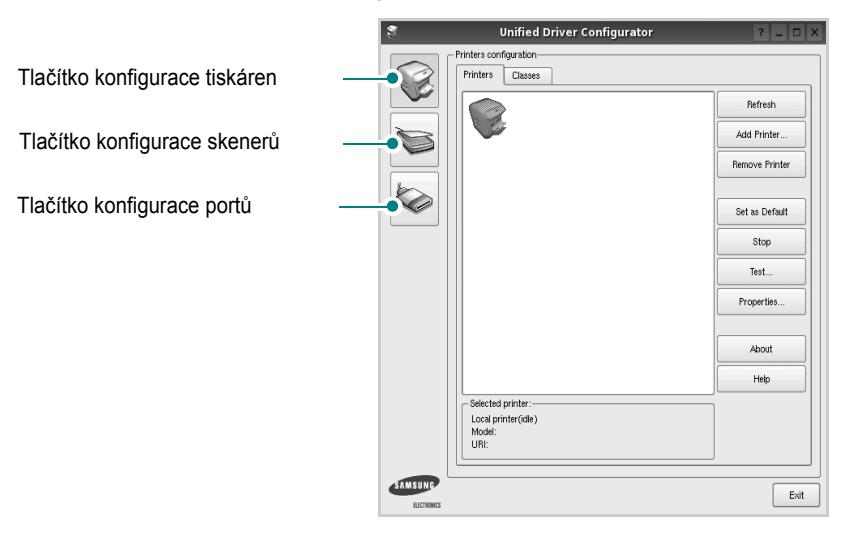

Nápovědu můžete zobrazit klepnutím na tlačítko **Help** (Nápověda).

**3** Po změně konfigurace ukončete nástroj Unified Driver Configurator (Konfigurátor sdružených ovladačů) klepnutím na tlačítko **Exit** (Konec).

# **Okno Printers Configuration (Konfigurace tiskáren)**

Okno Printers configuration má dvě karty: **Printers** (Tiskárny) a **Classes** (Třídy).

### **Karta Printers (Tiskárny)**

Klepnutím na tlačítko s ikonou tiskárny v levé části okna nástroje Unified Driver Configurator (Konfigurátor sdružených ovladačů) zobrazíte aktuální konfiguraci tiskáren systému.

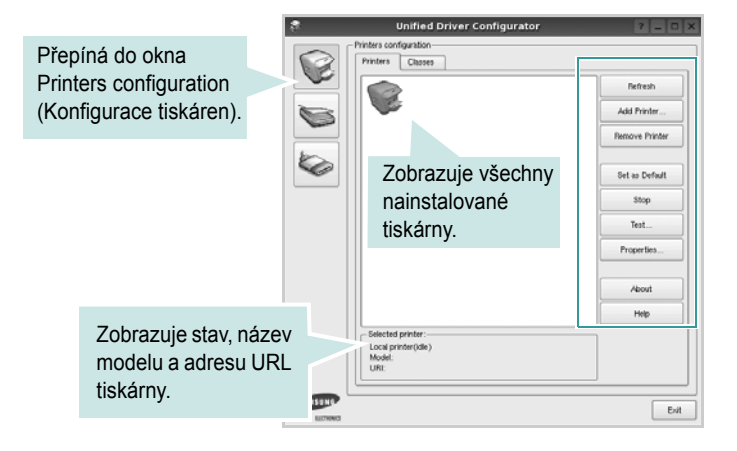

K dispozici jsou následující ovládací tlačítka pro tiskárny:

- **Refresh** (Obnovit): obnovení seznamu dostupných tiskáren.
- **Add Printer** (Přidat tiskárnu): přidání nové tiskárny.
- **Remove Printer** (Odebrat tiskárnu): odebrání vybrané tiskárny.
- **Set as Default** (Nastavit jako výchozí): nastavení aktuální tiskárny jako výchozí tiskárny.
- **Stop**/**Start** (Zastavit/Spustit): zastavení/spuštění tiskárny.
- **Test**: vytištění zkušební stránky pro ověření, zda tiskárna pracuje správně.
- **Properties** (Vlastnosti): zobrazení a změna vlastností tiskárny. Další informace viz [stránka 28.](#page-85-0)

### **Karta Classes (Třídy)**

Karta Classes (Třídy) zobrazuje seznam dostupných tříd tiskáren.

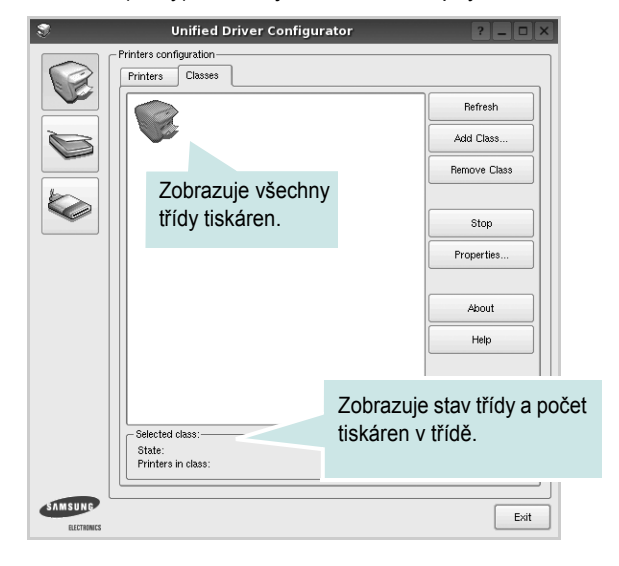

- **Refresh** (Obnovit): obnovení seznamu tříd.
- **Add Class...** (Přidat třídu): přidání nové třídy tiskáren.
- **Remove Class** (Odebrat třídu): odebrání vybrané třídy tiskáren.

# **Okno Scanners Configuration**

V tomto okně můžete sledovat činnost skenovacích zařízení, zobrazit seznam nainstalovaných víceúčelových zařízení Samsung, měnit vlastnosti zařízení a skenovat obrázky.

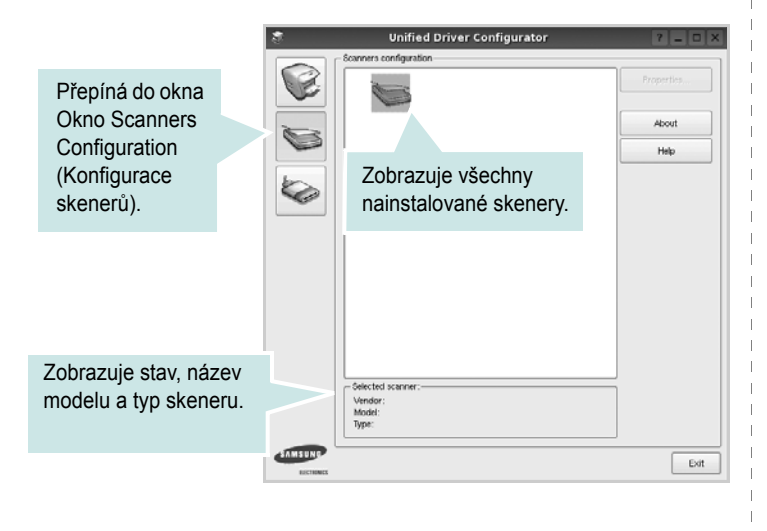

- **Properties...** (Vlastnosti): umožňuje měnit vlastnosti skeneru a skenovat dokumenty. Viz [stránka 29.](#page-86-0)
- **Drivers...** (Ovladače): umožňuje sledovat činnost ovladačů skenování.

# **Ports Configuration (Konfigurace portů)**

V tomto okně si můžete prohlédnout seznam dostupných portů, zkontrolovat stav každého portu a uvolnit port, který zůstal v zaneprázdněném stavu, když byl jeho vlastník z nějakého důvodu ukončen.

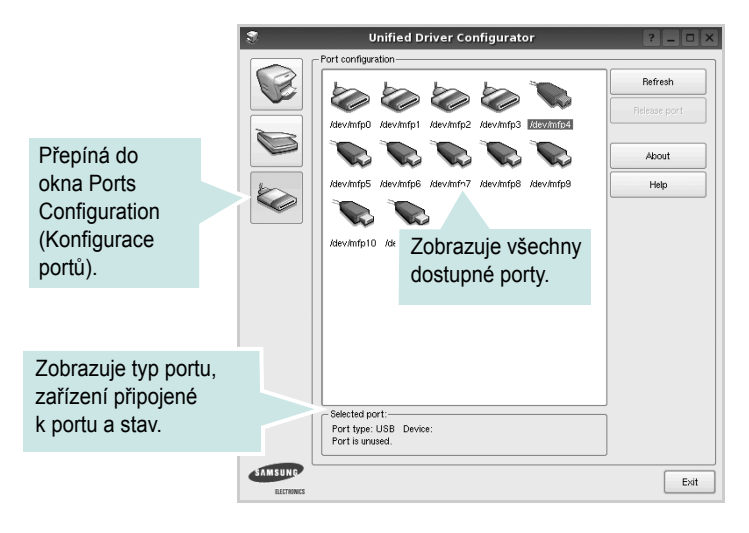

- **Refresh** (Obnovit): obnovení seznamu dostupných portů.
- **Release port** (Uvolnit port): uvolnění vybraného portu.

### **Sdílení portů mezi tiskárnami a skenery**

Zařízení může být připojeno k hostitelskému počítači pomocí paralelního portu nebo portu USB. Protože víceúčelové zařízení obsahuje více než jedno zařízení (tiskárnu a skener), je nutné řídit správný přístup uživatelských aplikací typu k těmto zařízením prostřednictvím jednoho portu I/O.

Balík ovladačů Samsung Unified Linux Driver (Sdružené ovladače systému Linux) poskytuje vhodný mechanismus sdílení portu, který používají ovladače tiskáren a skenerů Samsung. Ovladače adresují příslušná zařízení prostřednictvím tzv. portů MFP. Aktuální stav libovolného portu MFP lze zobrazit v okně Ports Configuration (Konfigurace portů). Sdílení portu brání v přístupu k jednomu funkčnímu bloku víceúčelového zařízení, pokud je používán druhý blok.

Instalaci nové tiskárny víceúčelového zařízení do systému je doporučeno provádět pomocí nástroje Unified Driver Configurator (Konfigurátor sdružených ovladačů). V takovém případě budete požádáni o výběr portu I/O pro nové zařízení. Tento výběr pak definuje nejvhodnější konfiguraci pro funkce víceúčelového zařízení. Ovladač vybírá porty I/O pro skenery víceúčelového zařízení automaticky a použijí se výchozí vhodná nastavení.

# <span id="page-85-3"></span><span id="page-85-0"></span>**Konfigurace vlastností tiskárny**

V okně vlastností v konfiguraci tiskáren lze pro víceúčelové zařízení měnit různé vlastnosti tiskárny.

**1** Spusťte nástroj Unified Driver Configurator (Konfigurátor sdružených ovladačů).

V případě potřeby přepněte do okna Printers configuration (Konfigurace tiskáren).

- **2** V seznamu dostupných tiskáren vyberte své zařízení a klepněte na tlačítko **Properties** (Vlastnosti).
- **3** Otevře se okno Printer Properties (Vlastnosti tiskárny).

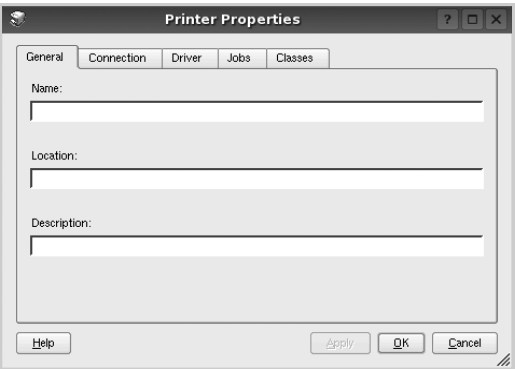

Okno obsahuje pět karet:

•**General** (Obecné): umožňuje změnit umístění a název tiskárny. Název zadaný na této kartě se zobrazuje v seznamu tiskáren v okně Printers configuration (Konfigurace tiskáren).

•**Connection** (Připojení): umožňuje zobrazit port a vybrat jiný port. Pokud během používání změníte port tiskárny z USB na paralelní či naopak, musíte znovu nakonfigurovat port tiskárny na této kartě.

•**Driver** (Ovladač): umožňuje zobrazit a vybrat jiný ovladač tiskárny. Po klepnutí na tlačítko **Options** (Možnosti) můžete nastavit výchozí možnosti zařízení.

•**Jobs** (Úlohy): zobrazuje seznam tiskových úloh. Klepnutím na tlačítko **Cancel job** (Zrušit úlohu) zrušíte vybranou úlohu. Chcete-li, aby se v seznamu úloh zobrazovaly i předchozí úlohy, zaškrtněte políčko **Show completed jobs** (Zobrazit dokončené úlohy).

•**Classes** (Třídy): Zobrazuje třídu, do které je tiskárna zařazena. Tlačítkem **Add to Class** (Přidat do třídy) můžete tiskárnu přidat do určité třídy, tlačítkem **Remove from Class** (Odebrat z třídy) můžete tiskárnu z vybrané třídy odebrat.

**4** Klepnutím na tlačítko **OK** uplatníte změny a zavřete okno Printer Properties (Vlastnosti tiskárny).

# <span id="page-85-4"></span><span id="page-85-1"></span>**Tisk dokumentu**

## <span id="page-85-2"></span>**Tisk z aplikací**

Mnoho aplikací v systému Linux umožňuje tisknout prostřednictvím rozhraní CUPS (Common UNIX Printing System). Z libovolné takové aplikace můžete tisknout na svém zařízení.

- **1** V používané aplikaci vyberte v nabídce **File** (Soubor) položku **Print** (Tisk).
- <span id="page-85-5"></span>**2** Vyberte možnost **Print directly using lpr** (Přímý tisk prostřednictvím LPR).
- **3** V okně LPR GUI vyberte v seznamu tiskáren název modelu svého zařízení a klepněte na tlačítko **Properties** (Vlastnosti).

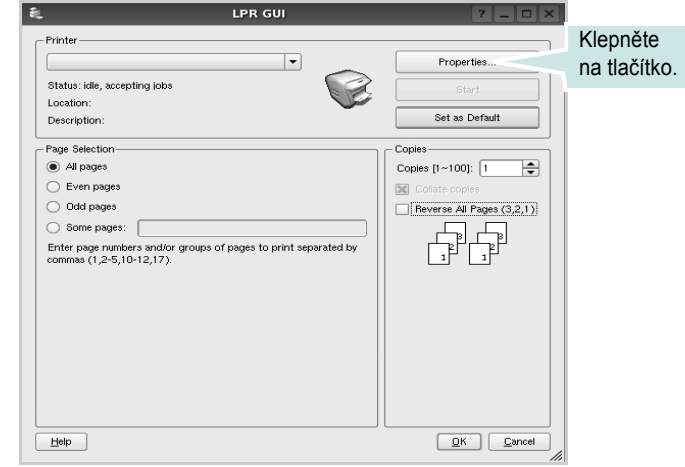

**4** Nastavte vlastnosti tiskárny a tiskové úlohy.

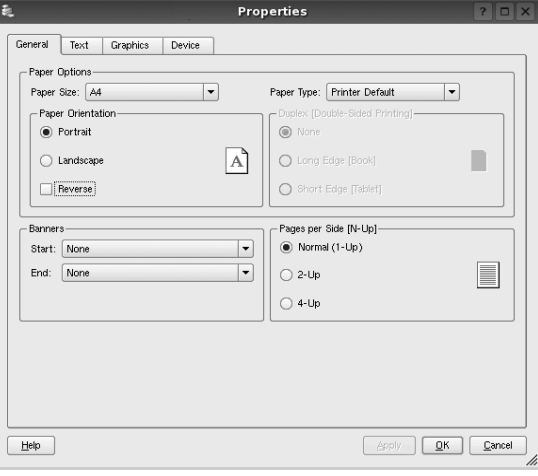

<span id="page-86-1"></span>Okno obsahuje čtyři karty:

•**General** (Obecné): umožňuje změnit formát papíru, typ papíru a orientaci dokumentu, zapnout oboustranný tisk, přidat záhlaví a zápatí a změnit počet stránek na list.

•**Text**: umožňuje zadat okraje stránek a nastavit možnosti textu, například mezery nebo sloupce.

•**Graphics** (Grafika): umožňuje nastavit možnosti obrázků, jako jsou možnosti barev, velikost obrázku a poloha obrázku.

<span id="page-86-3"></span>•**Device** (Zařízení): umožňuje nastavit rozlišení tisku, zdroj papíru a cíl.

- **5** Klepnutím na tlačítko **Apply** použijete změny a zavřete okno Properties (Vlastnosti).
- **6** Klepnutím na tlačítko **OK** v okně LPR GUI spustíte tisk.
- **7** Zobrazí se okno Printing (Probíhá tisk), ve kterém můžete sledovat stav tiskové úlohy.

Chcete-li ukončit aktuální úlohu, klepněte na tlačítko **Cancel** (Zrušit).

# **Tisk souborů**

V zařízení Samsung lze tisknout řadu různých typů souborů pomocí standardního způsobu rozhraní CUPS, přímo z příkazového řádku. Umožňuje to nástroj CUPS lpr. Softwarový balík ovladačů však nahradí standardní nástroj lpr uživatelsky přívětivějším programem LPR GUI.

Chcete-li vytisknout soubor dokumentu, postupujte takto:

**1** Na příkazovém řádku Linux shell zadejte *lpr <název\_souboru>* a stiskněte klávesu **Enter**. Zobrazí se okno LPR GUI.

Pokud napíšete pouze *lpr* a stisknete klávesu **Enter**, zobrazí se nejprve okno pro výběr souborů k tisku. Vyberte soubory, které chcete vytisknout, a klepněte na tlačítko **Open** (Otevřít).

**2** V okně LPR GUI vyberte svoji tiskárnu v seznamu a upravte vlastnosti tiskárny a tiskové úlohy.

Podrobné informace o okně vlastností viz [stránka 28](#page-85-1).

**3** Klepnutím na tlačítko **OK** zahájíte tisk.

# <span id="page-86-2"></span><span id="page-86-0"></span>**Skenování dokumentu**

Dokument je možné skenovat z okna nástroje Unified Driver Configurator (Konfigurátor sdružených ovladačů).

- **1** Poklepejte na ploše na ikonu nástroje Unified Driver Configurator (Konfigurátor sdružených ovladačů).
- **2** Klepnutím na tlačítko přepněte do okna konfigurace skenerů.
- **3** V seznamu vyberte skener.

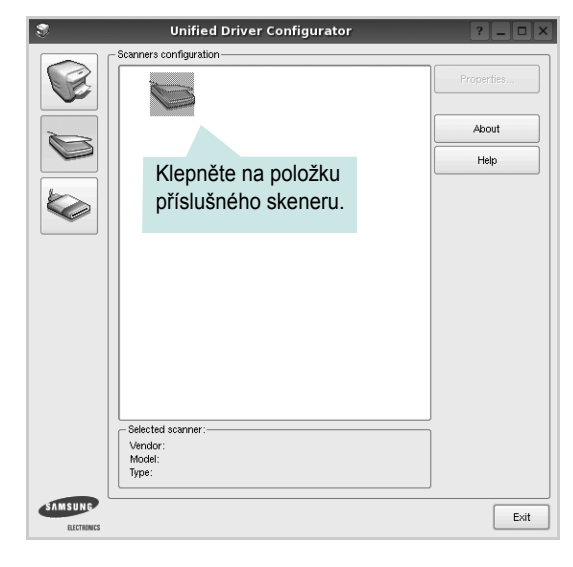

Máte-li pouze jedno víceúčelové zařízení, které je připojené k počítači a zapnuté, skener se zobrazí v seznamu a je vybrán automaticky.

Máte-li k počítači připojeno několik skenerů, můžete kdykoli vybrat libovolný skener, se kterým chcete pracovat. Můžete například v průběhu snímání na prvním skeneru vybrat druhý skener, nastavit možnosti zařízení a zahájit snímání obrázku souběžně s prvním skenerem.

- **4** Klepněte na tlačítko **Properties** (Vlastnosti).
- **5** Vložte skenovaný dokument do automatického podavače lícem nahoru nebo na snímací sklo lícem dolů.
- **6** V okně Scanner Properties (Vlastnosti skeneru) klepněte na tlačítko **Preview** (Náhled).

Dokument se naskenuje a náhled obrázku se zobrazí na panelu náhledu.

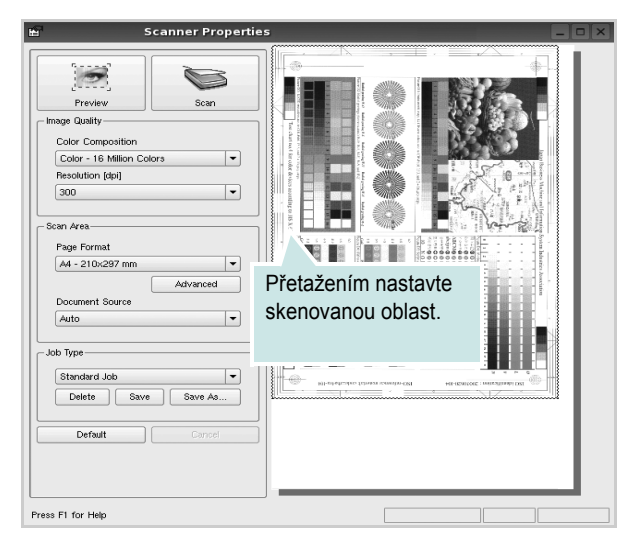

**7** Nastavte možnosti skenování v částech Image Quality (Kvalita obrázku) a Scan Area (Oblast skenování).

•**Image Quality** (Kvalita obrázku): umožňuje vybrat skladbu barev a rozlišení skenovaných obrázků.

•**Scan Area** (Oblast skenování): umožňuje vybrat velikost stránky. Tlačítko **Advanced** (Upřesnit) umožňuje nastavit velikost stránky ručně.

Chcete-li použít jedno z předem definovaných nastavení možností skenování, vyberte je z rozevíracího seznamu Job Type (Typ úlohy). Podrobné informace o předem definovaných nastaveních Job Type (Typ úlohy) viz [stránka 30](#page-87-0).

Klepnutím na tlačítko **Default** (Výchozí) můžete obnovit výchozí nastavení možností skenování.

**8** Po dokončení nastavení klepněte na tlačítko **Scan** (Skenovat). Zahájí se skenování.

V levé dolní části okna se zobrazí ukazatel průběhu skenování. Chcete-li skenování zrušit, klepněte na tlačítko **Cancel** (Zrušit).

**9** Naskenovaný obrázek se zobrazí na nové kartě programu Image Manager.

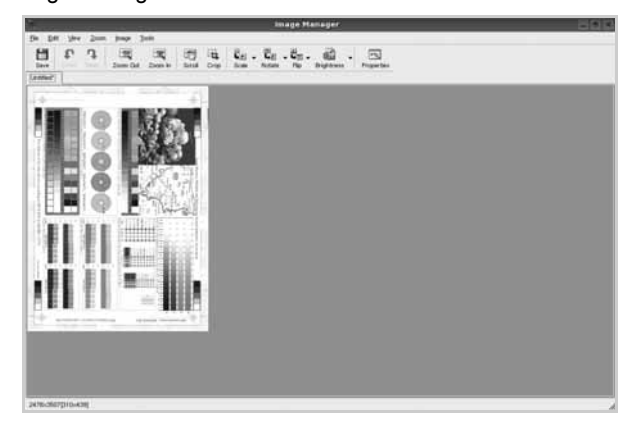

Obrázek můžete upravit pomocí panelu nástrojů. Podrobnosti o úpravách obrázků viz [stránka 30.](#page-87-1)

- **10** Až úpravy dokončíte, klepněte na panelu nástrojů na tlačítko **Save** (Uložit).
- **11** Vyberte adresář, do kterého chcete soubor uložit, a zadejte název souboru.
- **12** Klepněte na tlačítko **Save** (Uložit).

### <span id="page-87-0"></span>**Přidání nastavení Job Type (Typ úlohy)**

Nastavení možností skenování můžete uložit a použít při skenování v budoucnu.

Uložení nového nastavení Job Type (Typ úlohy):

- **1** Nastavte možnosti v okně Scanner Properties (Vlastnosti skeneru).
- **2** Klepněte na tlačítko **Save As** (Uložit jako).
- **3** Zadejte název pro nové nastavení.
- **4** Klepněte na tlačítko **OK**.

Nastavení bude přidáno do rozevíracího seznam Saved Settings (Uložená nastavení).

Uložení nastavení Job Type (Typ úlohy) pro příští úlohu skenování:

- **1** V rozevíracím seznamu Job Type (Typ úlohy) vyberte nastavení, které chcete použít.
- **2** Při příštím otevření okna Scanner Properties (Vlastnosti skeneru) bude uložené nastavení automaticky vybráno pro úlohu skenování.

Odstranění nastavení Job Type (Typ úlohy):

- **1** V rozevíracím seznamu Job Type (Typ úlohy) vyberte nastavení, které chcete odstranit.
- **2** Klepněte na tlačítko **Delete** (Odstranit).

Nastavení bude odstraněno ze seznamu.

# <span id="page-87-1"></span>**Používání programu Image Manager**

Program Image Manager obsahuje příkazy a nástroje pro úpravu skenovaného obrázku.

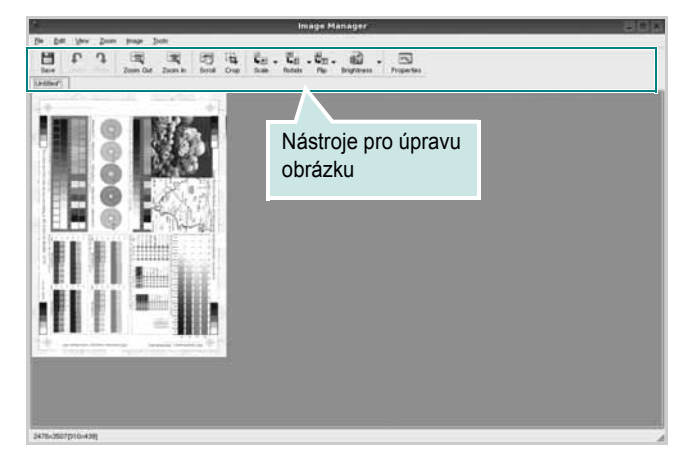

### K dispozici jsou následující nástroje pro úpravu obrázku: **Nástroje Funkce**  $\Box$ Uložení obrázku  $\mathbb{G}$ Zrušení poslední akce Undo n Obnovení zrušené akce Redo  $\sqrt{2}$ Posunování obrázku Scroll  $\frac{1}{1}$ Oříznutí vybrané oblasti obrázku  $\sqrt{a}$ Oddálení obrázku Zoom Out  $\mathbb{R}$ Přiblížení obrázku Zoom In Nastavení velikosti obrázku (velikost obrázku  $\frac{1}{\left|\mathbf{L}\right|}$ lze zadat ručně nebo lze nastavit proporcionální, Scale vodorovné či svislé měřítko) Otočení obrázku (úhel otočení lze vybrat  $\vec{\overline{\mathbf{L}}}$ z rozevíracího seznamu) Rotate  $\begin{array}{l} \frac{\mathbf{H}}{\mathbf{H}\mathbf{D}} \ \nabla \ \end{array}$  Flip Svislé nebo vodorovné převrácení obrázku Úprava jasu a kontrastu obrázku, případně  $\mathbf{d}$ Effect převrácení barev  $\overline{\mathbb{R}}$ Zobrazení vlastností obrázkuProperties

Další informace o programu Image Manager naleznete v nápovědě na obrazovce.

# **8 Použití tiskárny s počítačem Macintosh**

Tiskárna podporuje systémy Macintosh s vestavěným rozhraním USB nebo síťovou kartou 10/100 Base-TX. Při tisku z počítače Macintosh můžete používat ovladač CUPS, pokud nainstalujete soubor PPD.

**Poznámka:** *Některé tiskárny nepodporují síťové rozhraní. Zkontrolujte, zda vaše tiskárna podporuje síťové rozhraní. Nahlédněte do technických specifikací tiskárny v Uživatelské příručce tiskárny.*

Tato kapitola obsahuje následující části:

- **• [Instalace softwaru pro po](#page-89-0)čítač Macintosh**
- **• [Instalace tiskárny](#page-90-0)**
- **• [Tisk](#page-91-0)**
- **• [Skenování](#page-93-0)**

# <span id="page-89-3"></span><span id="page-89-1"></span><span id="page-89-0"></span>**Instalace softwaru pro počítač Macintosh**

Disk CD-ROM dodaný s tiskárnou obsahuje soubor PPD, který umožňuje používat ovladač CUPS nebo ovladač Apple LaserWriter *(dostupný pouze pro tiskárnu, která podporuje ovladač PostScript)* k tisku z počítače Macintosh.

Poskytuje také ovladač Twain, který umožňuje skenování pomocí počítačů Macintosh.

### **Ovladač tiskárny**

#### **Instalace ovladače tiskárny**

- **1** Zkontrolujte, zda je tiskárna připojená k počítači. Zapněte počítač a tiskárnu.
- **2** Vložte disk CD-ROM dodaný s tiskárnou do jednotky CD-ROM.
- **3** Na ploše počítače Macintosh poklepejte na ikonu **CD-ROM**.
- **4** Poklepejte na složku **MAC\_Installer**.
- **5** Poklepejte na ikonu **Installer**.
- **6** Zadejte heslo a klepněte na tlačítko **OK**.
- **7** Otevře se okno programu Samsung SPL Installer. Klepněte na tlačítko **Continue** (Pokračovat).
- **8** Pro většinu uživatelů je doporučená metoda **Easy Install**. Budou nainstalovány všechny součásti nezbytné pro práci s tiskárnou.

Vyberete-li metodu **Custom Install,** můžete zvolit jednotlivé součásti k instalaci.

- **9** Zobrazí se upozornění, že budou ukončeny všechny aplikace spuštěné v počítači. Klepněte na **Continue**.
- **10** Po dokončení instalace klepněte na tlačítko **Quit** (Konec).

#### **Poznámka:**

- **•** Pokud jste nainstalovali ovladač skeneru, klepněte na tlačítko **Restart**.
- **•** Po instalaci je třeba nastavit připojení mezi tiskárnou a počítačem. Viz ["Instalace tiskárny" na stranì 33.](#page-90-0)

### <span id="page-89-2"></span>**Odinstalování ovladače tiskárny**

Odinstalace je vyžadována v případě, že provádíte upgrade softwaru nebo pokud dojde k selhání instalace.

- **1** Zkontrolujte, zda je tiskárna připojená k počítači. Zapněte počítač a tiskárnu.
- **2** Vložte disk CD-ROM dodaný s tiskárnou do jednotky CD-ROM.
- **3** Na ploše počítače Macintosh poklepejte na ikonu **CD-ROM**.
- **4** Poklepejte na složku **MAC\_Installer**.
- **5** Poklepejte na ikonu **Installer**.
- **6** Zadejte heslo a klepněte na tlačítko **OK**.
- **7** Otevře se okno programu Samsung SPL Installer. Klepněte na tlačítko **Continue** (Pokračovat).
- **8** Vyberte možnost **Uninstall** (Kompletní odinstalování) a klepněte na tlačítko **Uninstall** (Odinstalovat).
- **9** Po dokončení odinstalování klepněte na tlačítko **Quit** (Konec).

# <span id="page-90-1"></span><span id="page-90-0"></span>**Instalace tiskárny**

Postup instalace tiskárny závisí na tom, jakým kabelem bude tiskárna spojena s počítačem: zda síťovým kabelem nebo kabelem USB.

## **Počítač Macintosh připojený v síti**

**POZNÁMKA**: *Některé tiskárny nepodporují síťové rozhraní. Před připojením tiskárny ověřte, že tiskárna podporuje síťové rozhraní. Nahlédněte do technických specifikací tiskárny v Uživatelské příručce tiskárny.*

- **1** Při instalaci souboru PPD do počítače postupujte podle pokynů v části ["Instalace softwaru pro po](#page-89-0)čítač Macintosh" na strani 32.
- **2** Otevřete složku **Applications** → **Utilities** a **Print Setup Utility**.
	- V OS MAC 10.5~10.6 otevřete **System Preferences** ve složce **Applications** a klepněte na **Print & Fax**.
- **3** Klepněte na tlačítko **Add** na panelu **Printer List**.
	- V OS MAC 10.5~10.6 stisknìte ikonu "<sup>+"</sup>. Zobrazí se okno displeje.
- **4** V OS MAC 10.3 vyberte kartu **IP Printing**.
	- V OS MAC 10.4 klepněte na **IP Printer**.
	- V OS MAC 10.5~10.6 klepněte na **IP**.
- **5** V **Printer Type** vyberte **Socket/HP Jet Direct**. **PŘI TISKU MNOHASTRÁNKOVÉHO DOKUMENTU LZE ÚLOHU URYCHLIT VÝBĚREM ZÁSUVKY PRO DANÝ TYP TISKÁRNY.**
- **6** Do pole **Printer Address** (Adresa tiskárny) zadejte adresu IP tiskárny.
- **7** Vyplňte pole **Queue Name** (Název fronty). Pokud neznáte název tiskové fronty svého tiskového serveru, zkuste nejprve použít výchozí frontu.
- **8** Pokud automatický výběr nefunguje v operačním systému MAC OS 10.3 správně, vyberte možnost Samsung v části **Print Model** a v části **Model Name** vyberte název vaší tiskárny.

•Pokud automatický výběr nefunguje v operačním systému MAC OS 10.4 správně, vyberte možnost Samsung v části **Print Using** a v části **Model** vyberte název vaší tiskárny.

•V systému MAC OS 10.5~10.6, pokud nefunguje správnì automatický výbìr, vyberte možnost **Select a driver to use...** a název tiskárny v èásti **Print Using**.

Zařízení se zobrazí v seznamu tiskáren a nastaví se jako výchozí tiskárna.

**9** Klepněte na tlačítko **Add** (Přidat).

# **Připojení prostřednictvím portu USB**

**1** Podle pokynů v části ["Instalace softwaru pro po](#page-89-0)čítač Macintosh" na [stranì 32](#page-89-0) nainstalujte do počítače soubory PPD a soubory filtrů.

- **2** Otevřete složku **Applications** → **Utilities** a **Print Setup Utility**.
	- V OS MAC 10.5~10.6 otevřete **System Preferences** ve složce **Applications** a klepněte na **Print & Fax**.
- **3** Klepněte na tlačítko **Add** na panelu **Printer List**.
	- V OS MAC 10.5~10.6 stiskněte ikonu "+". Zobrazí se okno displeje.
- **4** V OS MAC 10.3 vyberte kartu **USB**.
	- V OS MAC 10.4 klepněte na **Default Browser** a vyhledejte připojení USB.
	- V OS MAC 10.5~10.6 klepněte na **Default** a vyhledejte připojení USB.
- **5** Pokud automatický výběr nefunguje v operačním systému MAC OS 10.3 správně, vyberte možnost Samsung v části **Print Model** a v části **Model Name** vyberte název vaší tiskárny.
	- •Pokud automatický výběr nefunguje v operačním systému MAC OS 10.4 správně, vyberte možnost Samsung v části **Print Using** a v části **Model** vyberte název vaší tiskárny.
	- •V systému MAC OS 10.5~10.6, pokud nefunguje správnì automatický výbìr, vyberte možnost **Select a driver to use...** a název tiskárny v èásti **Print Using**.

Vaše tiskárna se zobrazí v seznamu **Printer List** (Seznam tiskáren) a bude nastavena jako výchozí.

**6** Klepněte na tlačítko **Add** (Přidat).

# <span id="page-91-0"></span>**Tisk**

#### **POZNÁMKA**:

- **•** Okno vlastností tiskárny v systému Macintosh uvedené v této příručce se může lišit podle používané tiskárny. Prvky okna s vlastnostmi tiskárny budou ale podobné.
- **•** *Název tiskárny můžete ověřit na dodaném disku CD-ROM.*

### <span id="page-91-1"></span>**Tisk dokumentu**

Tisknete-li z počítače Macintosh, měli byste zkontrolovat nastavení softwaru tiskárny v každé používané aplikaci. Postupujte takto.

- **1** Otevřete aplikaci v počítači Macintosh a vyberte soubor, který chcete vytisknout.
- **2** Otevřete nabídku **File** (Soubor) a klepněte na položku **Page Setup** (Vzhled stránky), v některých aplikacích na položku **Document Setup** (Nastavení dokumentu).
- **3** Nastavte formát papíru, orientaci, měřítko a další možnosti a klepněte na tlačítko **OK**.

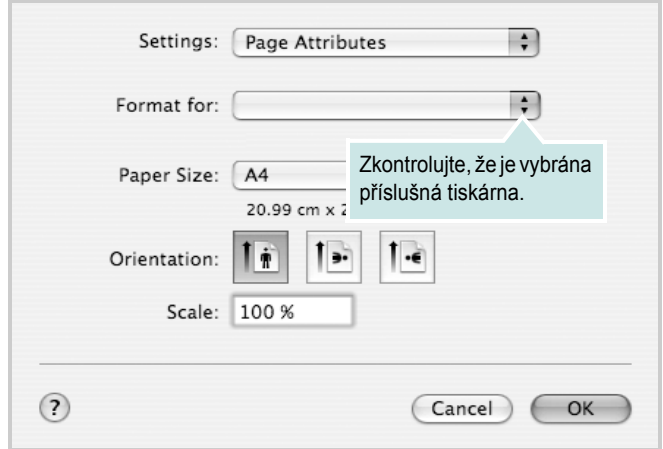

▲ Mac OS 10.4

- **4** Otevřete nabídku **File** (Soubor) a klepněte na položku **Print** (Tisk).
- **5** Zadejte počet kopií a vyberte stránky, které chcete tisknout.
- **6** Po nastavení možností klepněte na tlačítko **Print** (Tisk).

# <span id="page-91-2"></span>**Změna nastavení tiskárny**

Při tisku můžete využívat pokročilé tiskové funkce.

V počítači Macintosh vyberte v aplikaci příkaz **Print** (Tisk) z nabídky **File** (Soubor). Název tiskárny v okně vlastností tiskárny se může lišit podle toho, jakou tiskárnu používáte. S výjimkou názvu tiskárny budou ale prvky okna vlastností tiskárny podobné.

**POZNÁMKA**: Volby nastavení se mohou lišit v závislosti na tiskárně a verzi Mac OS.

### **Layout**

Karta **Layout** nabízí možnosti pro nastavení vzhledu dokumentu na vytisknuté stránce. Můžete tisknout několik stránek na jeden list papíru. Vyberte možnost **Layout** z rozvíracího seznamu **Presets**. Můžete nastavit následující možnosti.

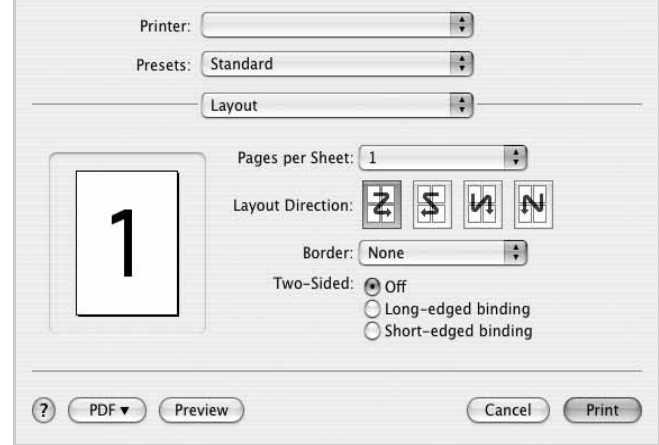

### ▲ Mac OS 10.4

- **Pages per Sheet**: Tato funkce určuje, kolik stránek se vytiskne na jednu stranu. Podrobnosti viz "Tisk více stránek na jeden list papíru" v následujícím sloupci.
- **Layout Direction**: Můžete vybrat směr tiskuna stránce, jak je uvedeno na následujících příkladech.

#### **Graphics**

Karta **Graphics** skýtá možnosti pro výběr **Resolution(Quality)** a **Darkness (Světlý/Tmavý)**. Pro vyvolání funkcí grafiky vyberte **Graphics** z rozvíracího seznamu **Presets**.

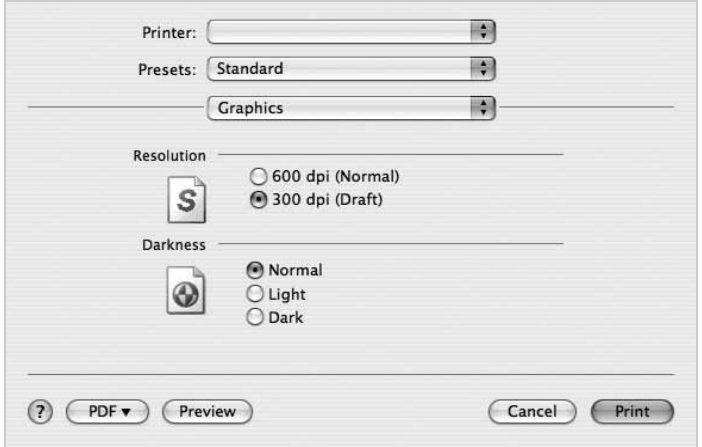

#### ▲ Mac OS 10.4

- **Resolution(Quality)**: Můžete vybrat rozlišení tisku. Čím vyšší hodnotu zvolíte, tím budou vytištěné znaky a grafika ostřejší. Vyšší hodnota v nastavení také může prodloužit dobu potřebnou k tisku dokumentu.
- **Darkness (Světlý/Tmavý)**: Pomocí této možnosti můžete tiskovou úlohu ztmavit nebo zesvětlit.
	- **Normal (Normální)**: Nastavení pro běžné dokumenty.
	- **Light (Světlý)**: Nastavení pro dokumenty obsahující silnější linky a tmavší obrázky v odstínech šedé.
	- **Dark (Tmavý)**: Toto nastavení se používá pro tenčí čáry, grafiku s vysokým rozlišením a světlejší obrázky v odstínech šedé.

#### **Paper**

Nastavte možnost **Paper Type** tak, aby odpovídal papíru založenému v zásobníku, z něhož budete tisknout. Tím získáte výtisk nejlepší kvality. Vložíte-li jiný typ tiskového materiálu, vyberte odpovídající typ papíru.

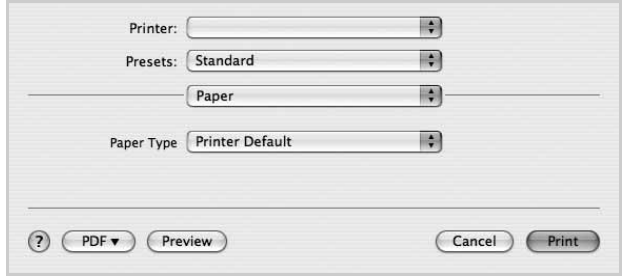

▲ Mac OS 10.4

#### **Printer Setting**

Tato karta umožňuje vybrat typ papíru a nastavit kvalitu tisku. Vyberte možnost **Printer Setting** z rozvíracího seznamu **Presets**. Můžete nastavit následující možnosti:

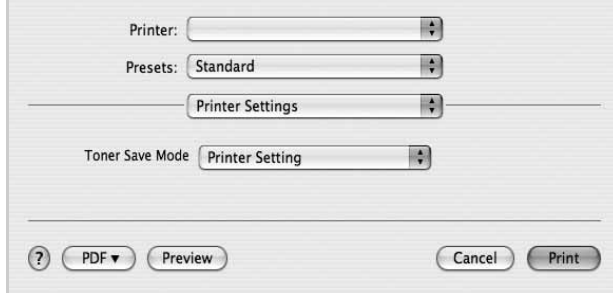

#### ▲ Mac OS 10.4

- <span id="page-92-0"></span>**• Toner Save Mode (Režim úspory toneru):** Výběrem této možnosti můžete prodloužit životnost kazety s tonerem a snížit náklady na tisk stránky, aniž by došlo k významnému snížení kvality tisku. *Funkci podporují pouze některé tiskárny.*
	- **Printer Setting (Nastavení tiskárny)**: Po vybrání této možnosti se nastavení funkce určí podle nastavení na ovládacím panelu tiskárny. Funkci podporují pouze některé tiskárny.
	- **On (Zapnuto)**: Vyberete-li tuto možnost, bude tiskárna používat na všech stránkách menší množství toneru.
	- **Off (Vypnuto)**: Nechcete-li při tisku dokumentu šetřit tonerem, vyberte tuto možnost.

## <span id="page-93-1"></span>**Tisk více stránek na jeden list papíru**

Můžete tisknout více než jednu stránku na jeden list papíru. Tímto způsobem lze úsporně tisknout koncepty.

- **1** Na počítači Macintosh vyberte v aplikaci příkaz **Print** (Tisk) z nabídky **File** (Soubor).
- **2** Vyberte možnost **Layout** (Rozvržení).

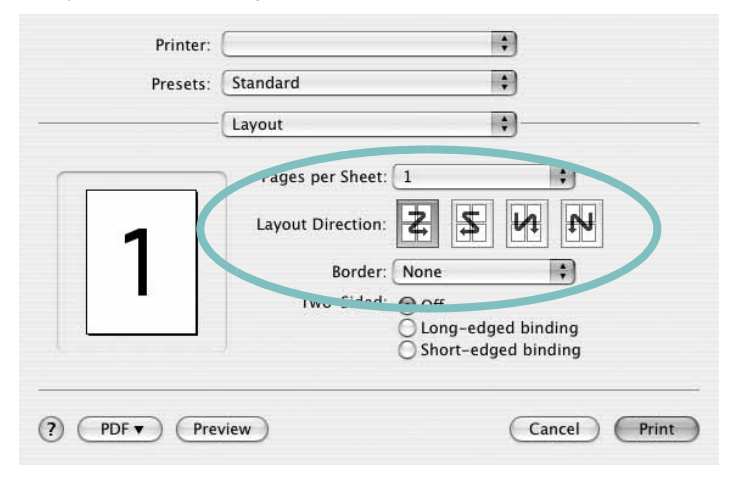

#### ▲ Mac OS 10.4

- **3** V rozevíracím seznamu **Pages per Sheet** (Stránek na list) vyberte, kolik stránek chcete tisknout na jeden list papíru.
- **4** V nastavení **Layout Direction** (Směr rozvržení) vyberte uspořádání stránek na listu.

Chcete-li tisknout ohraničení každé stránky, vyberte příslušnou možnost v rozevíracím seznamu **Border** (Ohraničení).

**5** Klepněte na tlačítko **Print** (Tisk). Tiskárna vytiskne na každý list vybraný počet stránek.

# <span id="page-93-0"></span>**Skenování**

Dokumenty můžete skenovat pomocí **Image Capture**. Macintosh OS nabízí funkci **Image Capture**.

- **1** Zkontrolujte, zda jsou zařízení a počítač zapnuté a řádně propojené.
- **2** Položte jeden dokument na skenovací sklo lícem dolů. NEBO vložte dokumenty do automatického podavače dokumentů ADF (příp. DADF) lícem nahoru.
- **3** Spusťte **Applications** a klepněte na **Image Capture**.

Poznámka: Jestliže se objeví hlášení **No Image Capture device connected**, odpojte kabel USB a znovu jej připojte. Pokud problém přetrvává, podívejte se do nápovědy k funkci **Image Capture**.

- **4** Nastavte možnosti skenování na tomto programu.
- **5** Naskenujte obrázek a uložte jej.

#### Poznámka:

- **•** Další informace o použití **Image Capture** viz nápověda k funkci **Image Capture**.
- **•** Chcete-li skenovat prostřednictvím duplexního automatického podavače DADF, použijte software kompatibilní s rozhraním TWAIN.
- **•** Můžete také skenovat pomocí programů vyhovujících systému TWAIN, např. Adobe Photoshop. (Pouze pro Macintosh OS X 10.3.9 nebo vyšší.)
- **•** Skenovací proces se liší podle programů vyhovujících systému TWAIN. Další informace naleznete v uživatelské příručce k programu.

# **SEKCE SOFTWARU REJSTŘÍK**

### **D**

dokument, tisk [Macintosh](#page-91-1) 35 [Windows](#page-64-0) 7

### **F**

[formát papíru, nastavení](#page-66-0) 9 [tisk](#page-86-1) 29

## **I**

instalace ovladač tiskárny [Macintosh](#page-89-1) 32 [Windows](#page-61-0) 4 [software Linux](#page-81-2) 24

# **J**

[jazyk, zm](#page-62-0)ěna 5

# **L**

Linux ovladač[, instalace](#page-81-3) 24 [skenování](#page-86-2) 29 [tisk](#page-85-2) 28 [vlastnosti tiskárny](#page-85-3) 28

### **M**

Macintosh [instalace tiskárny](#page-90-1) 33 ovladač [instalace](#page-89-1) 32 [odinstalace](#page-89-2) 32

[tisk](#page-91-0) 35 [monitor stavu, použití](#page-79-0) 22

### **N**

nastavení [možnost true-type](#page-67-0) 10 [oblíbené](#page-69-0) 12 [režim obrazu](#page-67-0) 10 rozlišení [Windows](#page-67-1) 10 [temnost](#page-67-0) 10 [úspora toneru](#page-67-0) 10 nápově[da, použití](#page-69-1) 12

### **O**

odinstalace ovladač zařízení MFP [Linux](#page-82-0) 25 odinstalace, software [Macintosh](#page-89-2) 32 [Windows](#page-63-0) 6 [orientace, tisk](#page-86-1) 29 [Windows](#page-66-1) 9 ovladač tiskárny, instalace [Linux](#page-81-3) 24 ovladač zařízení MFP, instalace [Linux](#page-81-3) 24

### **P**

[plakát, tisk](#page-71-0) 14

### **R**

rozlišení [tisk](#page-86-3) 29 rozlišení tiskárny, nastavení [Windows](#page-67-1) 10 [rozlišení tisku](#page-86-3) 29 rozšíř[ené možnosti tisku, použití](#page-70-0) 13

### **S**

skenování [Linux](#page-86-2) 29 [ovlada](#page-77-2)č WIA 20 [SmarThru](#page-75-1) 18 [TWAIN](#page-77-3) 20 software instalace [Macintosh](#page-89-1) 32 [Windows](#page-61-1) 4 odinstalace [Macintosh](#page-89-2) 32 [Windows](#page-63-0) 6 přeinstalace [Windows](#page-62-1) 5 systémové požadavky [Macintosh](#page-89-1) 32 software tiskárny instalace [Macintosh](#page-89-3) 32 [Windows](#page-61-1) 4 odinstalace [Macintosh](#page-89-2) 32 [Windows](#page-63-0) 6

# **Š**

šablona [odstran](#page-73-0)ění 16 [tisk](#page-73-1) 16 [vytvo](#page-73-2)ření 16

## **T**

[TWAIN, skenování](#page-77-3) 20 tisk [dokument](#page-64-0) 7 měř[ítko](#page-71-1) 14 [plakát](#page-72-0) 15 přizpů[sobení stránce](#page-71-2) 14 [šablona](#page-73-3) 16 [v systému Linux](#page-85-4) 28 [v systému Macintosh](#page-91-0) 35 [v systému Windows](#page-64-0) 7 více stránek na list [Macintosh](#page-93-1) 37 [Windows](#page-70-1) 13 [vodotisk](#page-72-0) 15 tisk více stránek na list [Macintosh](#page-93-1) 37 [Windows](#page-70-2) 13 typ papíru, nastavení [tisk](#page-86-1) 29

# **U**

[úspora toneru, nastavení](#page-67-2) 10, [36](#page-92-0)

# **V**

[vlastnosti na kart](#page-68-0)ě Doplňky, nastavení 11 vlastnosti na kartě [Grafika, nastavení](#page-67-3) 10 vlastnosti na kartě Rozvržení, nastavení [Windows](#page-66-2) 9 vlastnosti tiskárny [Linux](#page-85-5) 28 vlastnosti tiskárny, nastavení [Macintosh](#page-91-2) 35 [Windows](#page-65-0) 8 vodotisk [odstran](#page-72-1)ění 15 [tisk](#page-72-0) 15 [úprava](#page-72-2) 15 [vytvo](#page-72-3)ření 15

### **W**

[WIA, skenování](#page-77-2) 20

# **Z**

[zdroj papíru, nastavení](#page-86-3) 29 [Windows](#page-67-4) 10 zrušení